Salon Technologies, Inc.

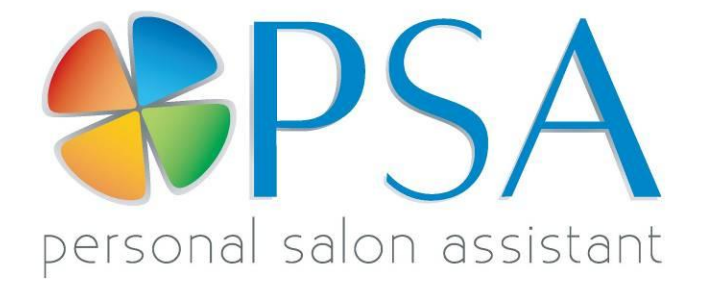

# **for the iPhone, iPod Touch & the iPad**

Version 5.0

# **USER GUIDE**

### Personal Salon Assistant User Guide

Technical Disclaimer: SalonTechnologies' formulas are for reference purposes only. The end result may vary. Therefore, formulas may need to be adjusted to each individual's specific hair type. These formulas are based on average hair texture and density. SalonTechnologies software is developed for the exclusive use of licensed cosmetologists only. A patch test is required before each application. SalonTechnologies software is to be used with your hair color company's educational hair color system.

Information in this document is subject to change without notice. Reproduction in any manner without the written permission of SalonTechnologies is forbidden.

© 2006 SalonTechnologies, Inc. All rights reserved.

#### Published February 2011

© SalonTechnologies, Inc. 3495 Winton Place Building E, Suite 300 Rochester, NY 14623 Phone 1.585.273.0238 • [www.SalonTechnologies.com](http://www.salontechnologies.com/)

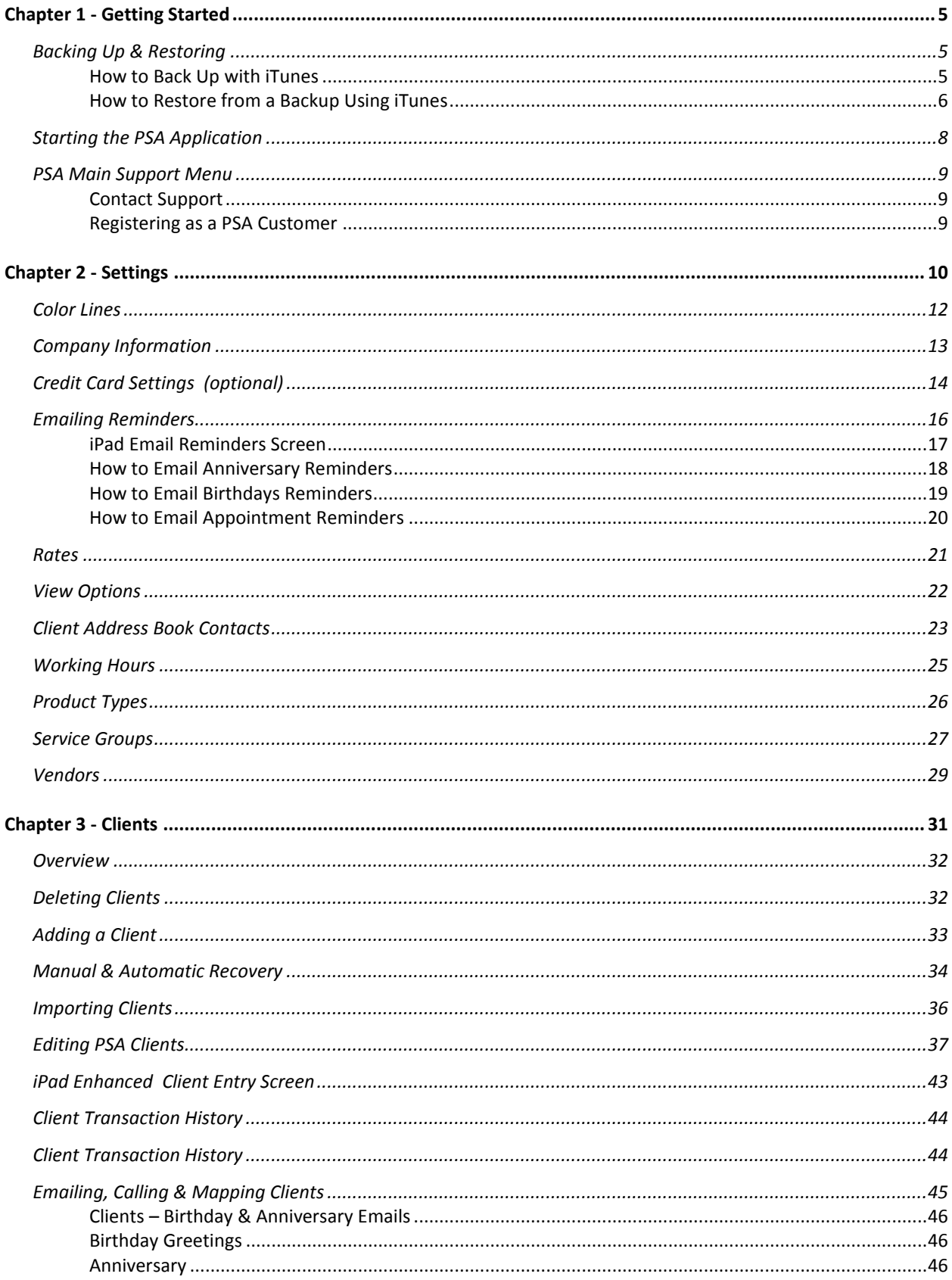

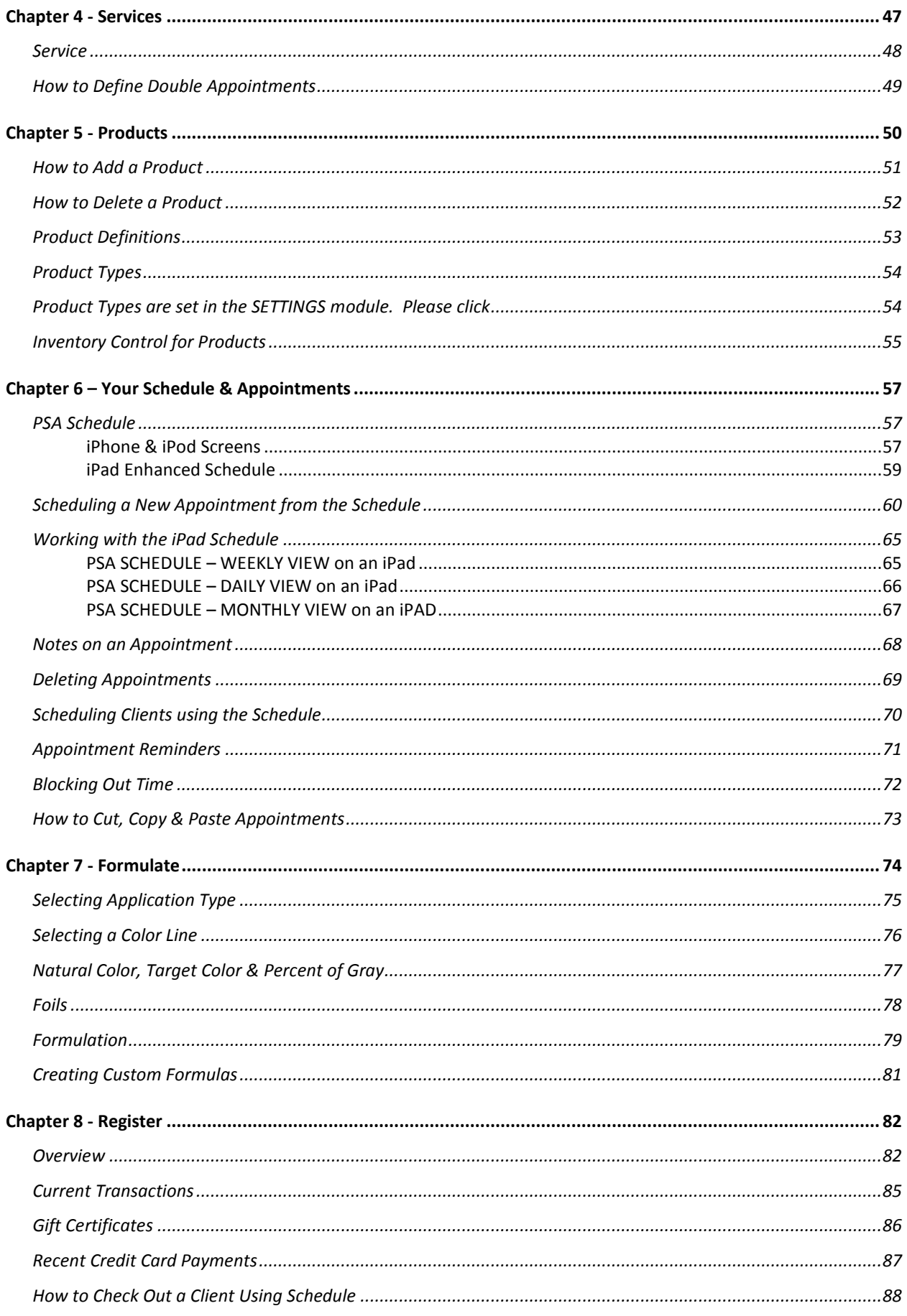

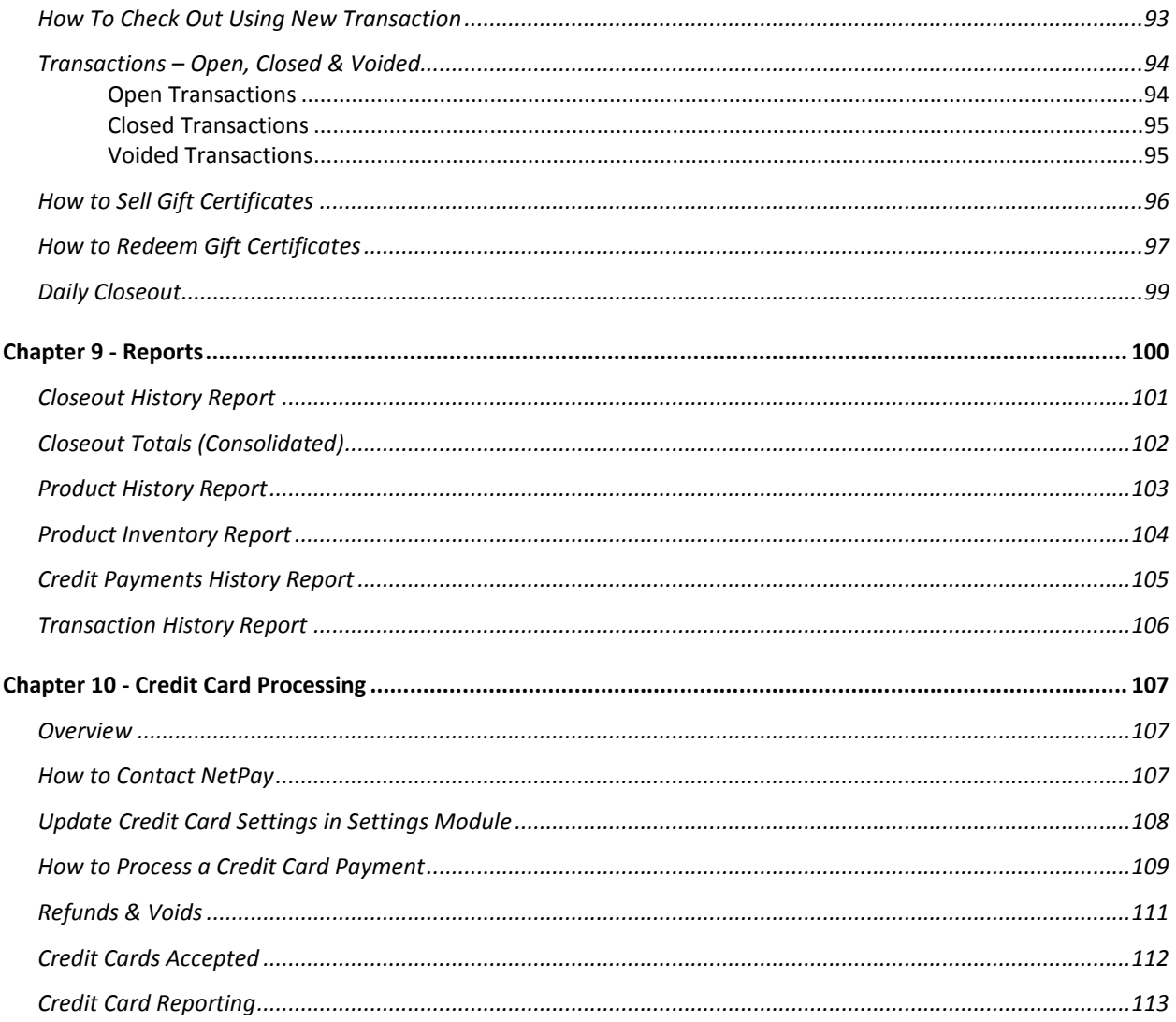

# <span id="page-5-0"></span>**Chapter 1 - Getting Started**

Welcome to PSA: Salon your Personal Salon Assistant. PSA puts your business in the palm of your hand. PSA runs on an iPhone, iPod Touch and the iPad.

To better understand PSA, you are going to want to setup this application starting with the Settings App. Once you have entered all your settings, begin to enter your Clients by either importing from the device Contacts or adding each client manually through PSA.

<span id="page-5-1"></span>PSA automatically puts your clients in the PSA Clients group on your device.

# **Backing Up & Restoring**

 We strongly recommend that you backup your data to your desktop, Mac or laptop computer. Please follow the instructions for your iPhone , iPod Touch, or iPad regarding the backup of applications and data. For detailed explanation of how the backup works:<http://support.apple.com/kb/HT1766> .

CHECK YOUR ITUNES SETTINGS BEFORE CONNECTING YOUR DEVICE. YOU MUST HAVE SYNC APPS TURNED ON FOR PSA OR YOU WILL LOSE DATA!!!!

#### <span id="page-5-2"></span>**How to Back Up with iTunes**

We also recommend that you connect your device to a computer and use the iTunes app built in features to Back Up and Restore your device. To run the Back Up program from iTunes:

Connect your device to a computer (Mac or Windows).

Open the iTunes desktop application. Note, if you are connecting your device to your computer for the  $1<sup>st</sup>$  time, the ITunes application will automatically download to your computer after the new device hardware is automatically configured by your computer desktop/laptop.

In the left hand column in the iTunes desktop application, you should see your device name. **Right-click** on your device name under the DEVICES section.

#### **Chapter**

1

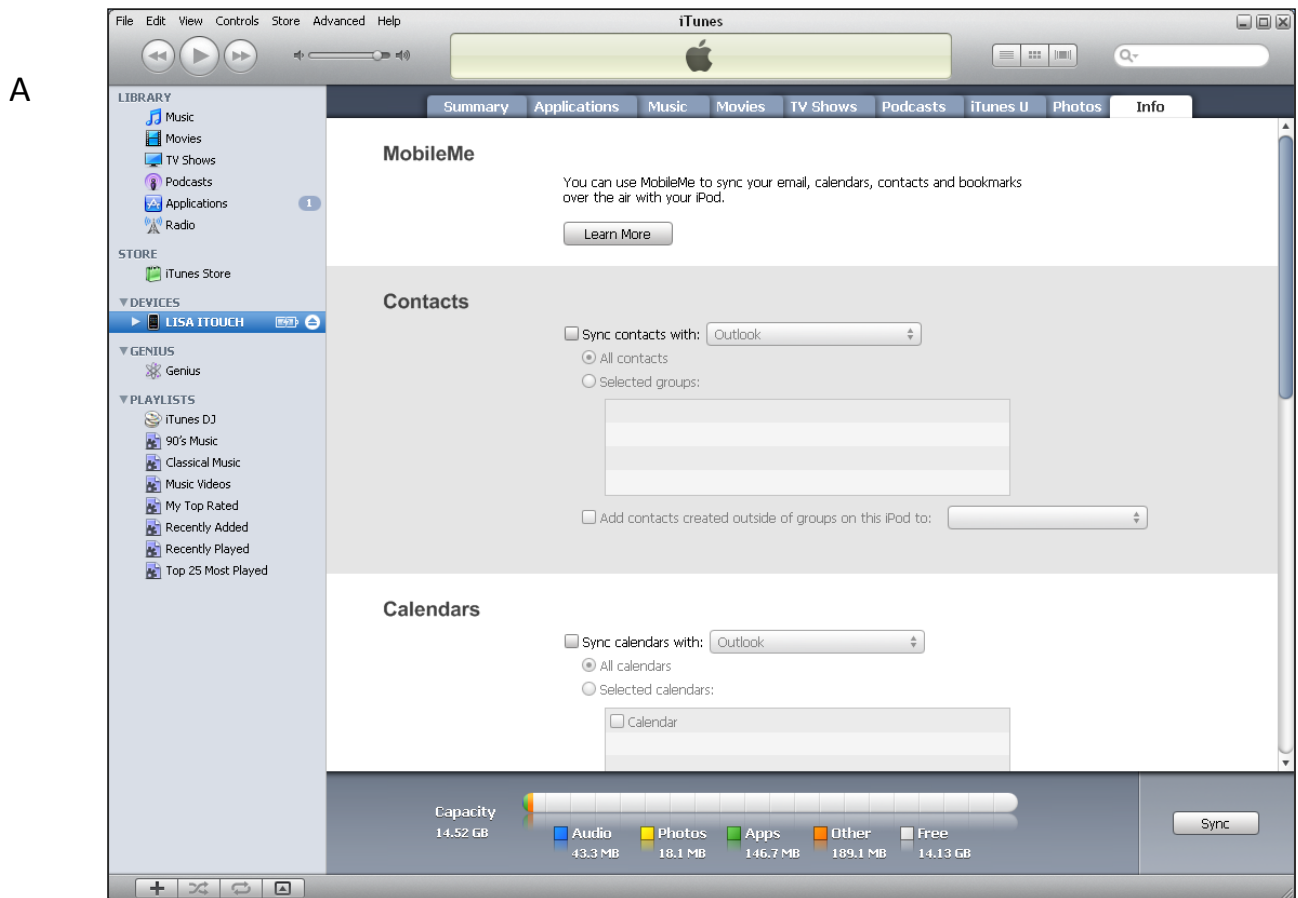

small menu will appear after righ-clicking your device with options to **Eject, Sync, Transfer Purchases, Back Up, Restore from Back Up.**

#### Select **Back Up** from this menu

When your device is properly backed up, you can be assured that you can also RESTORE from this backup you just took should you experience any problems with your device.

# **BACK UP AT LEAST ONCE EVERY DAY! YOUR BUSINESS IS ON THIS DEVICE!**

To be completely safe, after you Backup to your computer, copy the backup file to a Flash Drive and make sure it is date stamped. The Apple article mentioned will tell you where your backup file can be found on your computer.

#### <span id="page-6-0"></span>**How to Restore from a Backup Using iTunes**

If you have been backing up your device daily, you should have no problem restoring from a previously taken back up should your device stop working properly. Restore with caution! It is important to pick the correct backup to restore from.

To See Your Available Back Ups  $\rightarrow$  Select **EDIT** from top menu bar in iTunes, then select **PREFERENCES**. Tab to **DEVICES** screen. Device backups will display in the window provided.

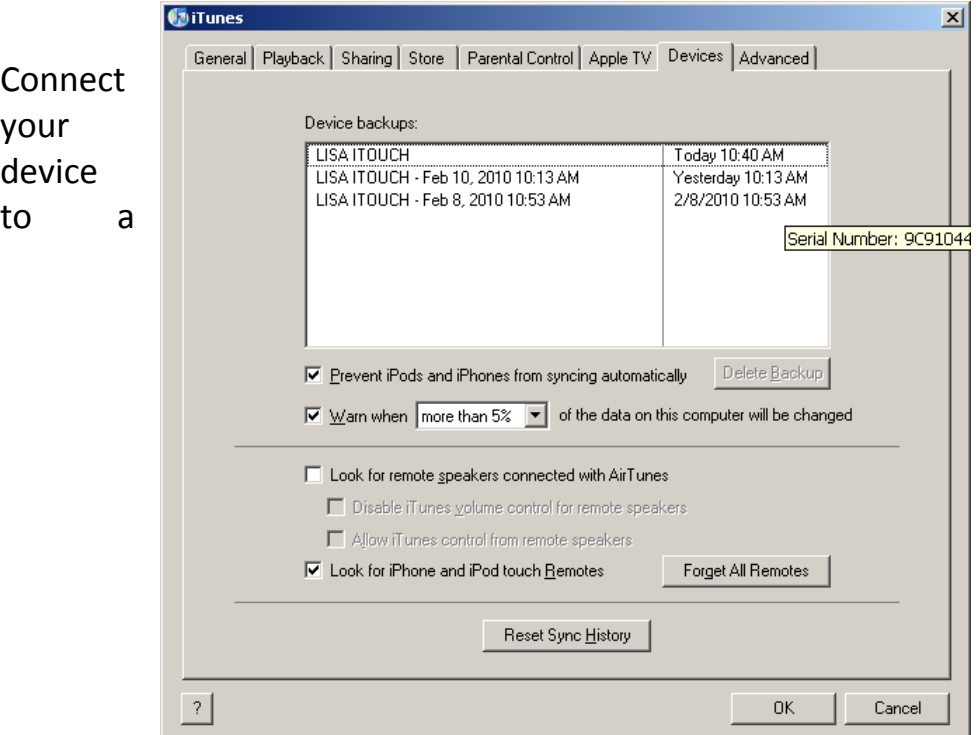

computer (Mac or Windows).

Open the iTunes desktop application

Right-click on your device name in left hand column and select **Restore From Backup** option. Normally, your device will only have one backup file stored on your computer to Restore from. If you put your backup files on a flash drive, you can restore from any date found in your backup by merely copying the backup file from your flash drive to the backup files directory as noted in the Apple article.

# <span id="page-8-0"></span>**Starting the PSA Application**

<sup>o</sup>od ඉ

 $\infty$ 

H

胥

Schedule

**Clients** 

Register

**Services** 

**Formulation** 

After purchasing **PSA: Personal Salon Assistant** from the iTunes App Store, the icon below will appear on your iPhone, iTouch or iPad. Touch this icon to begin using your Personal Salon Assistant.

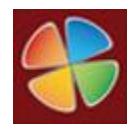

If you are using an **iPhone** or **iPod Touch**, your PSA Main Menu will appear as displayed to your left.

If you are using an **iPad**, your PSA Main Menu will appear similar as displayed below. The PSA Main Menu will display by touching the PSA Logo Icon.

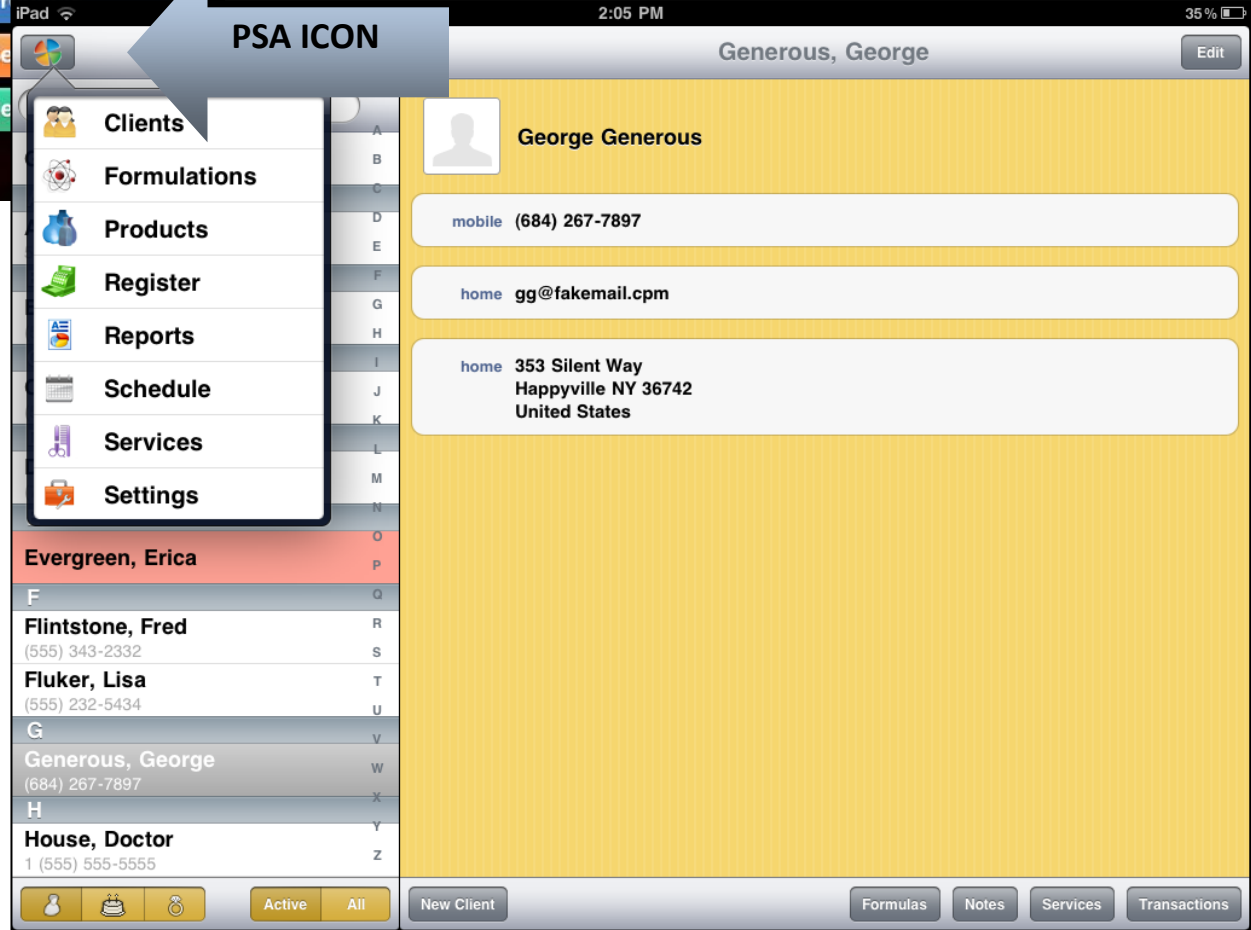

## <span id="page-9-0"></span>**PSA Main Support Menu**

The PSA Main Support Menu displays some of the tools you will need to get help when you need it with your app purchase.

#### <span id="page-9-1"></span>**Contact Support**

The Contact Support button is used to notify us with any problems with your PSA app. Notification is directly to our excellent Support Department. This menu also displays the version of the PSA application that you are using. This information is **CRITICAL** to provide to SalonTechnologies when contacting our Support Department. Also, please let us know the device you are using (iPhone, iPod or iPad) and the version number.

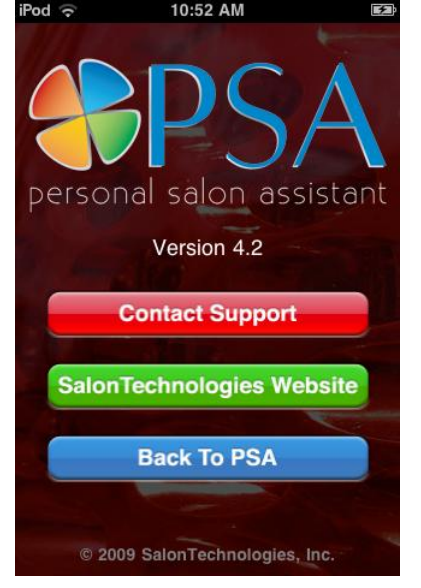

#### <span id="page-9-2"></span>**Registering as a PSA Customer**

Also displayed on this screen is a button to transfer to the SalonTechnologies Website. In order to server you better when you contact us, please take the time to register yourself as a customer. By registering as a PSA user, you will have the ability to receive special offers from SalonTechnologies, Inc.

# <span id="page-10-0"></span>**Chapter 2 - Settings**

The SETTINGS module of PSA allows you to customize the program according to your personal business. This is where you specify:

- Active Colorlines that you are using
- Your Company Information
- Credit Card Settings (optional)
- The wording/greeting for the reminder emails; Appointment, Birthday and Aanniversary
- Your Commission Rates and Sales Tax Rate
- Viewing Options
- Your working hours & working days
- Customer AddressBook Contacts retrieval tool
- Product Types
- Service Groups
- Vendors

.

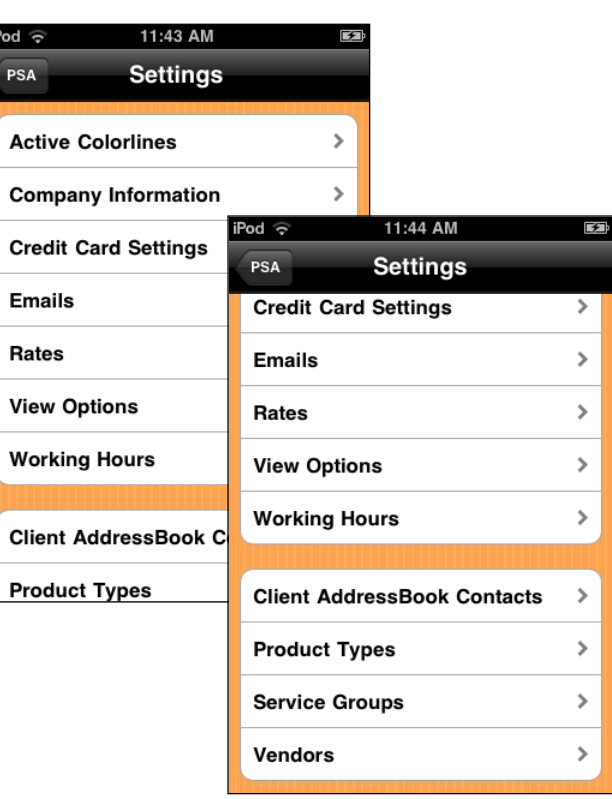

The screens above are the screens that display on an **iPhone** or an **iPod Touch**.

# **Chapter** 2

If you are using an **iPad**, your Settings Screen will appear as displayed below. Functionality of the options in Settings is the same for all devices; but, formatting of the screens is enhanced for the iPad.

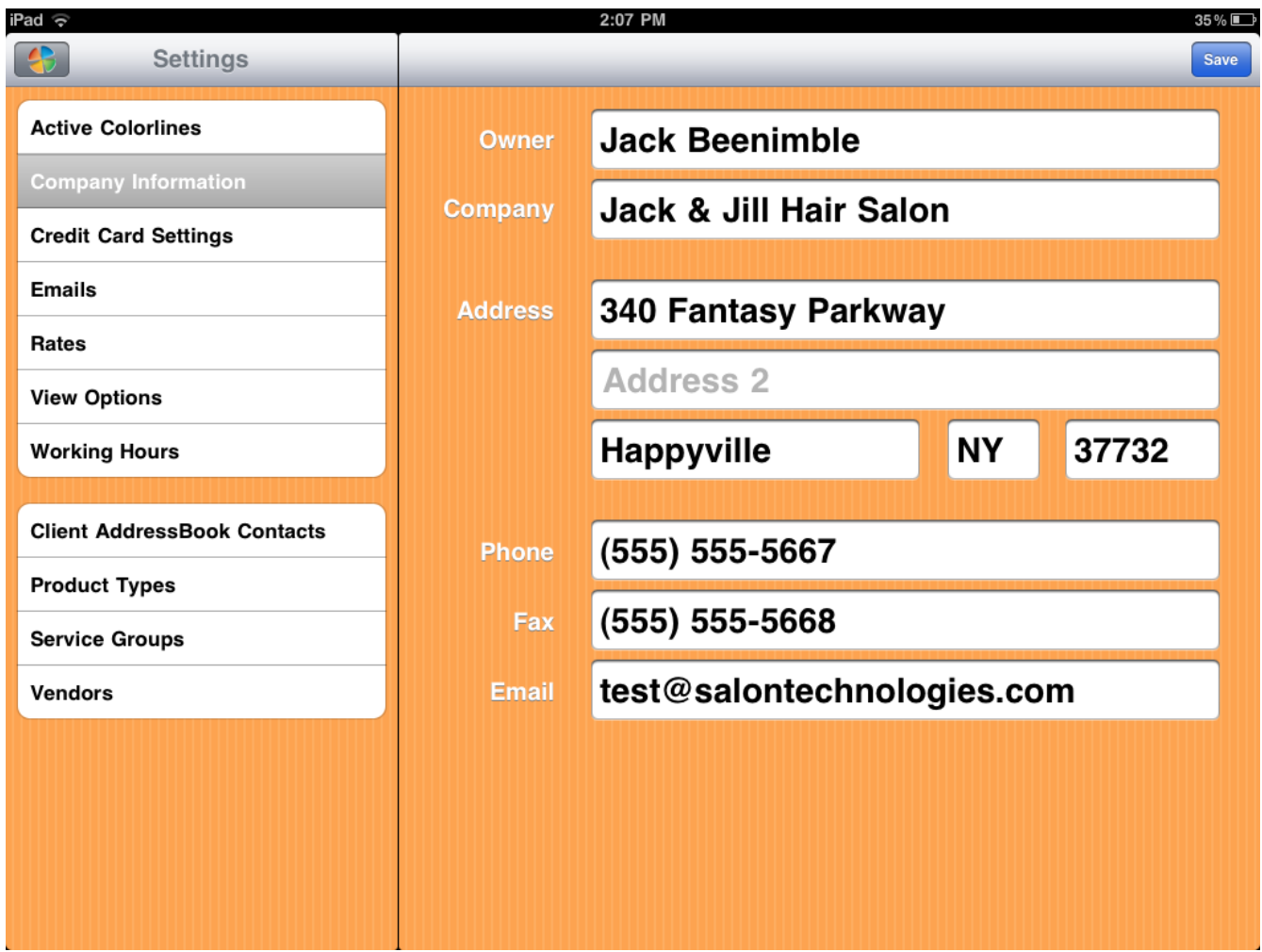

# <span id="page-12-0"></span>**Color Lines**

The **Color Lines** screen will display after selecting **Active Colorline** from the **Settings** Screen. The Color Line section allows you to choose the specific companies whose color lines you use on your clients.

The larger screen is designed for the **iPad**; the smaller screen is designed for the **iPhone & iPod Touch.**

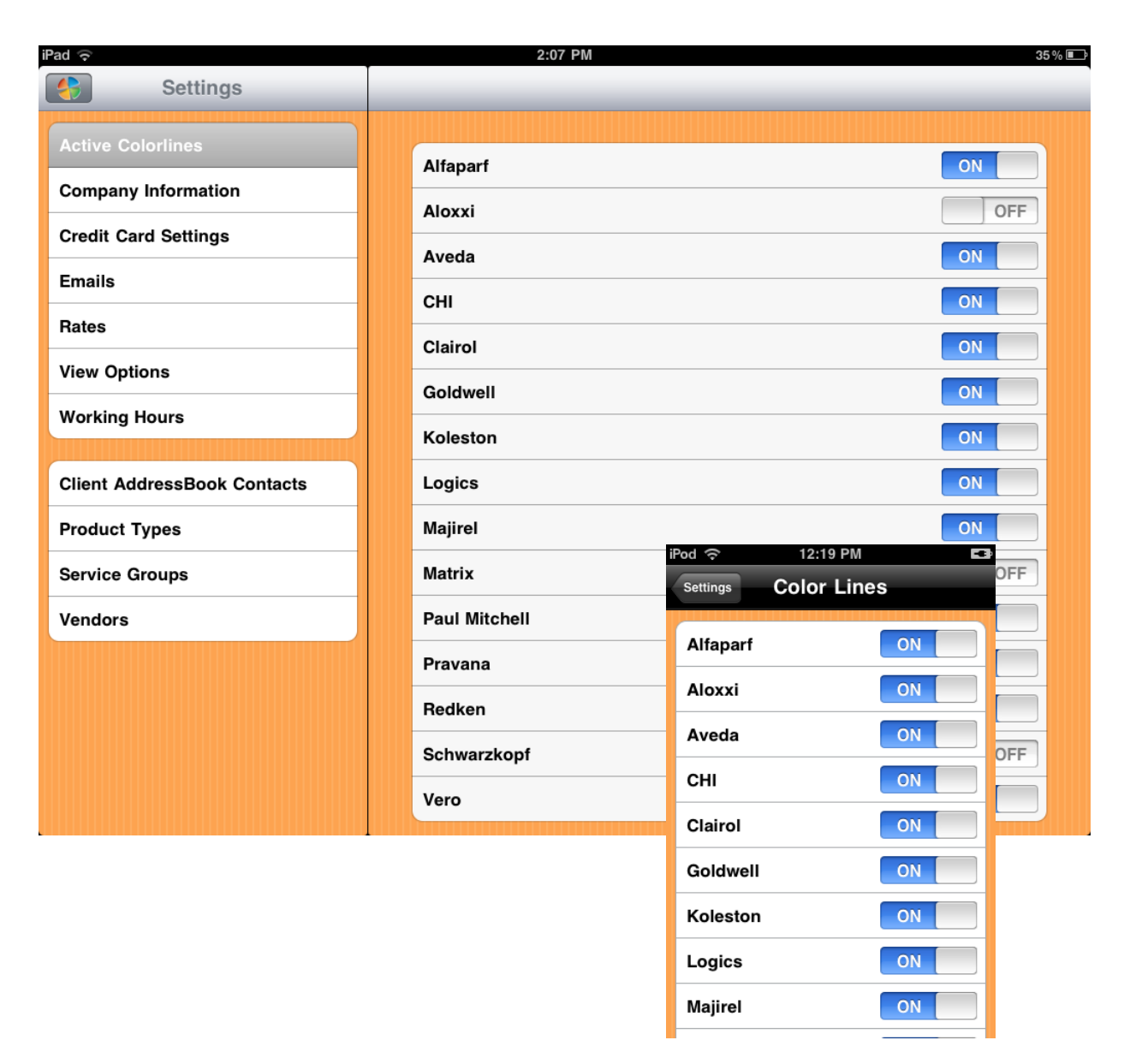

You may select one or more Colorlines as needed by touching OFF. When Color Line is selected, it will appear with the ON switch.

# <span id="page-13-0"></span>**Company Information**

The Company Info Screen will display after selecting Company Information from the Settings screen. Always touch SAVE after making any changes on this screen. This information will be used to create your Receipts and Report Headings.

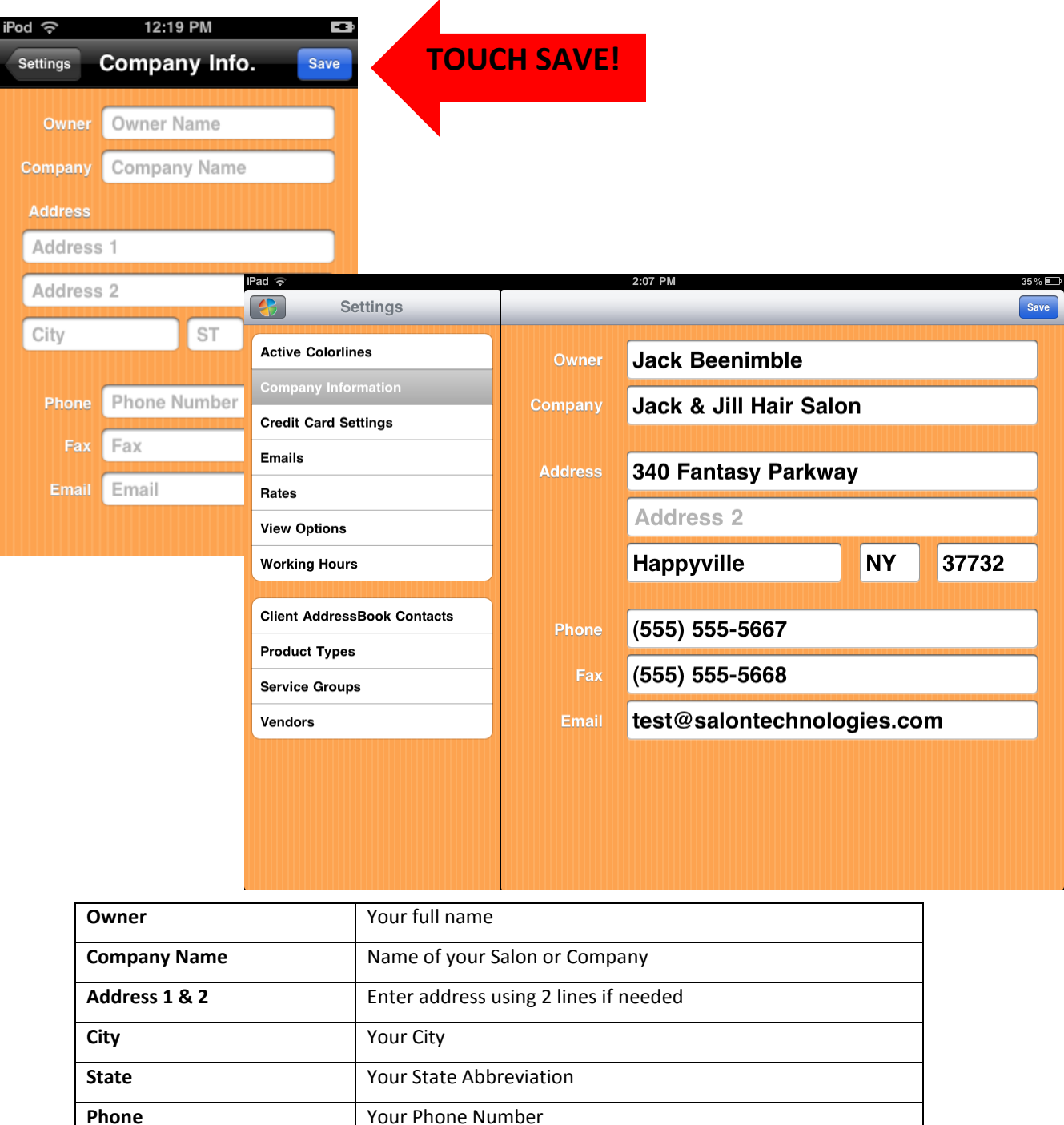

# <span id="page-14-0"></span>**Credit Card Settings (optional)**

The Gateway Settings Screen will display after selecting **Credit Card Settings** from the **Settings** main screen. This option is used to enter the necessary information for your credit card payment gateway. Before using this option, please read Chapter 10 about processing Credit Cards. You must apply online with NetPay or Authorize.Net to access the Credit Card Gateway.

#### **NetPay is the preferred Vendor because there are NO SETUP FEES.**

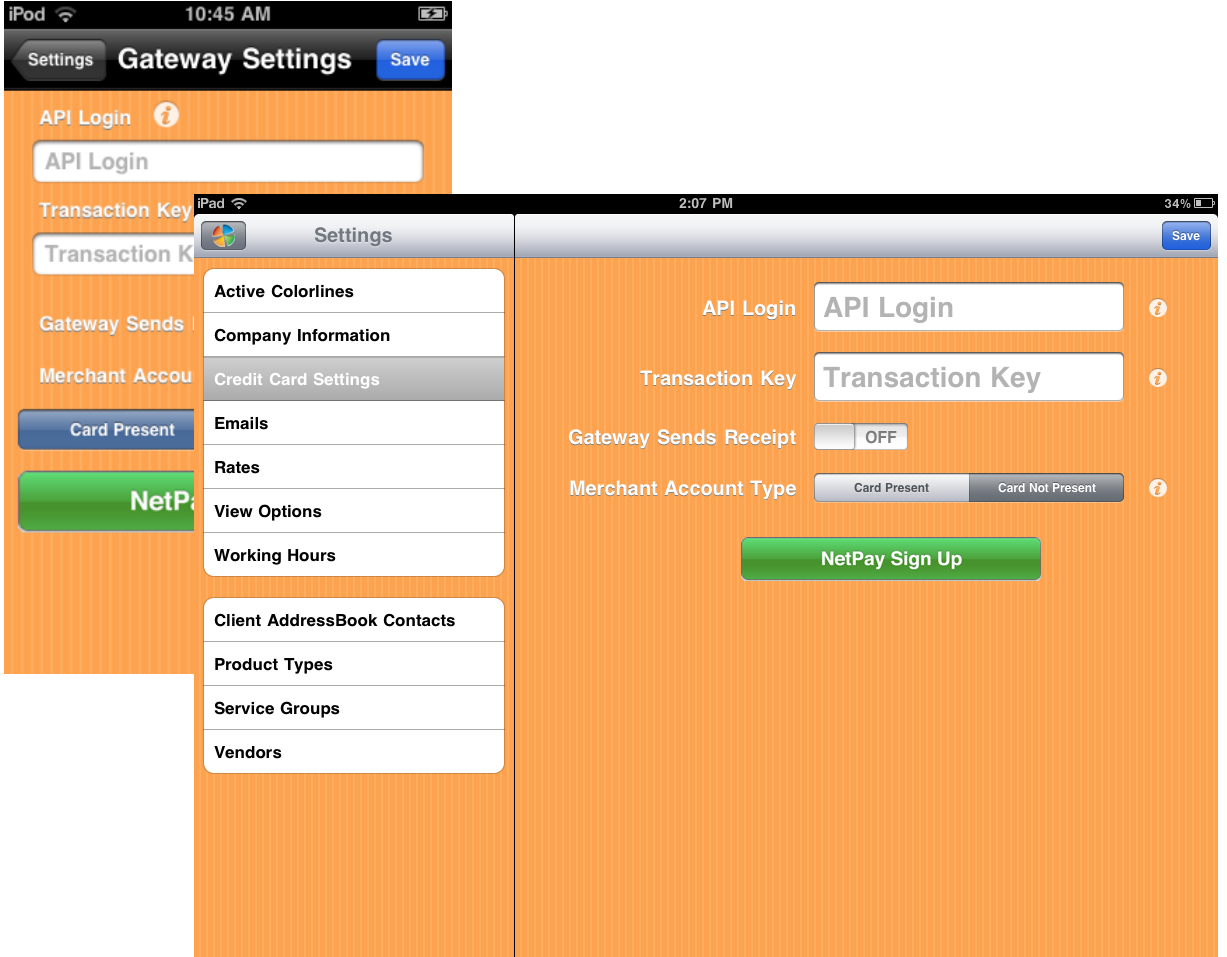

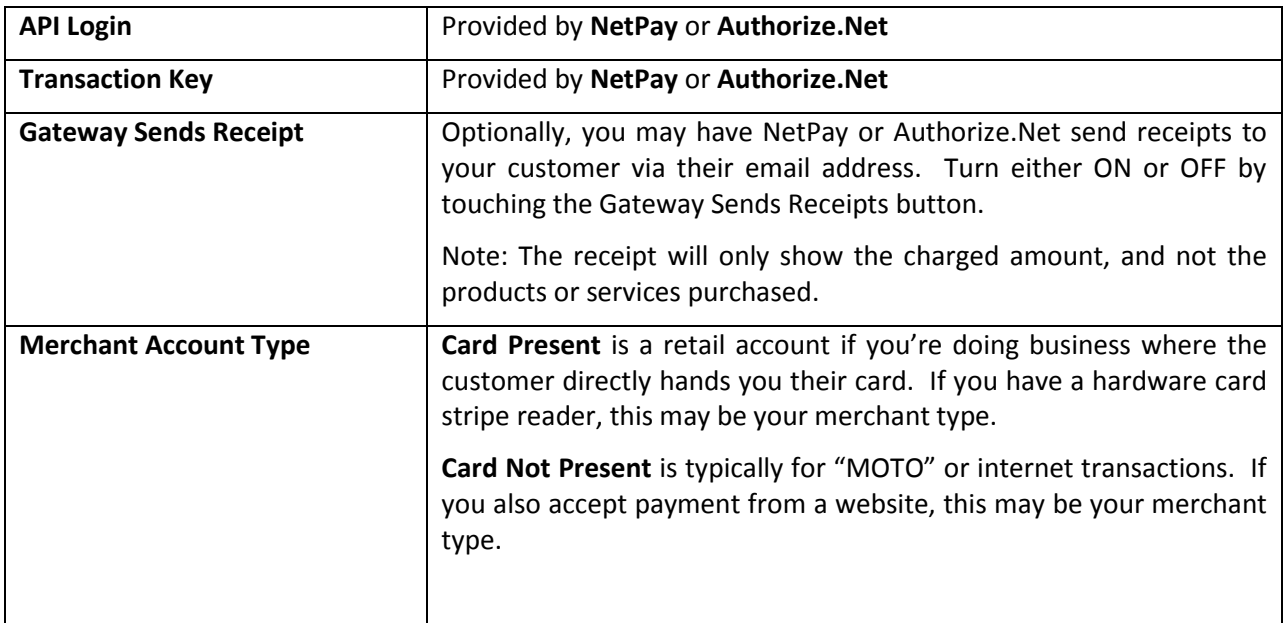

**Note: If you receive Errors #85 & #87, this indicates that your merchant type is incorrect.**

# <span id="page-16-0"></span>**Emailing Reminders**

The Email option in Settings in used to setup or change the standard emails that are sent to your Clients for Anniversaries, Appointment Reminders and Birthdays. The CLIENTS module is used to send the email messages, but SETTINGS is used to do the initial setup of each email message.

PSA maintains these three standard email formats. The Email Screen allows you to choose which email standard message you would like to edit or change.

On all email standard formats, you may use the following fields to customize your own message if you would like:

> **<<CLIENT>> <<SERVICE>> <<APPT-DATE>> <<APPT-TIME>> <<ANNIVERSARY>> <<BIRTHDATE>>**

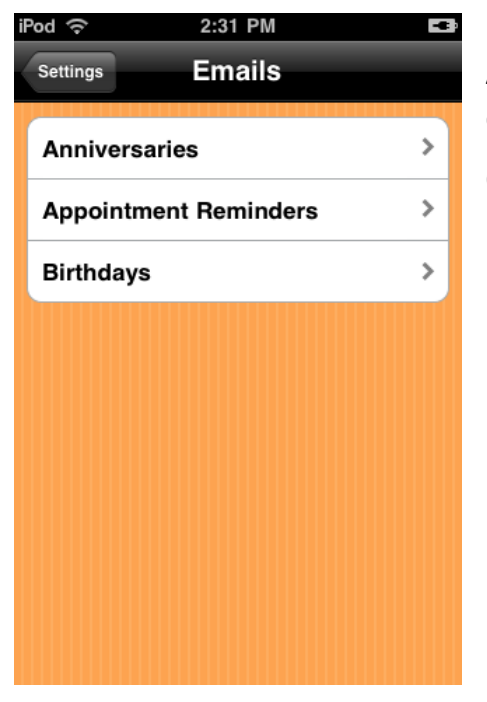

All of the options noted above are available in each email message using the **INSERT button**.

Choose from: Anniversaries, Appointment Reminders and Birthdays by touching appropriate button.

#### <span id="page-17-0"></span>**iPad Email Reminders Screen**

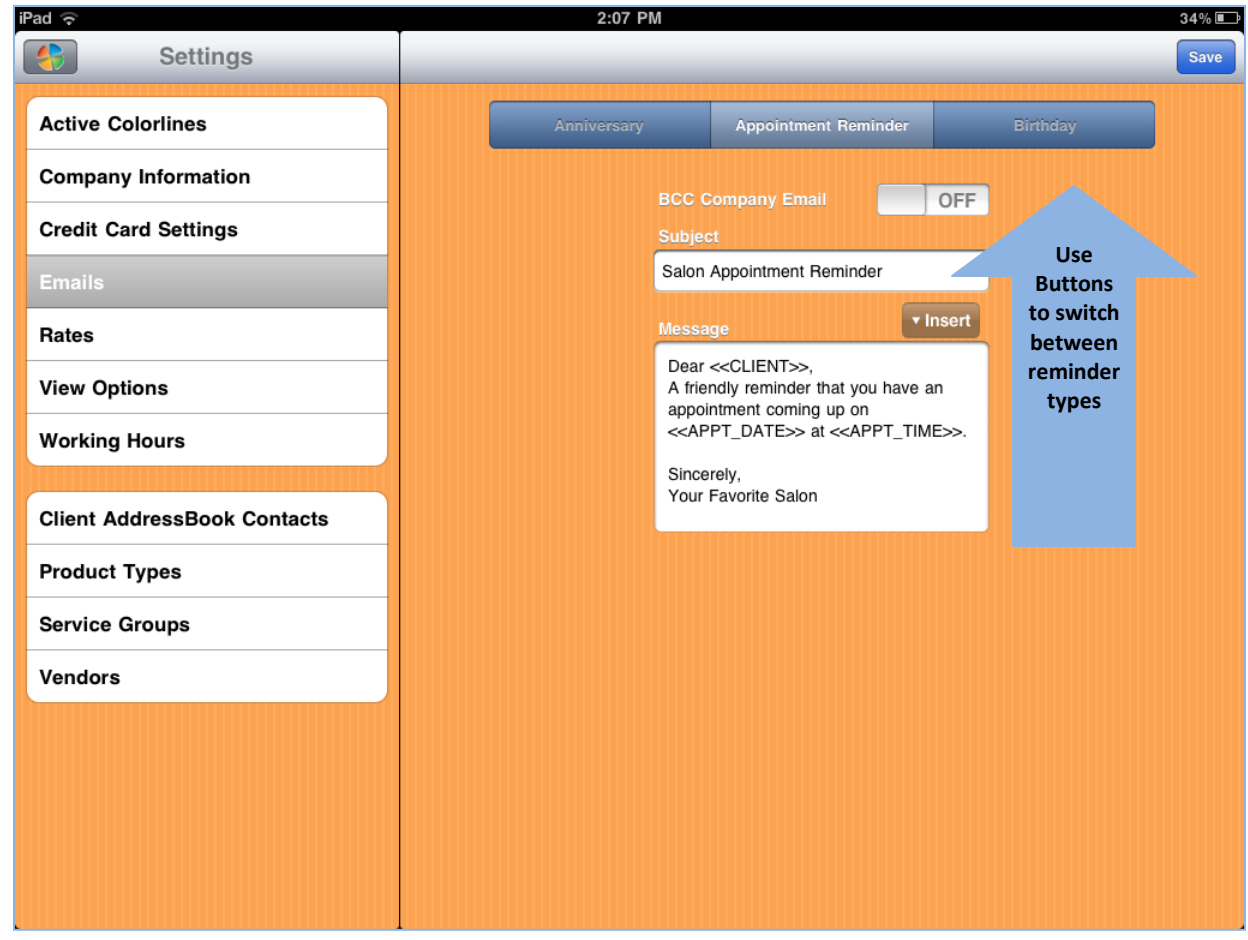

#### <span id="page-18-0"></span>**How to Email Anniversary Reminders**

The Anniversary standard email message is below. The space <<CLIENT>> is used as a placement holder for your data. When you send out Anniversary emails, the Clients name is automatically inserted into the email where noted.

You may change this email message as often as you wish or customize it for your business. Simply touch area of email to edit and type away. If you accidentally remove <<CLIENT>>, you can re-insert it by using the INSERT button.

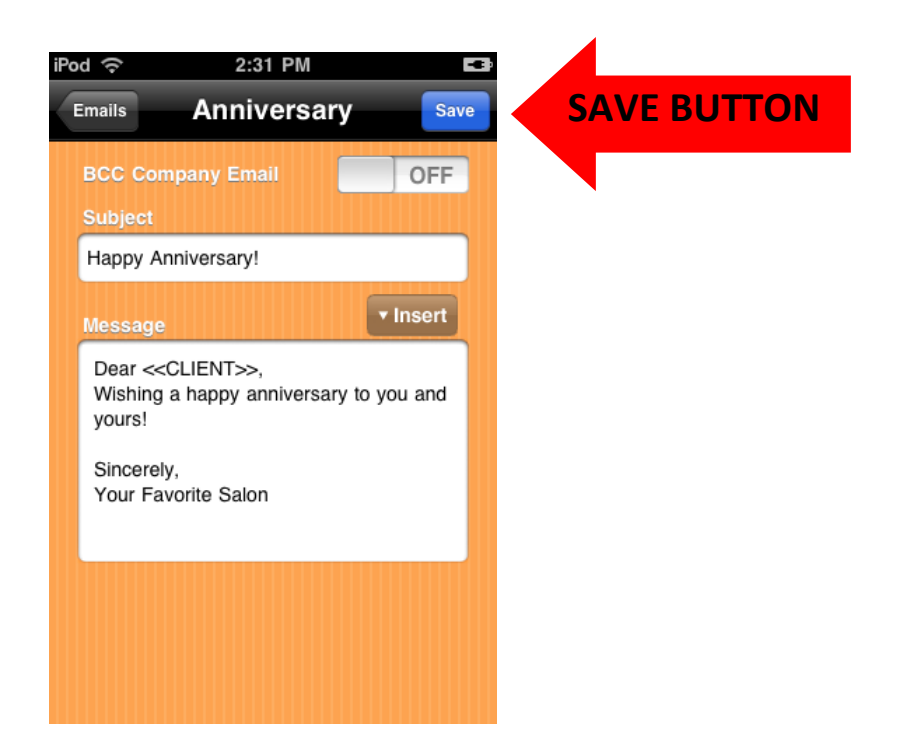

#### <span id="page-19-0"></span>**How to Email Birthdays Reminders**

The Birthday standard email message is below. The space <<CLIENT>> is used as a placement holder for your data. When you send out Birthday emails, the Clients name is automatically inserted into the email where noted.

You may change this email message as often as you wish or customize it for your business. Simply touch area of email to edit and type away. If you accidentally remove <<CLIENT>>, you can re-insert it by using the INSERT button.

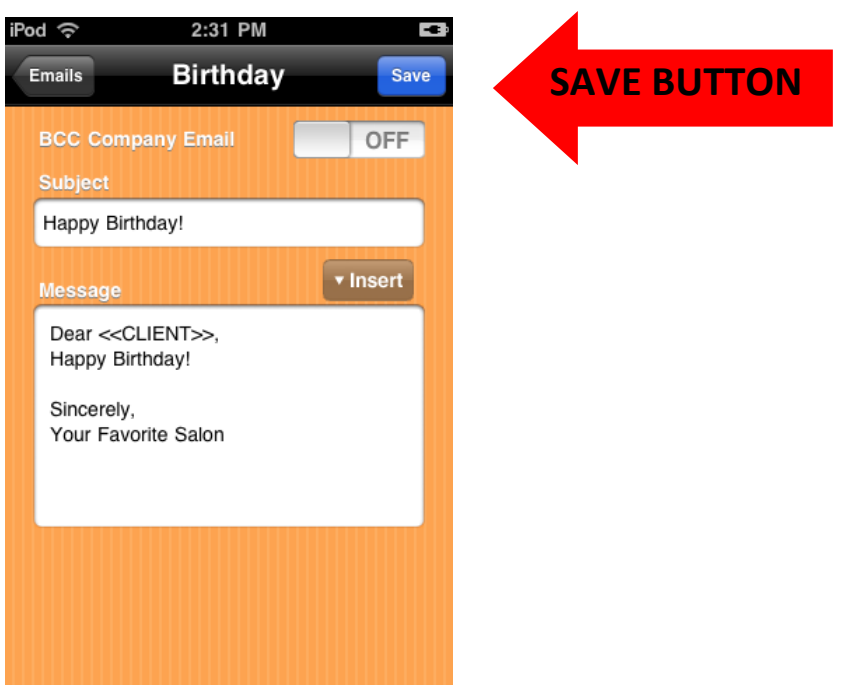

#### <span id="page-20-0"></span>**How to Email Appointment Reminders**

The Appointment Reminders standard email message is below. The space <<CLIENT>> is used as a placement holder for your data. When you send out Birthday emails, the Clients name is automatically inserted into the email where noted.

You may change this email message as often as you wish or customize it for your business. Simply touch area of email to edit and type away. If you accidentally remove <<CLIENT>>, you can re-insert it by using the INSERT button.

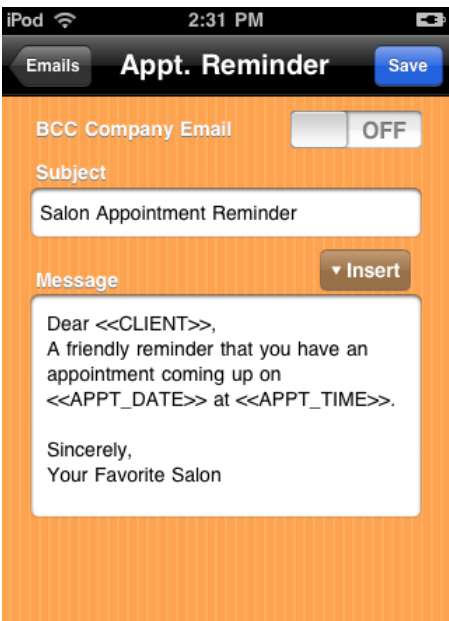

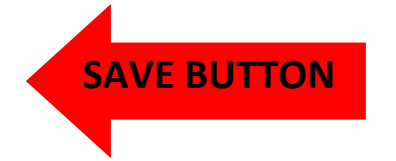

## <span id="page-21-0"></span>**Rates**

The Rates screen will display after selecting **Rates** from the **Company Info screen**.

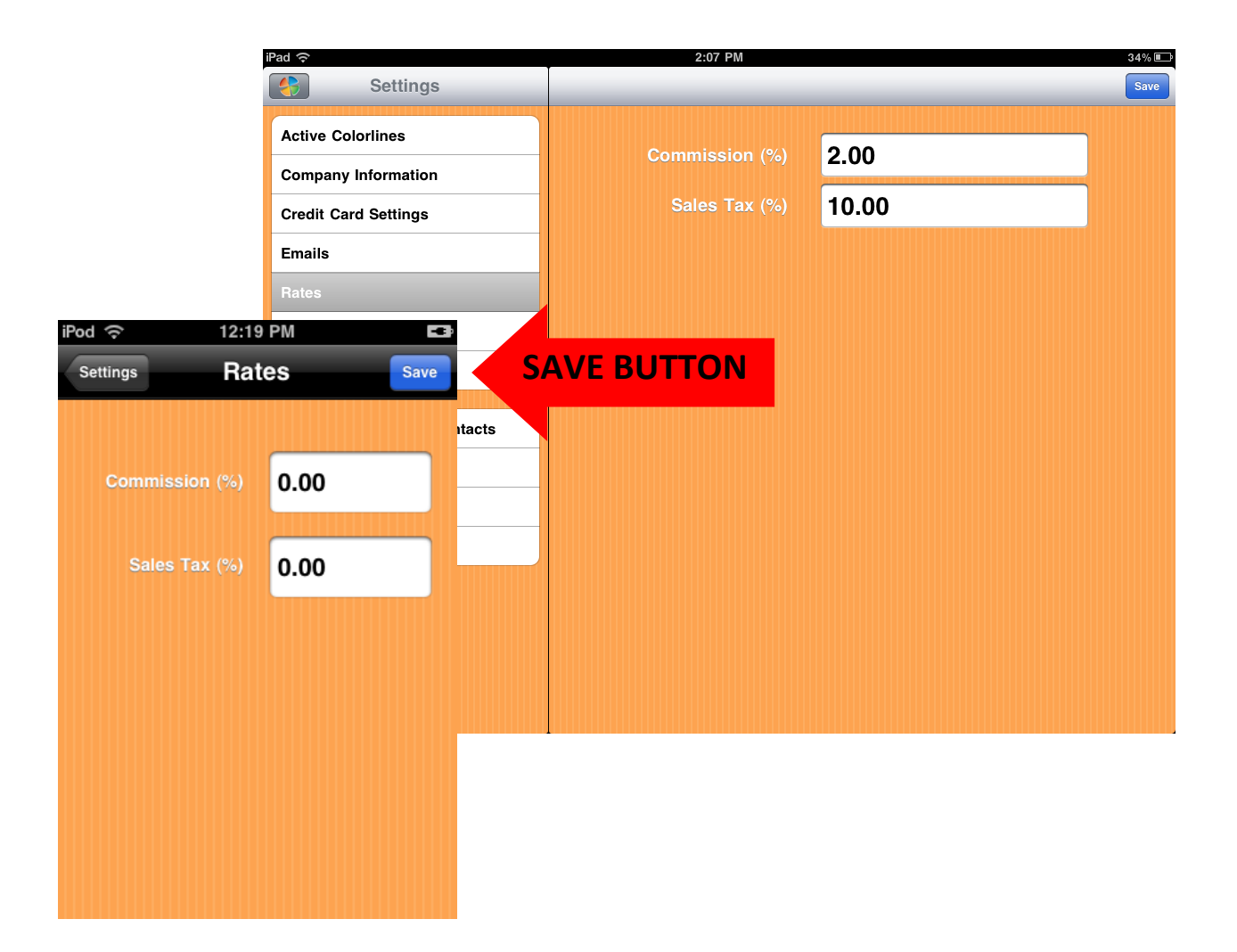

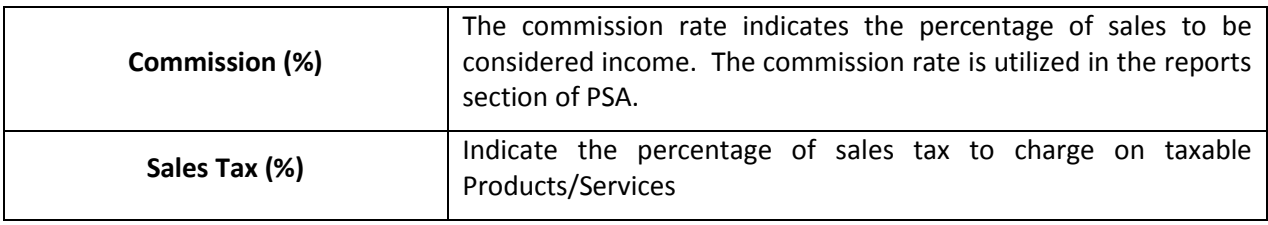

*Note: Commission & Sales Tax Rates are optional*

# <span id="page-22-0"></span>**View Options**

The View Options screen allows you to decide how your schedule will look. The first option here is Calendar Views. Your Calendar can display in 30 minute intervals or 15 minute intervals. To have 15 minute intervals, touch OFF to ON.

Also, you can display how you want your Clients names to appear in the Client module. You have the choice to sort by Last Name, First Name or First Name, Last Name.

You may also choose how to view Clients. You many view clients by Last Name, First Name or First Name/Last Name.

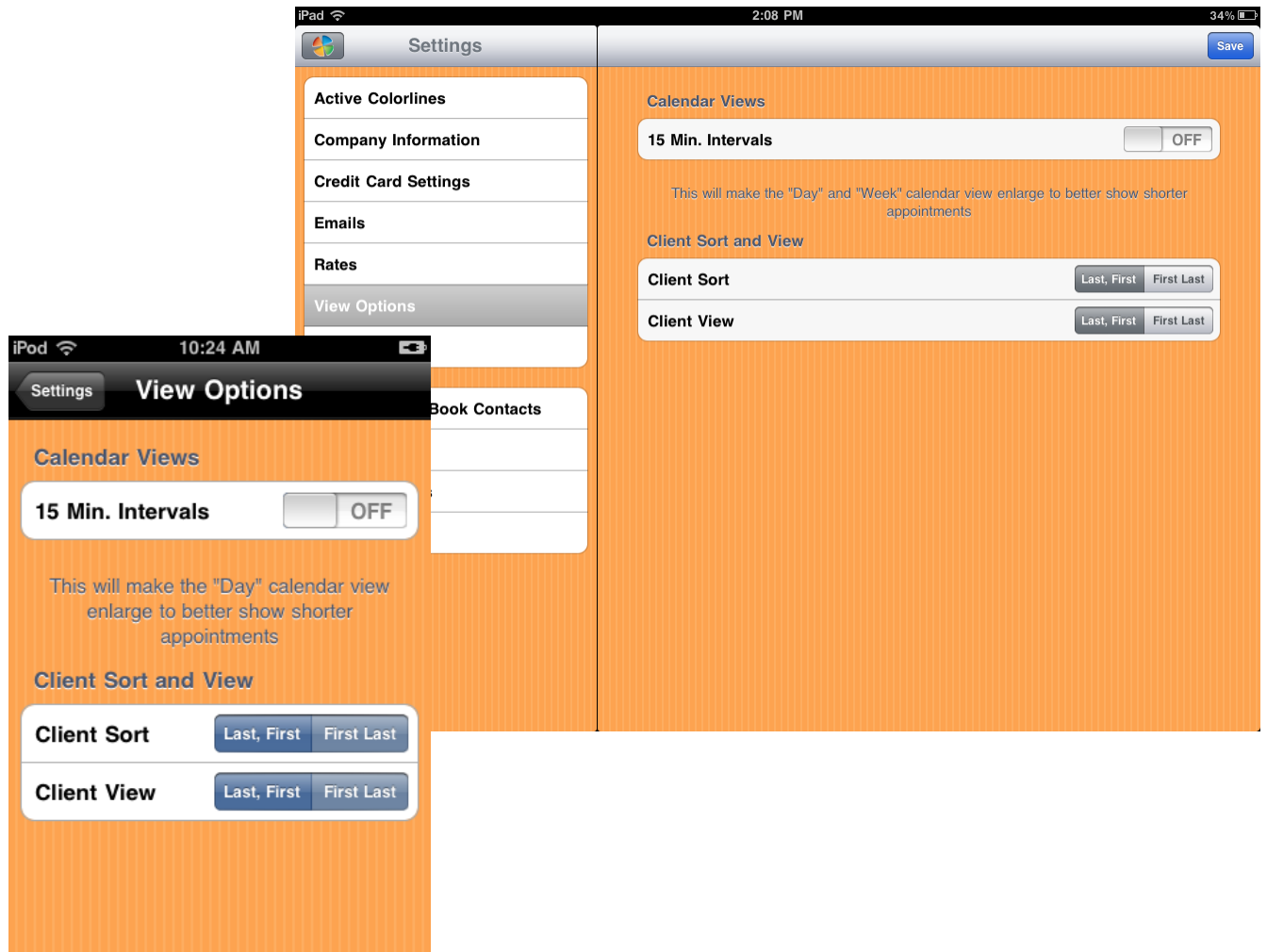

# <span id="page-23-0"></span>**Client Address Book Contacts**

The Client Address Book Contacts option in Settings allows you to switch the address book contact for a Client. **This utility should only be used to fix mismatches in your PSA Clients group.**

Before using this option, try to use the Automatic Recovery & Manual Recovery options first.

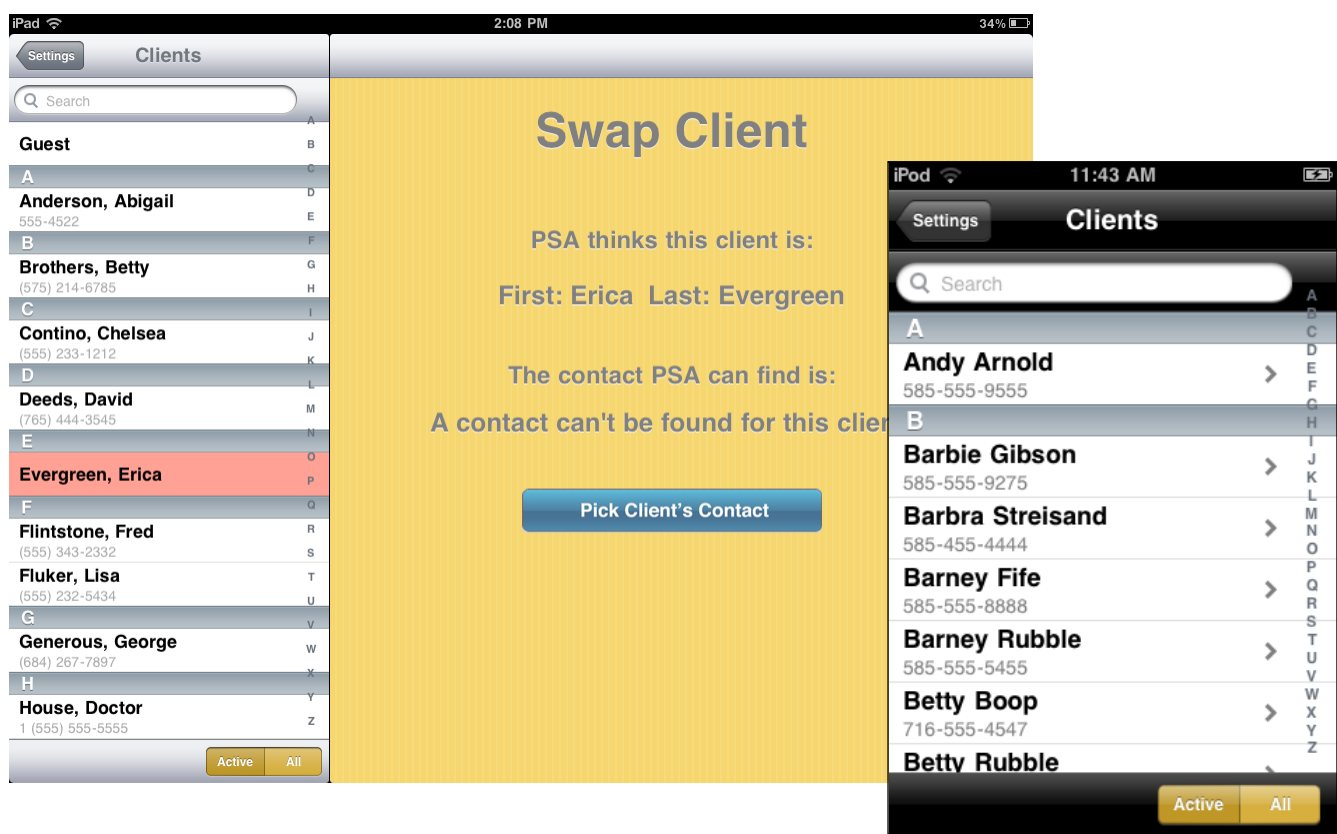

If you have a Client in PSA that has a history of Services, Appointments, Formulations, etc. and the Client does NOT match the history.

After you have chosen your Client, use the screen below to pick the correct Client to associate the PSA data with.

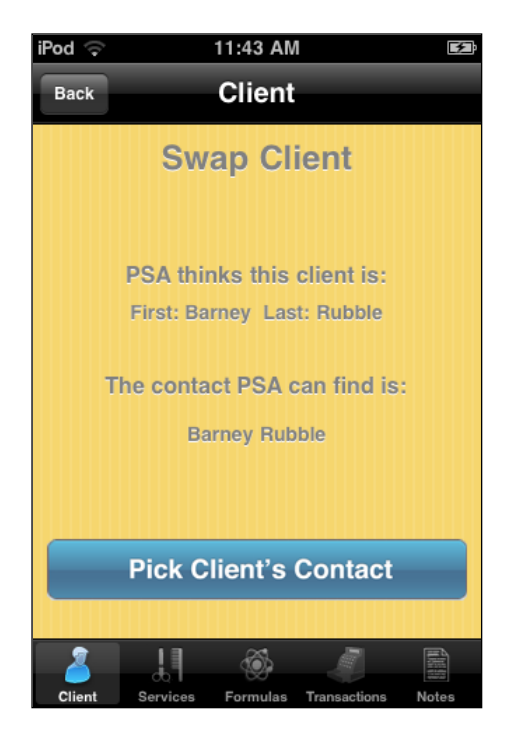

 $\leftarrow$  Note, the Client that PSA thinks it belongs to, and the contact PSA can find.

 $\leftarrow$  Touch the BLUE button to pick a new Client for this history.

Your device's main CONTACTS are now displayed.

Choose the Client that you want associated with the history from the first Client you selected. If the Client does NOT appear hear, you must add them into your device Contacts and then import into PSA.

If an error appears, correct the condition and try to re-associate the Client again.

Note: This utility should only be used as a LAST RESORT. The Automatic Recovery & Manual Recovery should be tried before using this option.

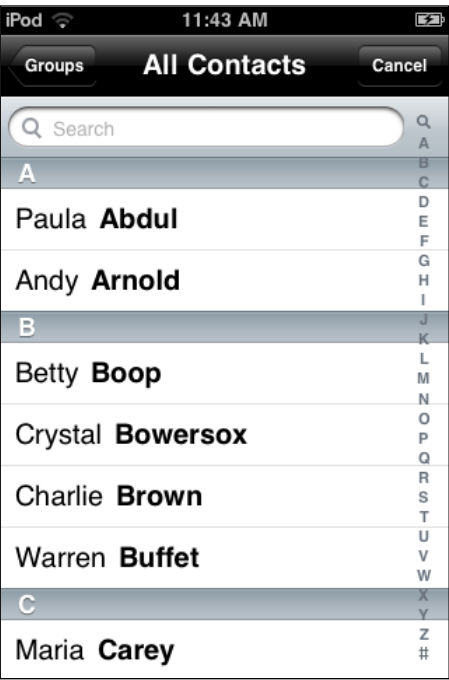

# <span id="page-25-0"></span>**Working Hours**

The Working Hours screen is used to tell the program what your "normal" scheduled hours are for your business. This screen lists each day of the week as well as your starting time and ending time. The app defaults to all days of the week as working days.

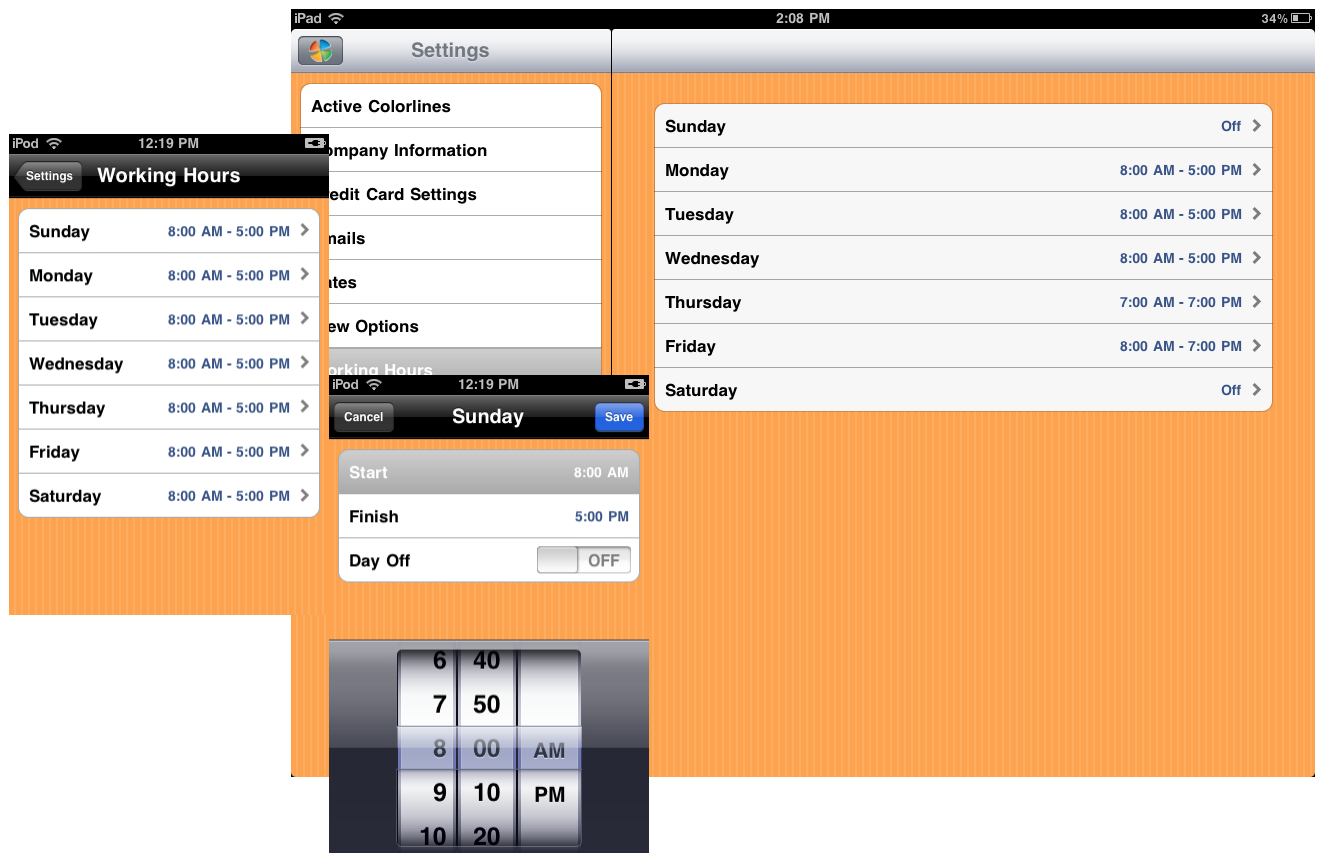

To change your work days and/or times, touch the day that you would like to change and the second screen above will display for you to update the Start & Finish times.

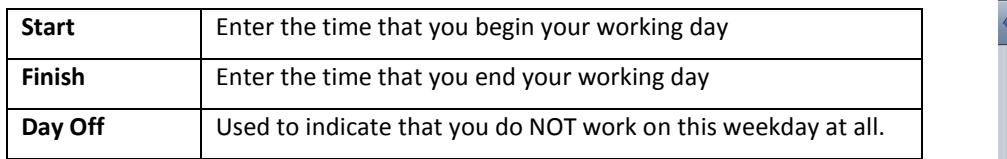

#### **I M P O R T A N T**

Note: On your device in **General Settings**, please set **24-Hour Time** to **OFF** otherwise all your times will appear in military time format instead of AM, PM format.

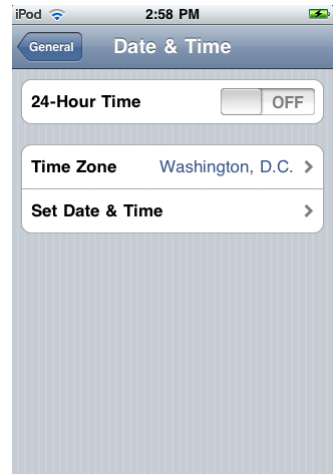

# <span id="page-26-0"></span>**Product Types**

Product Types are a way of organizing the products that you sell for quick retrieval when cashing out your customer in the Register function of PSA. You must set up Product Types prior to adding Products to your PSA.

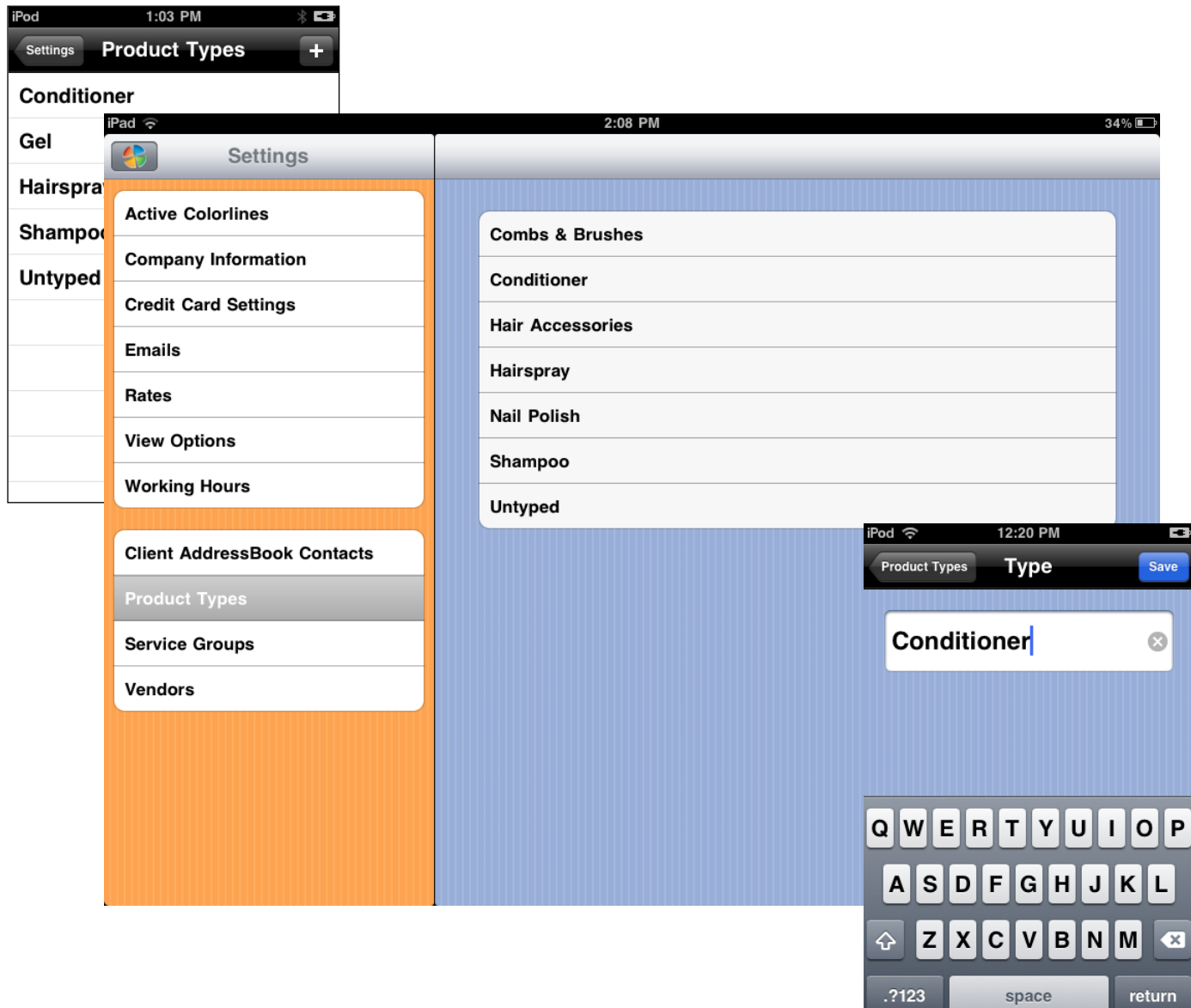

To **ADD** a product type, touch the "+" sign and enter the PRODUCT TYPE on the screen provided.

Use the **UNTYPED** product type only for products not needing classification.

*\*\* Note: If you delete a product type, any products that were of that type will become 'UNTYPED'*

# <span id="page-27-0"></span>**Service Groups**

Services refer to the beauty care services you provide your clients, while SERVICE GROUPS are the categories to which these services belong. For example, a manicure and pedicure service may belong to the Nail service group, while a Cut/Foil/Color service belong to the Hair service group.

Placing services in groups allows you to monitor sales and statistics by groups instead of individual services. Your system automatically comes with Hair, Nails, Wax and an Ungrouped Service Groups. Only use the UNGROUPED service group or services that you do NOT want to classify.

To **ADD** a Service Group  $\rightarrow$  touch the "+" sign, then enter the Service Group Name in place provided.

To DELETE a Service Group  $\rightarrow$  swipe the service group from right to left. The DELETE icon will display. Touch DELETE to permanently remove this service group. Any Services in this Service Group will have their service group reset to UNGROUPED.

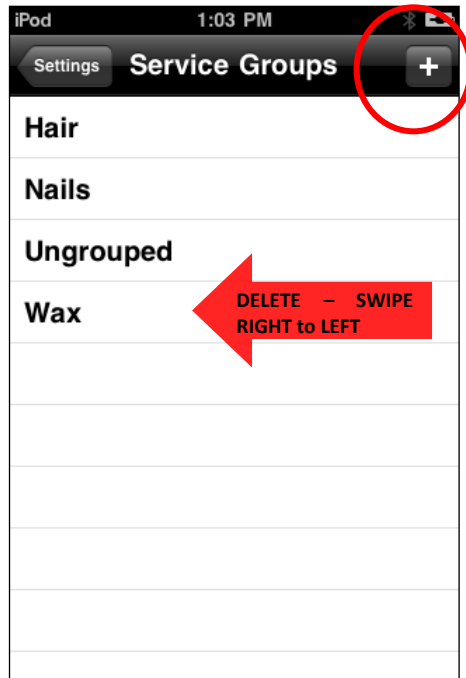

The iPad Service Groups option is very similar to the iPhone/iPod screen:

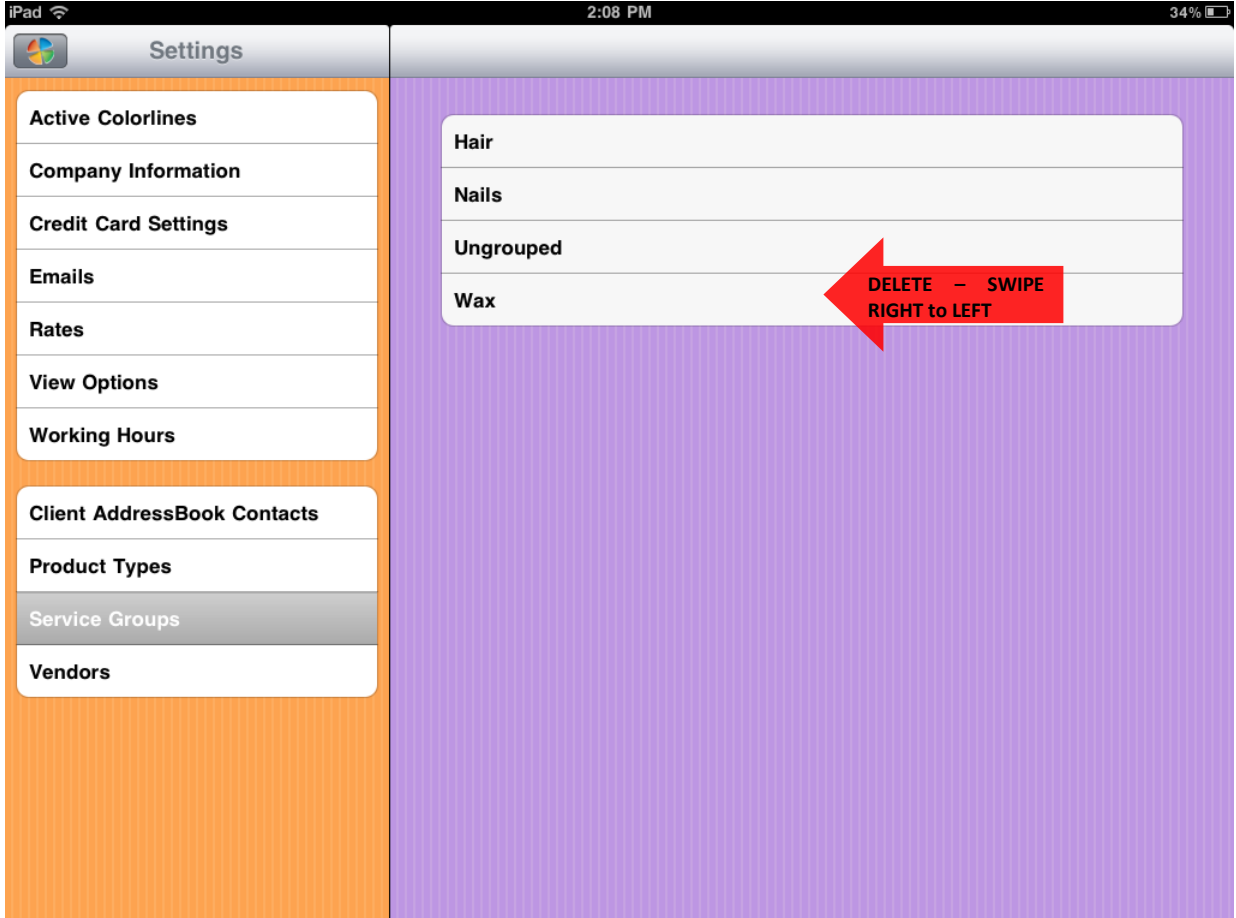

- Note: If you delete a Service Group, all services in that group will be placed into group: UNGROUPED.
- Note: The Service Group UNGROUPED cannot be deleted.

# <span id="page-29-0"></span>**Vendors**

Optionally, you may enter Vendors for the Products that you sell in your business. We recommend that you enter Vendors for all your Products for reporting purposes.

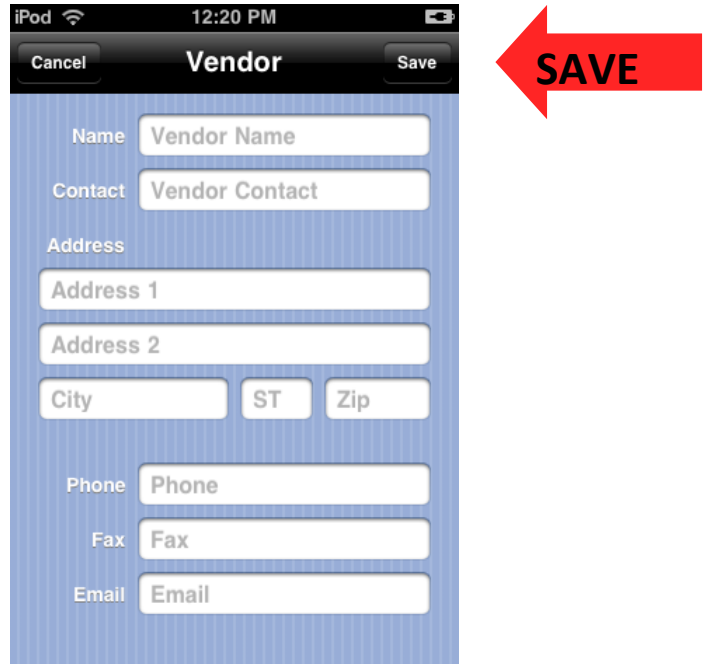

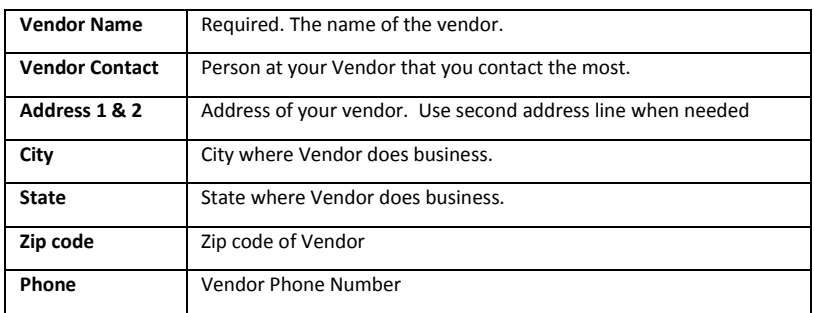

#### The iPad Vendor Entry Screen is very similar to the iPhone/iPod version of PSA:

**Contract Contract** 

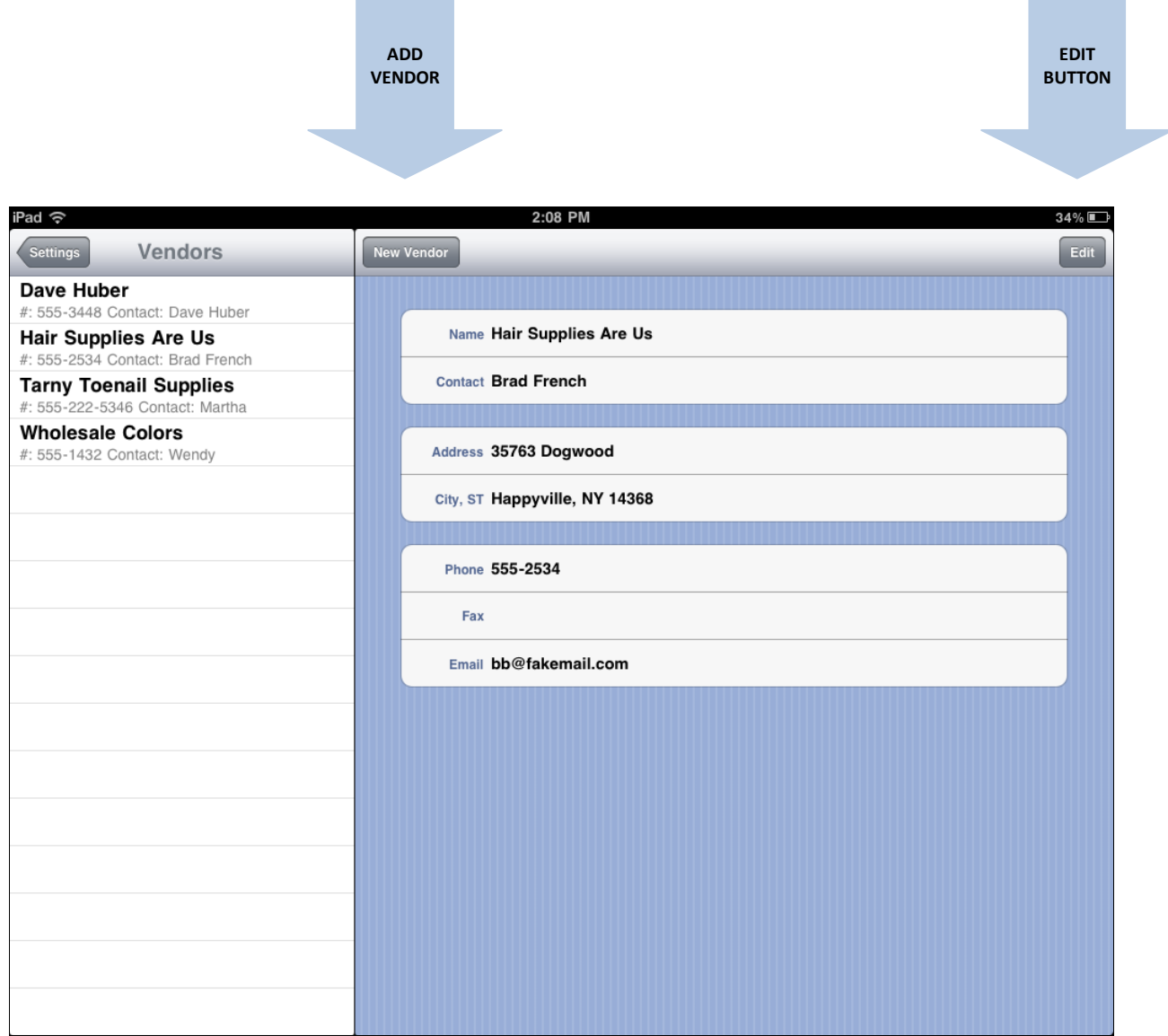

**Contract Contract** 

# <span id="page-31-0"></span>**Chapter 3 - Clients**

The CLIENTS application allows you to keep all details of every client in one convenient place. Your software stores client's contact information, their history of appointments and services, formula records, and also allows you to enter additional notes to help personalize your business with each client.

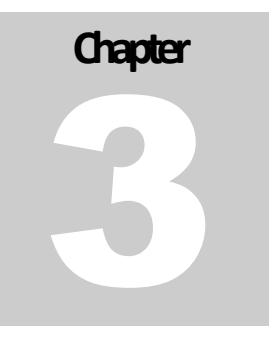

It is important to note that your PSA Clients will automatically be placed into the PSA Clients Group when you add a Client through the PSA Client App. For those with Contacts already defined, a convenient IMPORT option is available to make a current Contact a PSA Client.

On rare occasions, PSA might not be able to identify a contact for a Client it previously knew. For these situations, we have created methods for manually or automatically recovering the Address Book Contact. Without the contact, certain information may not be available such as birthday or email address.

The Clients application now allows you to send out Appointment Reminders, Happy Birthday emails, and Happy Anniversary emails.

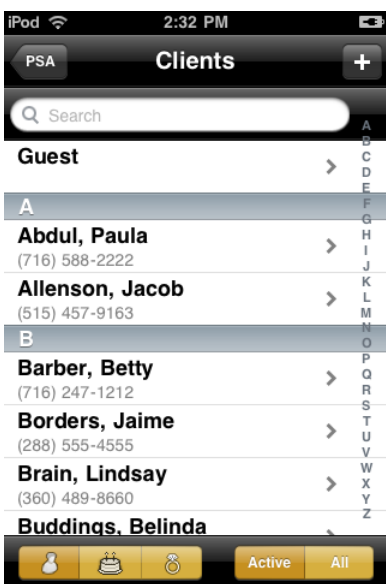

# <span id="page-32-0"></span>**Overview**

From the **CLIENTS MAIN** screen, you may proceed to add, edit or delete Clients as needed. You may also search for a Client by entering all or part of the Clients Last or First Name in the search area provided.

# <span id="page-32-1"></span>**Deleting Clients**

If you want to delete a client, please delete from your Clients List in PSA before deleting from your devices main contacts app. As shown below, swipe the Client from right to left until a delete button appears. Then touch the delete button and the Client becomes "Inactive".

#### **ALWAYS DELETE A CLIENT FROM PSA BEFORE DELETING FROM YOUR DEVICE'S MAIN CONTACTS APP!**

When you delete a Client in PSA, the Client STAYS in your system but is now considered "INACTIVE". You may view these clients by selecting the **ALL view** button from the Clients app.

By default, this screen will always display **ACTIVE Clients** unless you change view to see **ALL**.

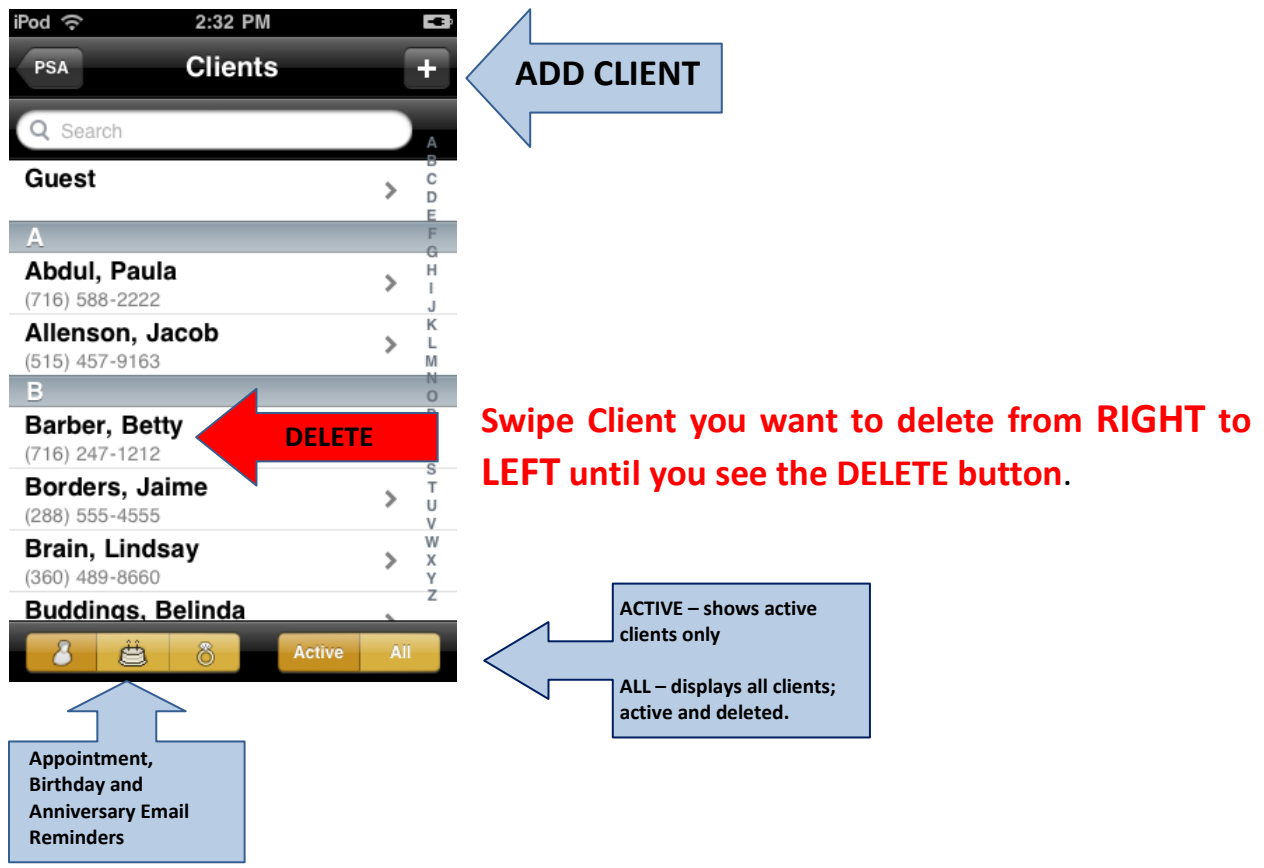

# <span id="page-33-0"></span>**Adding a Client**

After selecting '+' from the Clients main screen, the screen below will display.

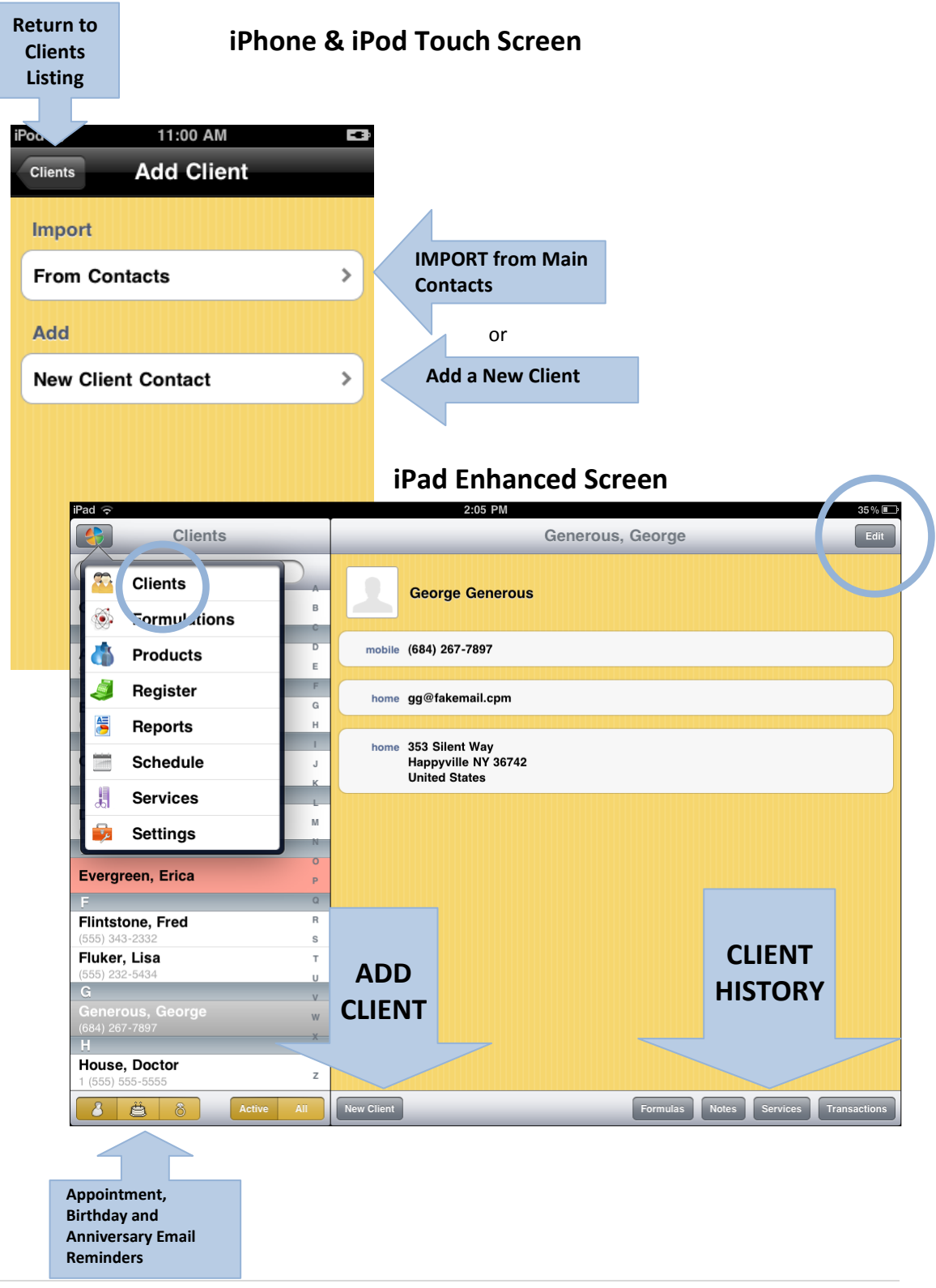

# <span id="page-34-0"></span>**Manual & Automatic Recovery**

You may experience an issue in which the PSA can't find the contact it once knew. This may happen if you restore your device, replace all of your contacts during a sync, or other times when syncing with MobileMe.

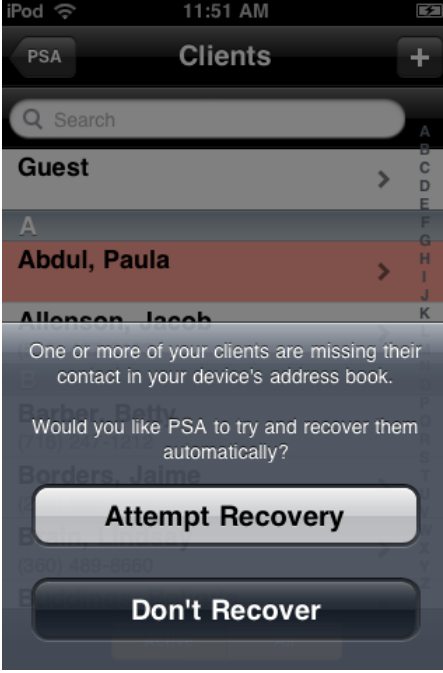

**Recovery Screen**

If you see this screen when you go into the CLIENTS app, one or more of your Contacts is unrecognized within PSA. This Client's name will appear at the top of the screen.

Most id errors can be corrected automatically by using **Automatic Recovery** option. The recovery option will attempt to match your PSA Clients with clients in your devices Contacts by First Name and Last Name. If you have duplicates in your main device Contact address book, you will have to manually indicate which client is the PSA Client.

**You can ignore this error by pressing 'Don't Recover'**, and continue to do your work until you have the time to fix this condition. This message will only display

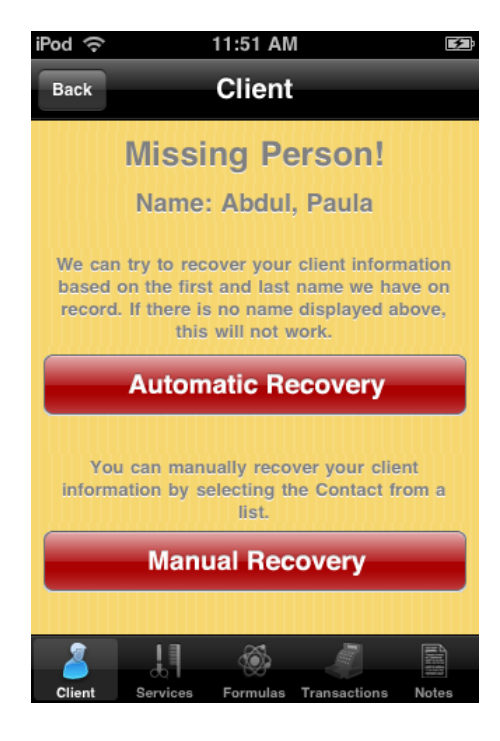

once during your session. When you close PSA and reopen PSA, the recovery options will display again.

\*\* Note: In the screen above, the Client that needs to be recovered is shaded in Red/Pink.

This screen actually indicates the Client that is missing. If you accidentally deleted this Client from the devices main Contacts address book, you will need to create this particular Client in the device Contact app. Once you have done this, use the Manual Recovery to point to the newly entered Client.

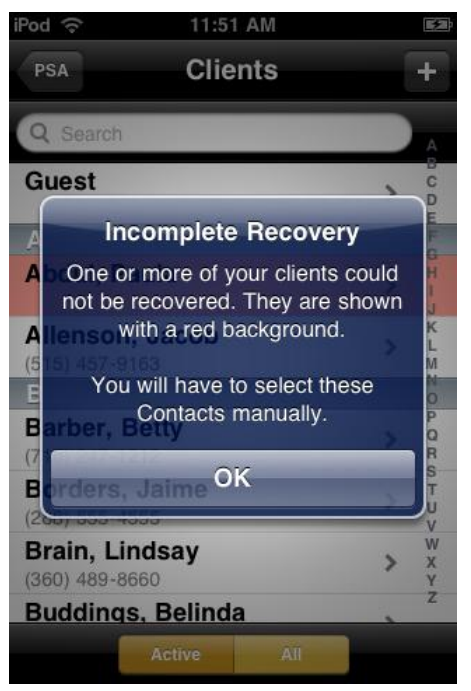

This screen appears if the Automatic Recovery Option has **failed**. Follow the directions on the screen and locate the Client that will be shaded in Red.
### **Importing Clients**

After selecting to IMPORT a client from the previous screen, the screen below will display. This is your devices CONTACTS application screen.

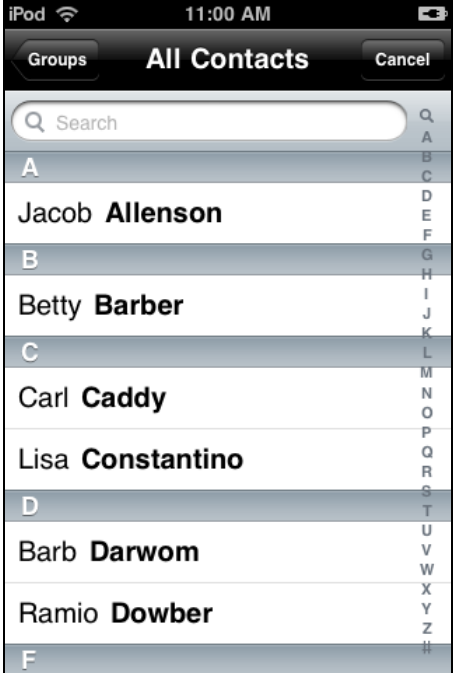

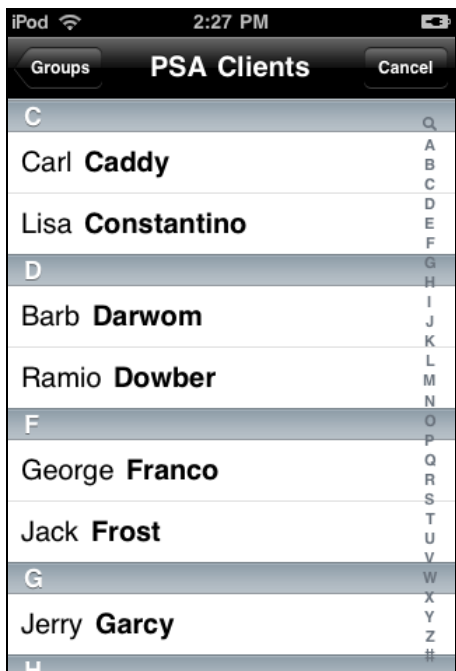

To SELECT a client for importing into PSA  $\rightarrow$  Touch the Client and the Client will automatically have it's data transferred into the PSA app.

To change which GROUP displays  $\rightarrow$  Touch GROUPS in left hand corner of screen.

\*\* Note: By default, the 'All Contacts' Group will display. Once you select a client from the devices CONTACTS app, they will automatically be grouped on your device in the PSA Clients Group for easy retrieval of just your clients.

### **Editing PSA Clients**

In the PSA Client application, you may enter as much information or as little information as you would like regarding your client. If you are entering a new Client, you will see Screen 1. If you are editing a Client, select the client and choose EDIT from the right hand corner of screen.

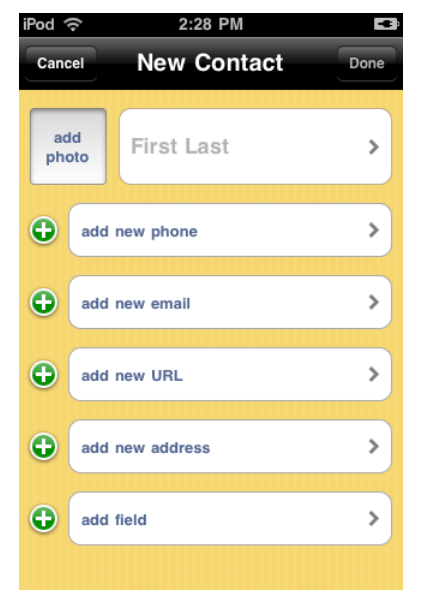

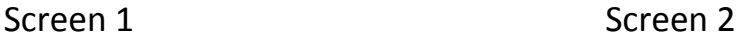

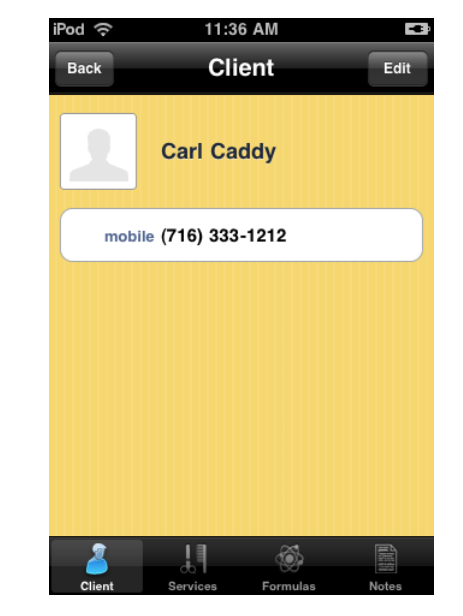

To ADD a PICTURE of your client  $\rightarrow$  Touch 'Add Photo' in the upper left hand corner.Then, touch 'Choose Existing Photo' and your devices default photo albums will display and allow you to select the appropriate picture. On iPhone only, you may also choose the option to take new picture with camera.

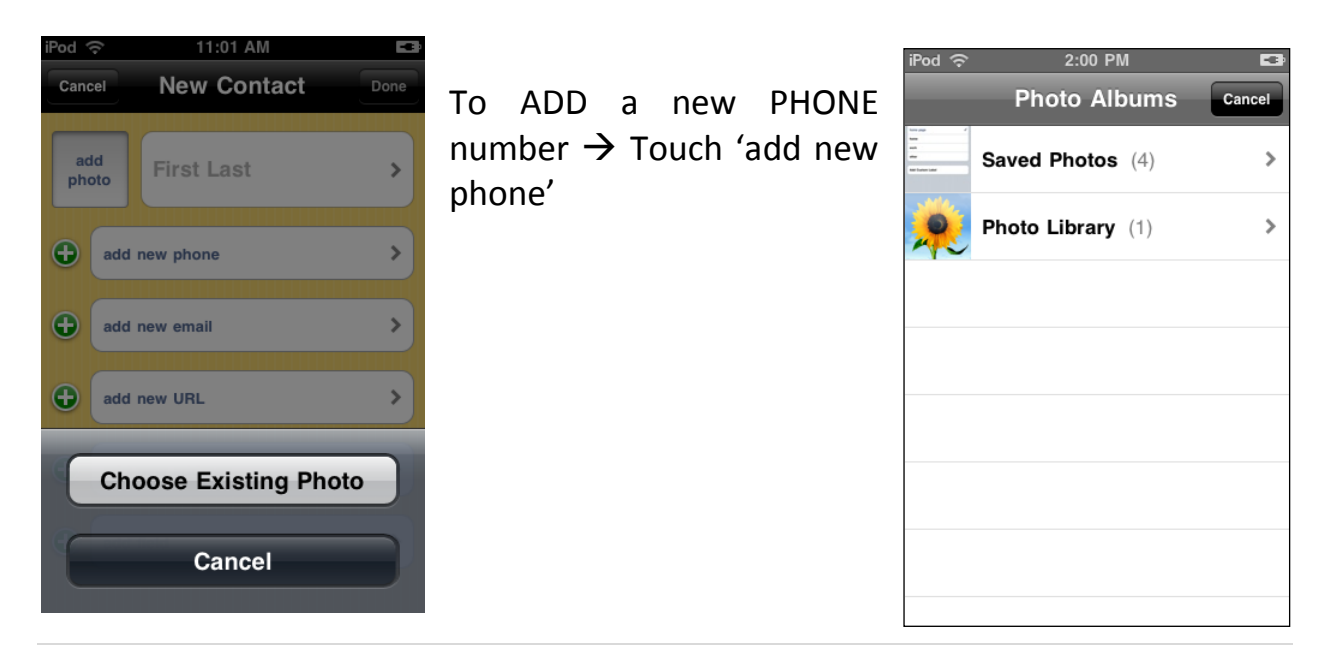

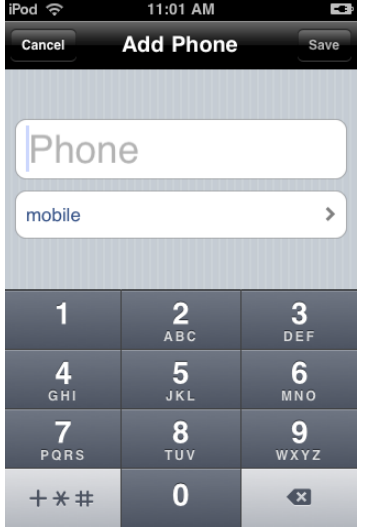

#### P**hone Number**

The phone number can be formatted by the iPhone depending on how the phone number entered.

**Phone Number Label –** When entering a phone number, by selecting field under phone number, you may choose from a list of labels to identify which phone number you are entering.

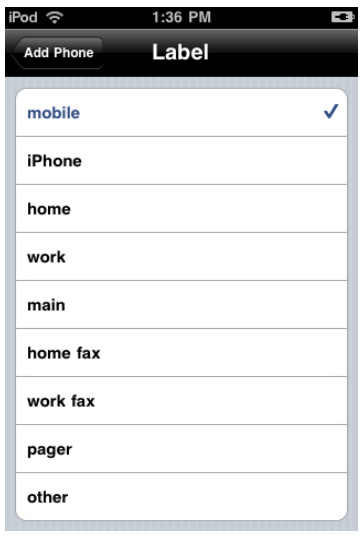

To ADD a new EMAIL address  $\rightarrow$  Touch 'add new email'

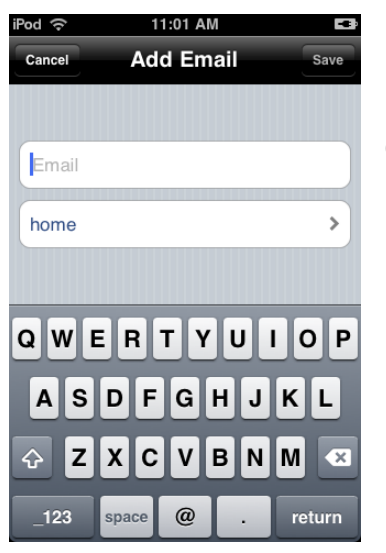

**Email** - enter the EMAIL address of your client.

**Email Labels** – select or create your own label that best describes the type of email address entered.

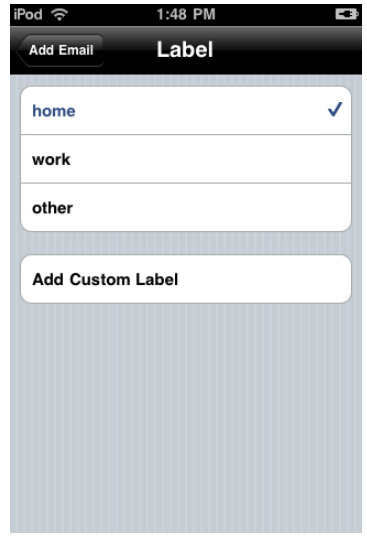

#### To **ADD a new URL**  $\rightarrow$  Touch 'add new URL'

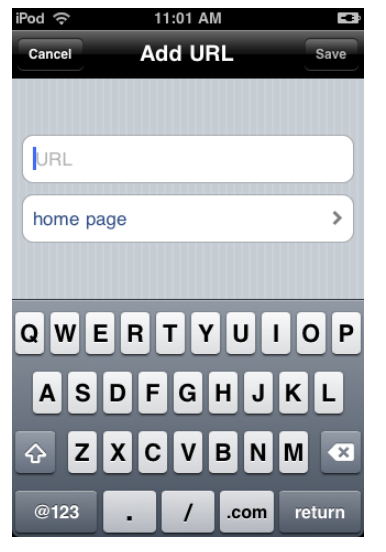

URL – Enter the URL related to your client.

**URL Label** – Select or create your own label that best identifies the type of URL

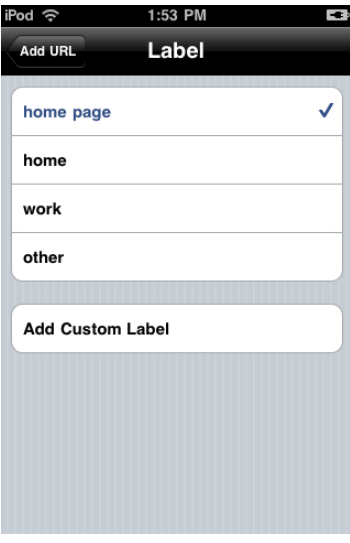

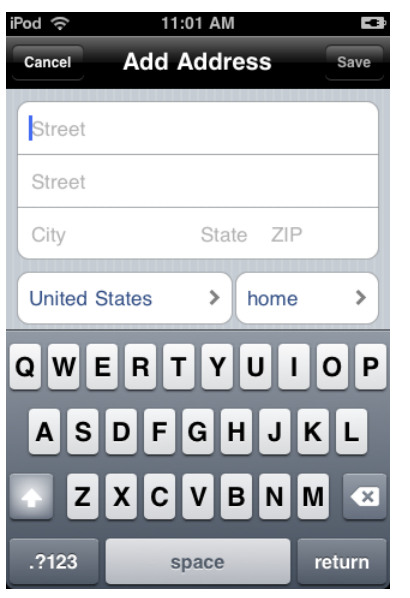

To **Add a new ADDRESS**  $\rightarrow$  Touch 'add new address'

**Street** - Enter the street address of your client (note, you have 2 lines to enter the street address of your client).

**City** – Enter the city your client lives in

**State** – Enter the state abbreviation for your client

**ZIP** – Enter the zip code for your client

**Country** –defaults to 'United States'

**Address Label** – Select the appropriate label that defines your customers address

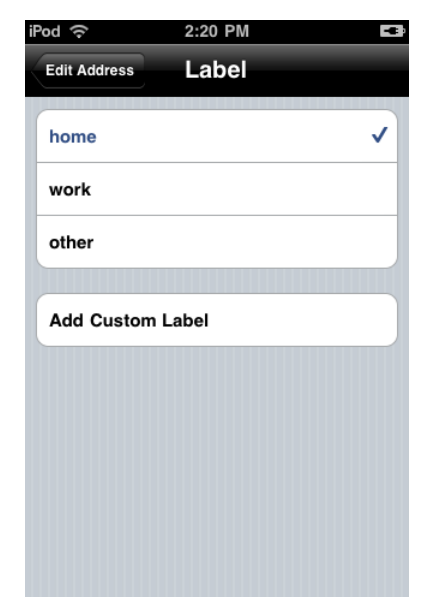

**To ADD a FIELD NOT SHOWN**  $\rightarrow$  Touch 'add. Select and enter data for the field you selected as required.

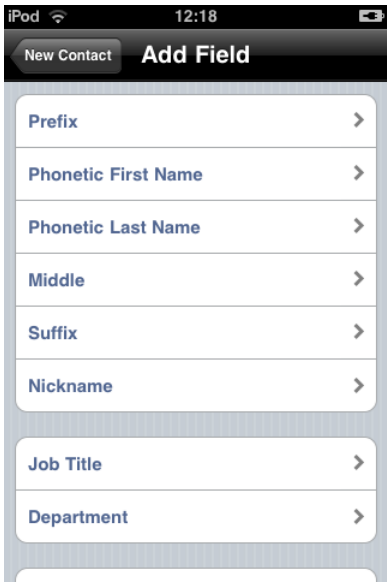

\*\* Note: the new field will only display for the client being entered and will NOT be required on other clients.

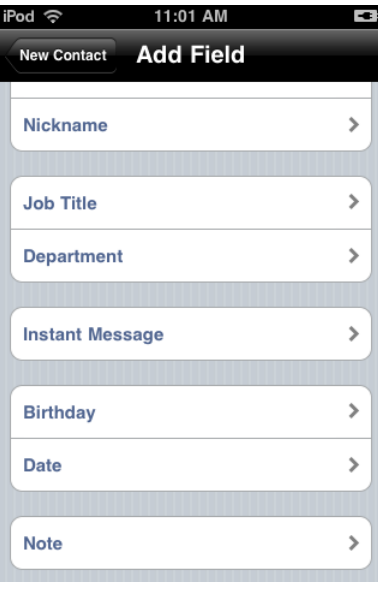

# **iPad Enhanced Client Entry Screen**

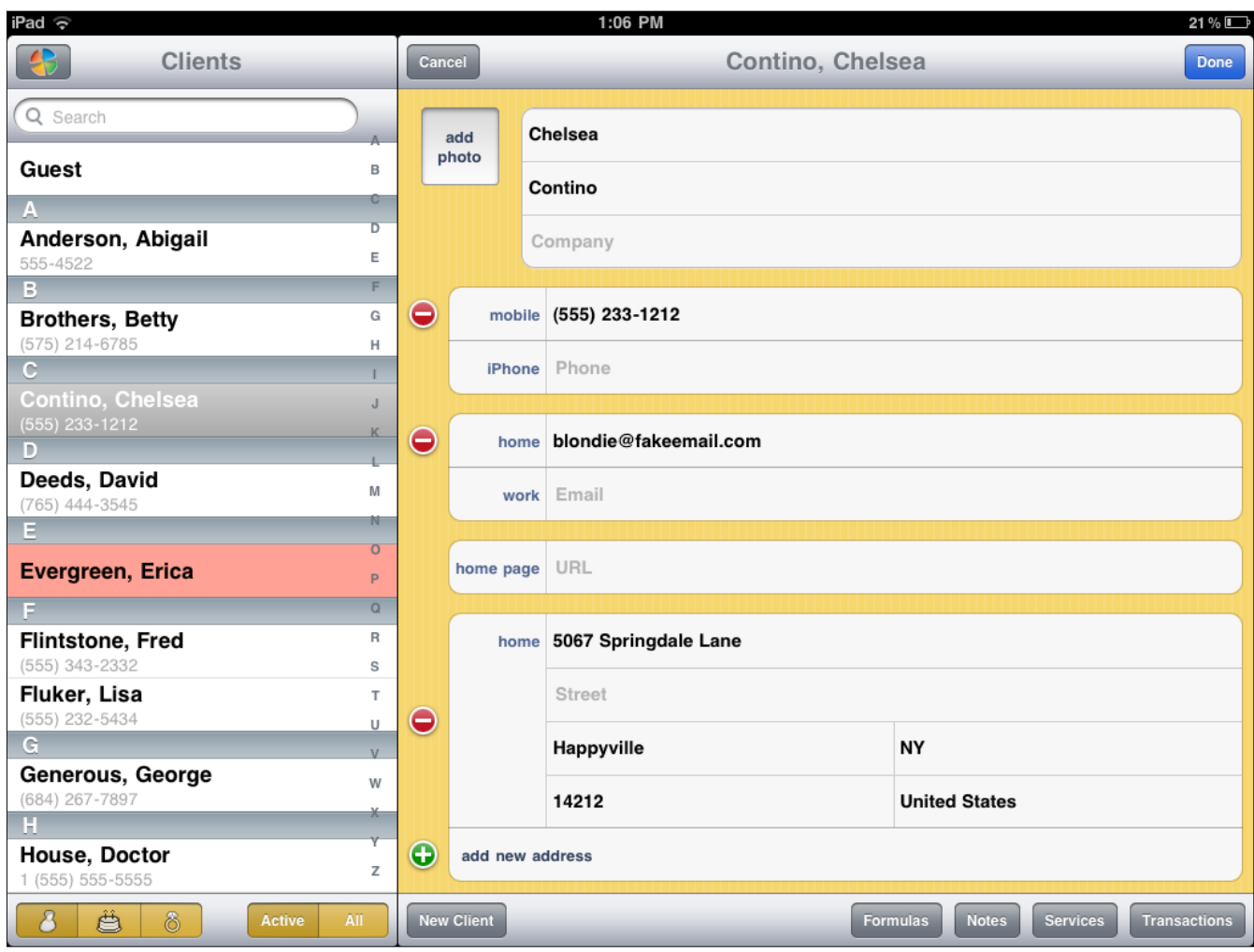

### **Client Transaction History**

As you Check Out Clients using the Register App discussed later in this manual, the Client Transaction history automatically builds as each transaction is made. By displaying a Clients Transaction History, you can view each Invoice for the Client in detail, for every appointment they have had.

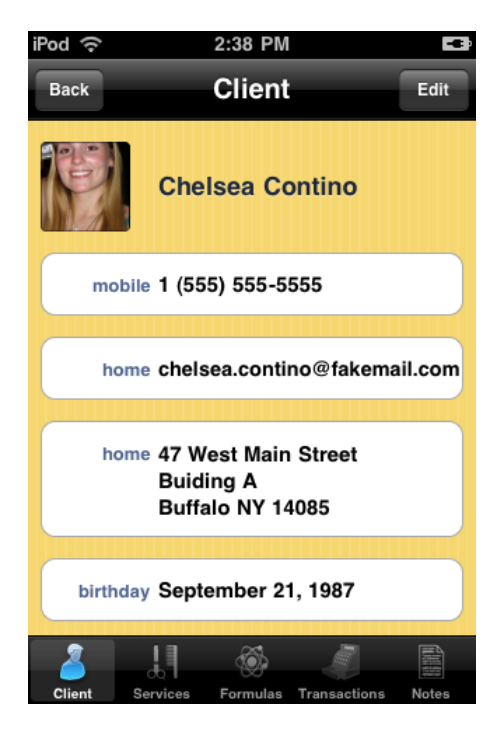

 $\leftarrow$  To view a Clients Transaction History, select **Transactions** button from Menu below Client info.

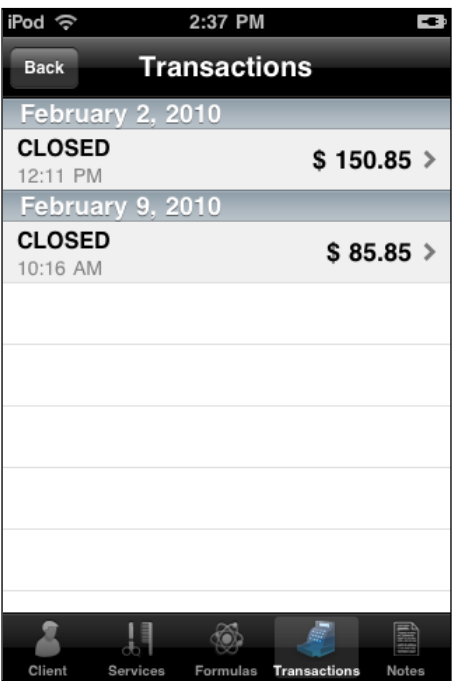

Once you see the list of Transactions for a Client, you may touch any of the items to view the entire Invoice from their visit that day in time.

## **Emailing, Calling & Mapping Clients**

PSA has many built in features including the abilities to Email, Call or Get Driving Instructions to their home/office.

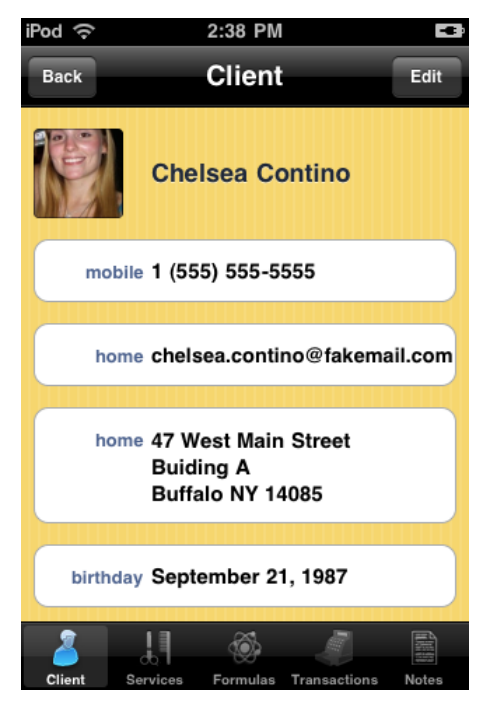

 $\leftarrow$  If you have an iPhone, simply touch the phone number field and you will automatically be telephoning the Client on your iPhone

 $\leftarrow$  If you Touch, the email address of your Client, the email application on your device will

automatically open inside PSA now:

3:04 PM ¢ iPod ? Cancel **New Message** Send To: chelsea.contino@fakemail.com Cc/Bcc: Subject: Sent from my iPod

Lastly, by Touching the home address of a Client, you will automatically be shown a map and be able to get directions to their address.

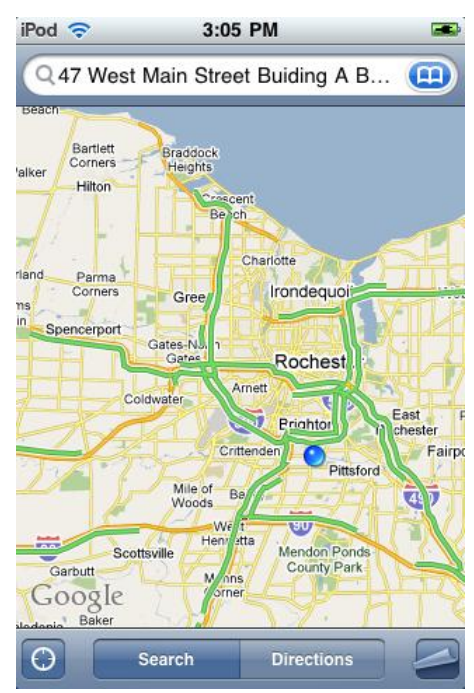

#### **Clients – Birthday & Anniversary Emails**

PSA has many built in features including the abilities to send your Clients birthday and anniversary greetings via email.

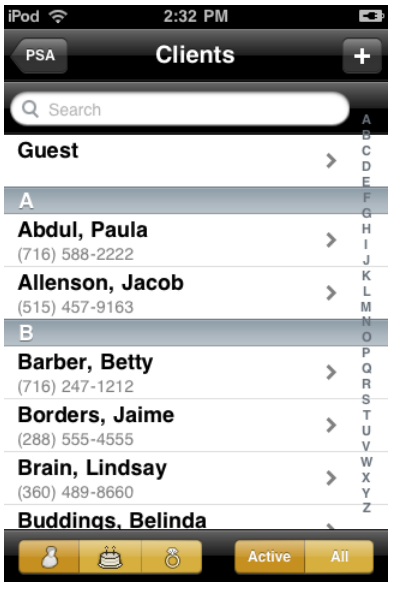

#### **Birthday Greetings**

Touch CAKE icon at the bottom of the Clients screen. If you have put birthdays into your Clients information, this option will tell you all the Clients with birthdays in the next 7 days. When the list is presented, simply touch the EMAIL button to send a Birthday Email. The birthday standard message format is in SETTINGS. You may edit the emails being sent any way you choose to give a more personal greeting

#### **Anniversary**

Touch the RING icon at the bottom of the Clients screen. If you have put anniversary dates on your Clients information, this option will tell you all the Clients with anniversaries in the next 7 days. When the list is presented , simply touch the EMAIL button to send an Anniversary Email. The anniversary standard message format can be found in SETTINGS. You may edit the emails displayed or change the format in SETTINGS.

To Return to the CLIENTS VIEW, touch the HUMAN icon  $(1<sup>st</sup> icon)$  in the left hand bottom corner of the screen.

# **Chapter 4 - Services**

The SERVICES section allows you to specify the various services you provide to your clients such as cuts, coloring and manicures. PSA automatically comes with standard Hair, Nail & Wax Services. You do NOT have to use these Services. This is YOUR business and should be setup just for you. Go ahead

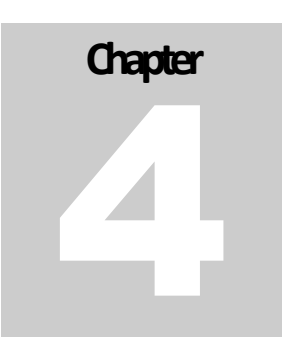

and delete the standard services and start with your own service definitions.

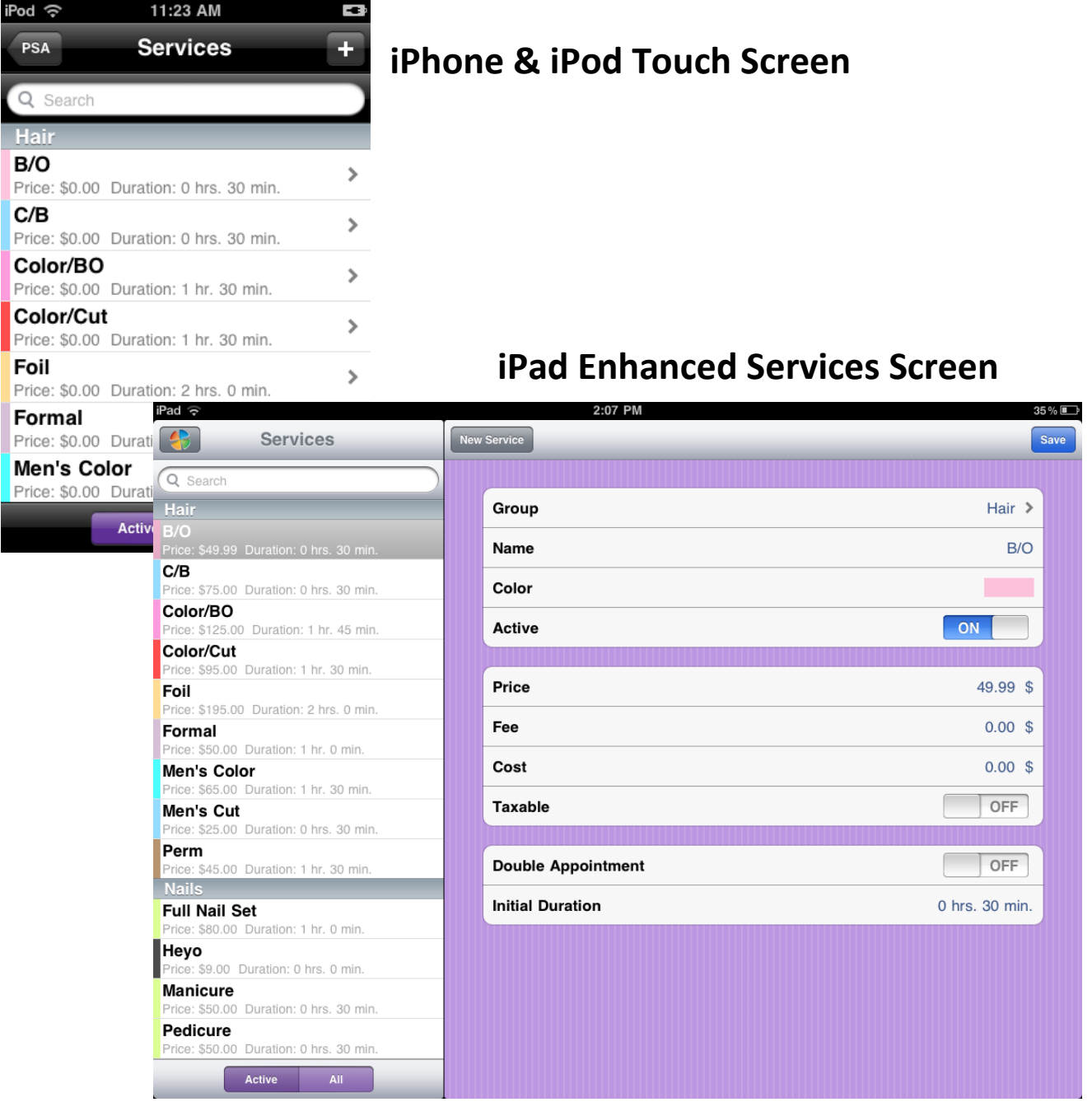

## **Service**

After selecting '+' to add a service, the screens below will appear.

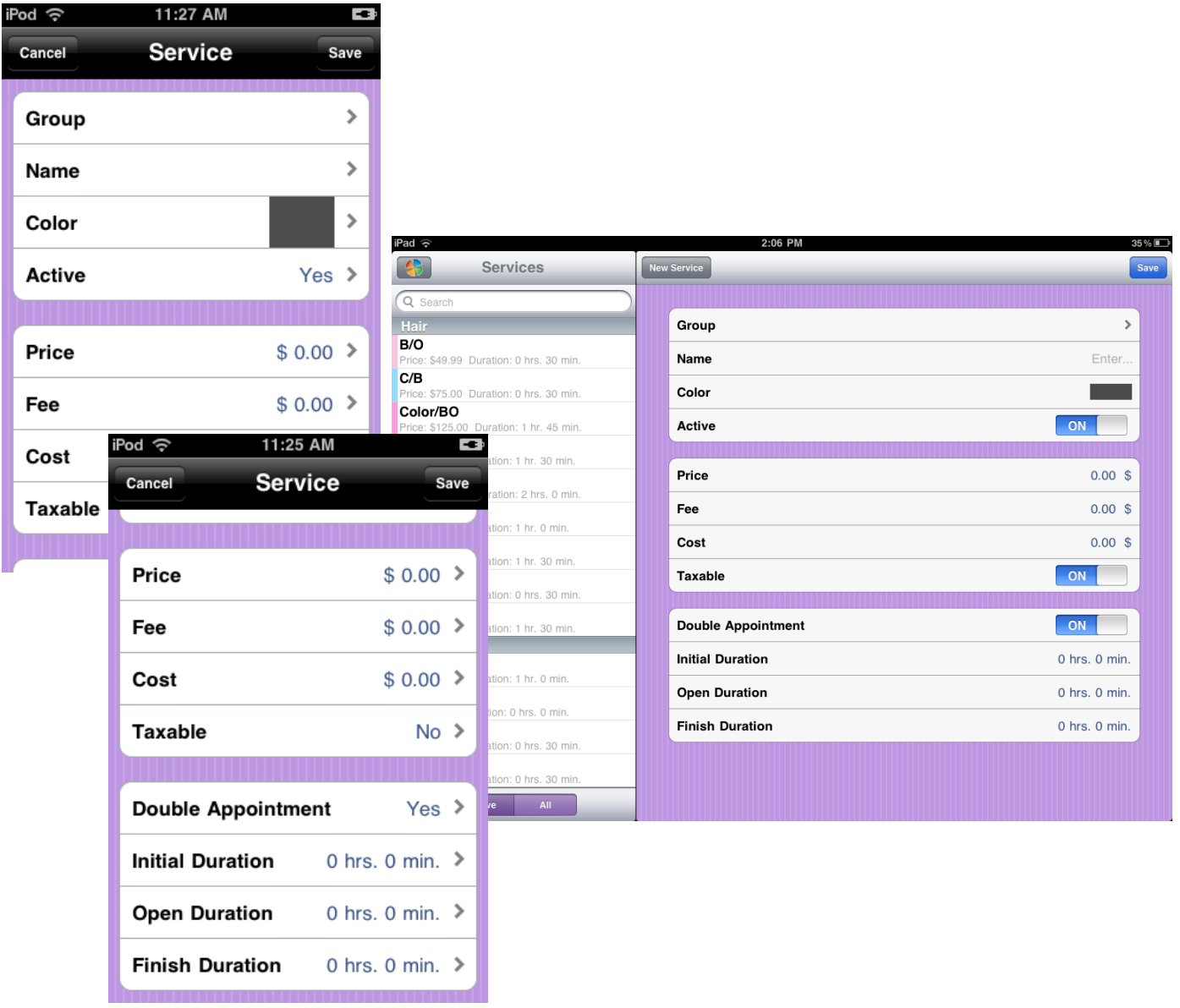

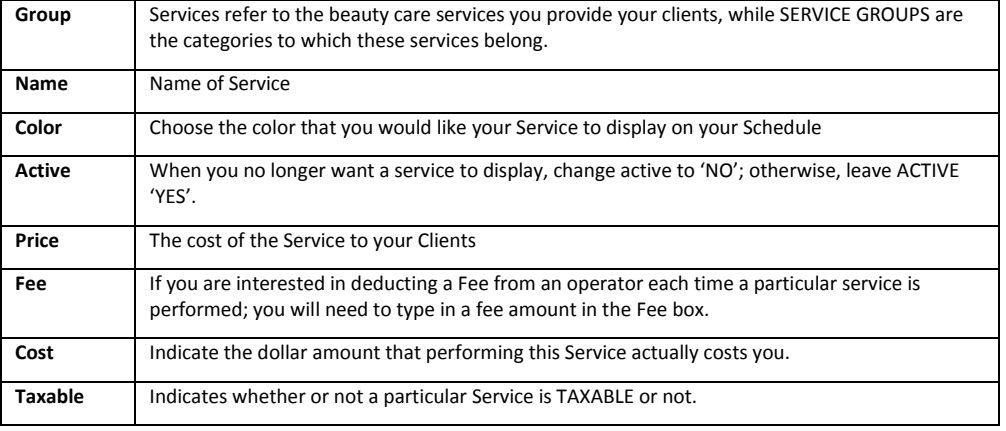

### **How to Define Double Appointments**

The last part of setting up a service is defining **how long** the service takes and whether or not there is any 'open' time within the appointment that can be used to book another client.

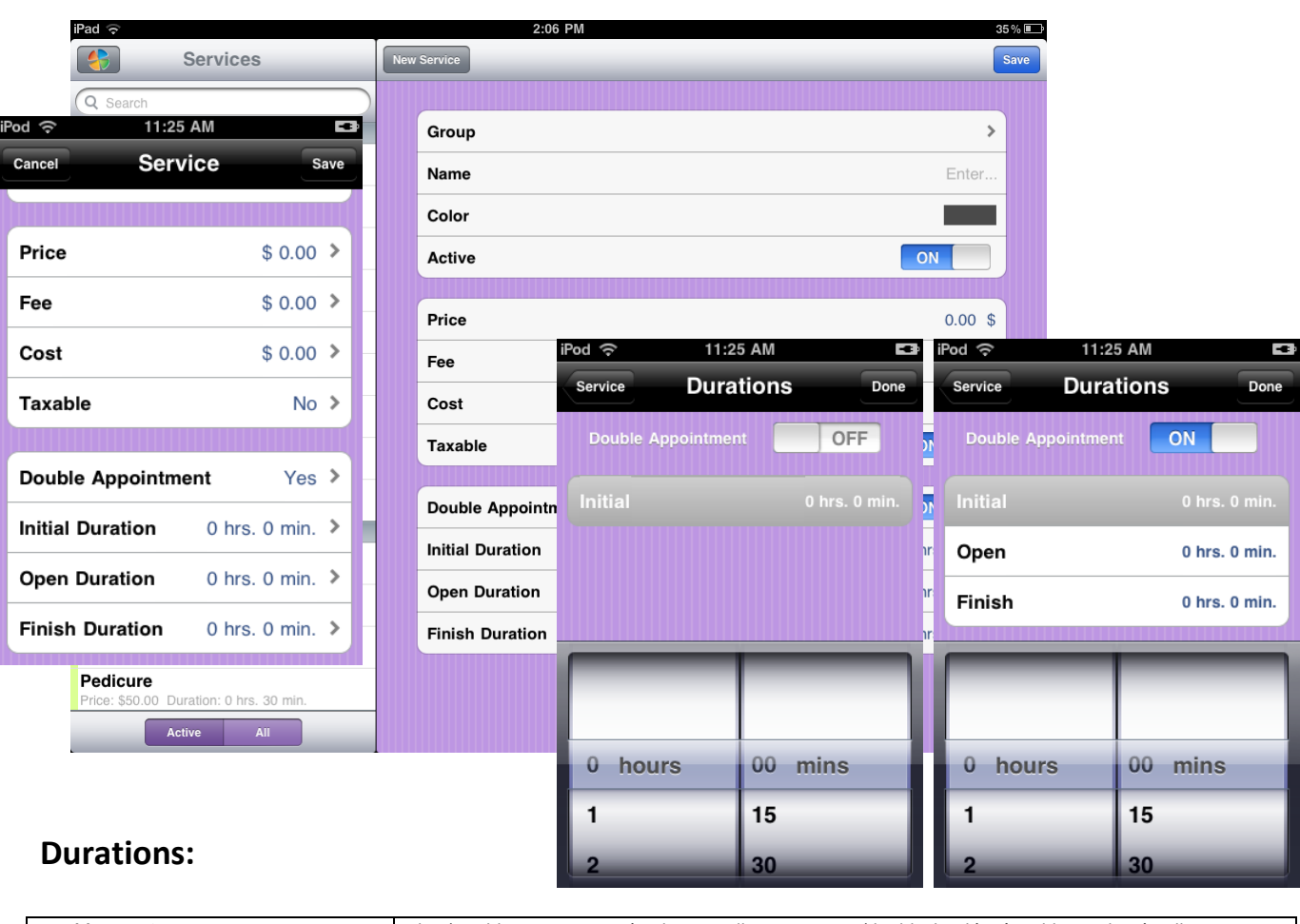

#### **Double Appointments optimize your time and your schedule.**

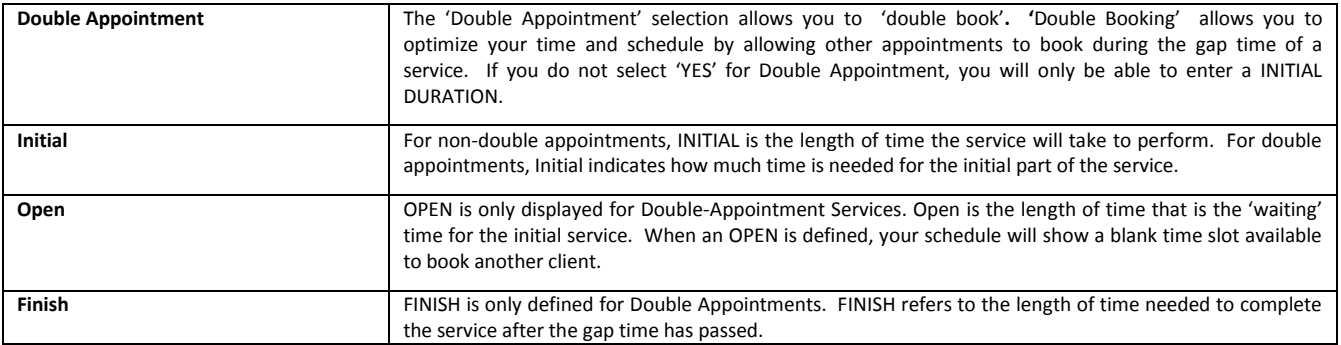

# **Chapter 5 - Products**

The Products module allows you to define specific retail products that you sell in your business. When you process a transaction for a Product, the price charged at that date and time is stored in the transaction as history. Don't worry about changing your prices, your reports will always be correct.

**Chapter**

5

**HINT: Take the time to input your inventory balances and let PSA reporting show you when you have low inventory of your products.**

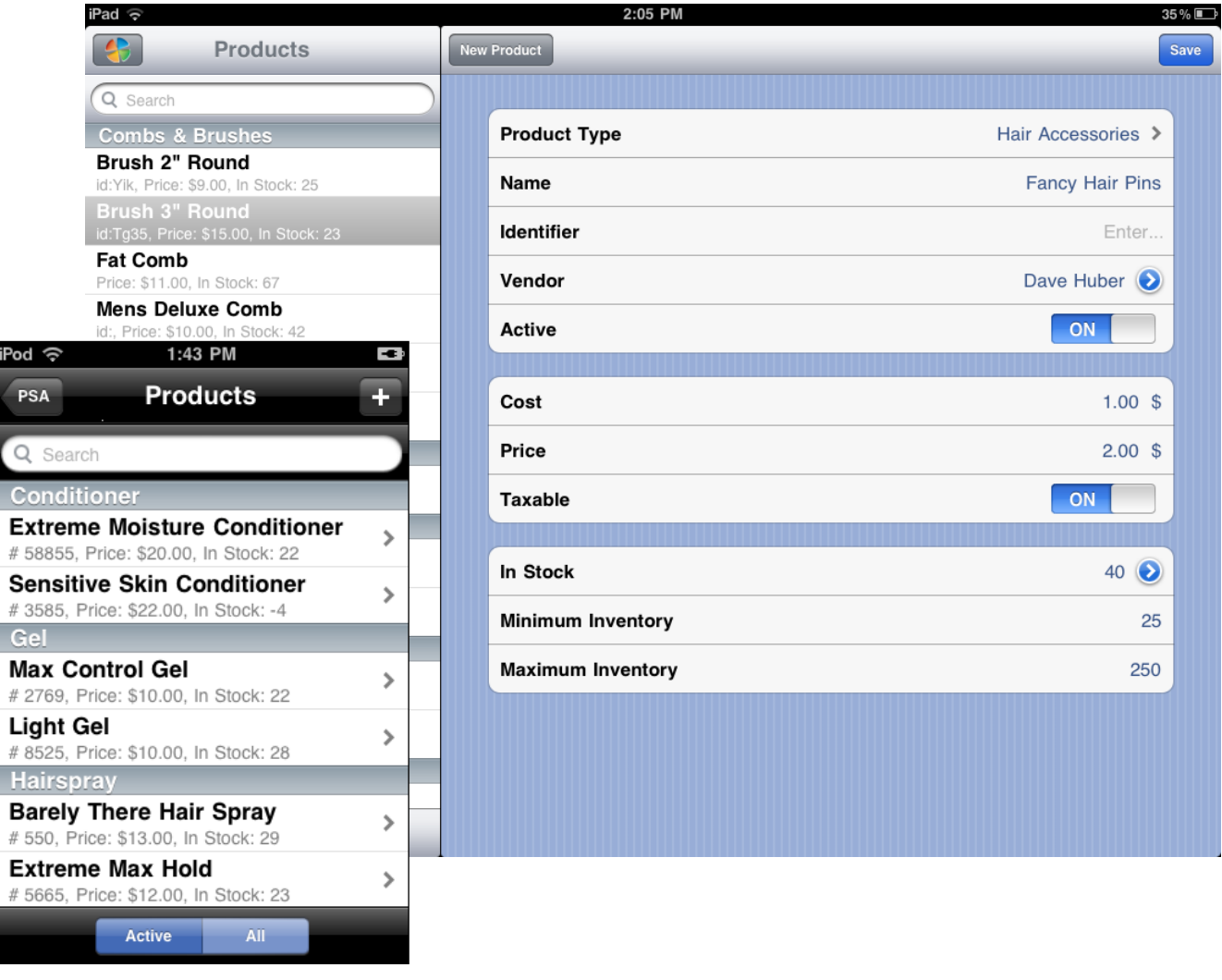

### **How to Add a Product**

#### **iPhone & iPod Touch Screen**

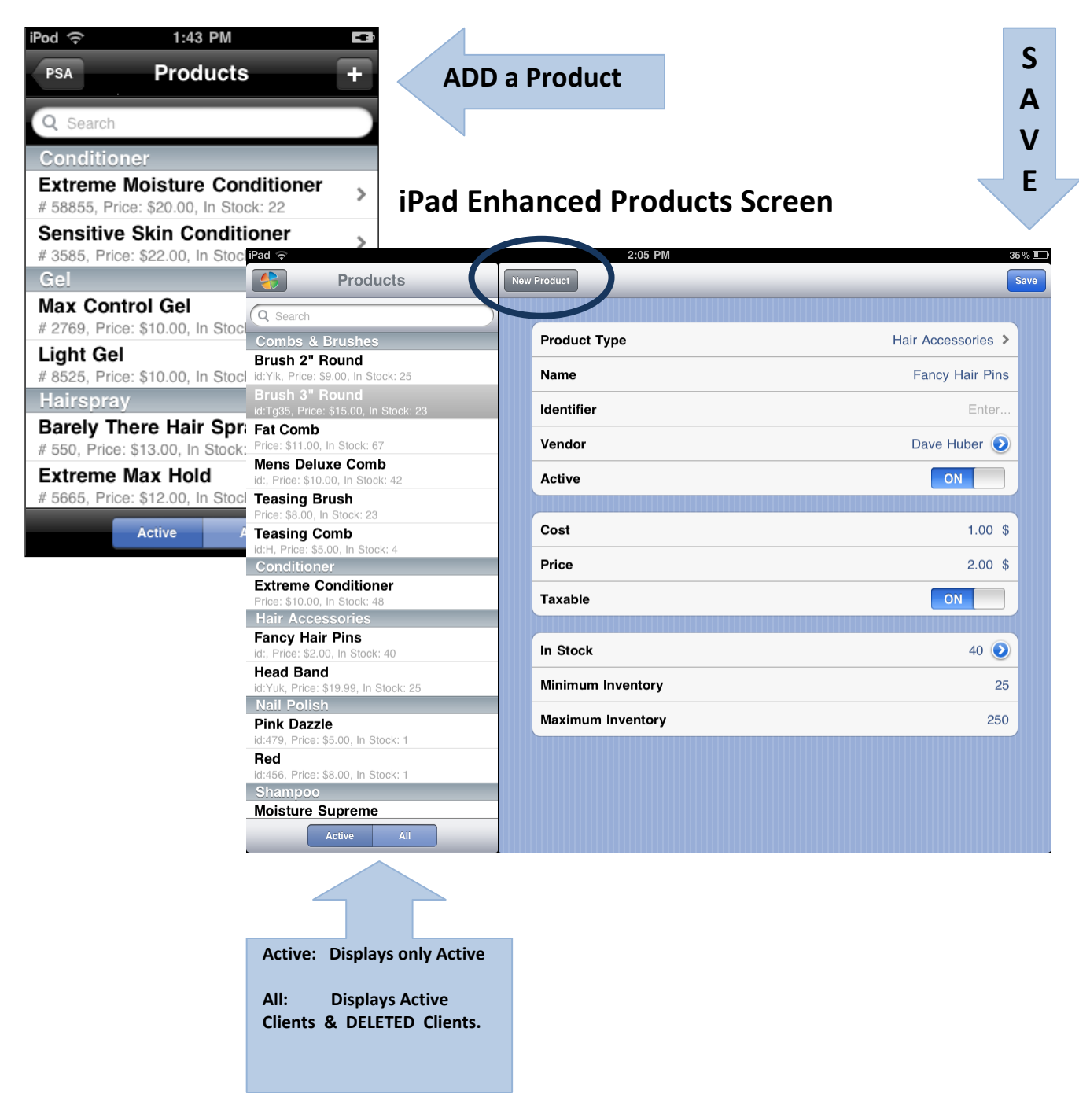

### **How to Delete a Product**

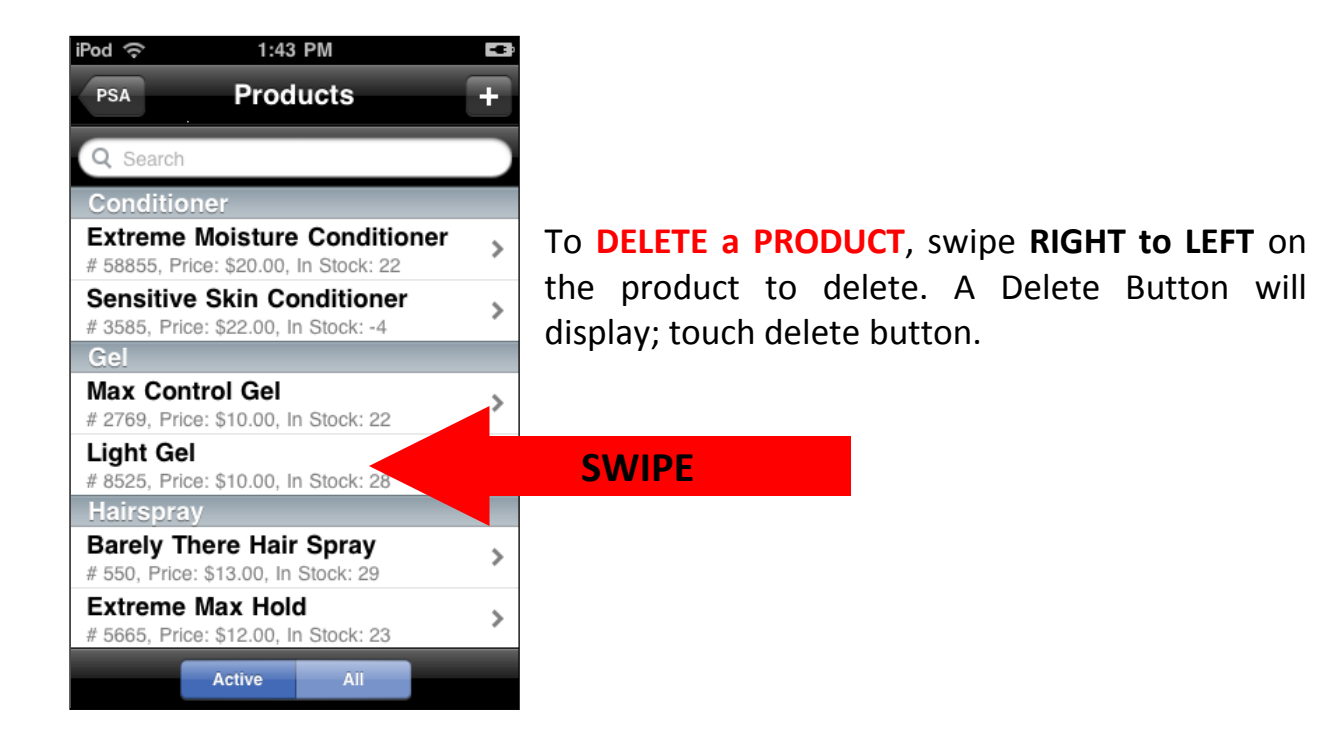

**NOTE:** Products are **NEVER physically deleted**; they are marked **"Inactive"**. To display the deleted products (inactive products) and the active products, touch the **ALL button** on the button of the screen. When you want to see the Active Only clients, touch the **ACTIVE button**.

# **Product Definitions**

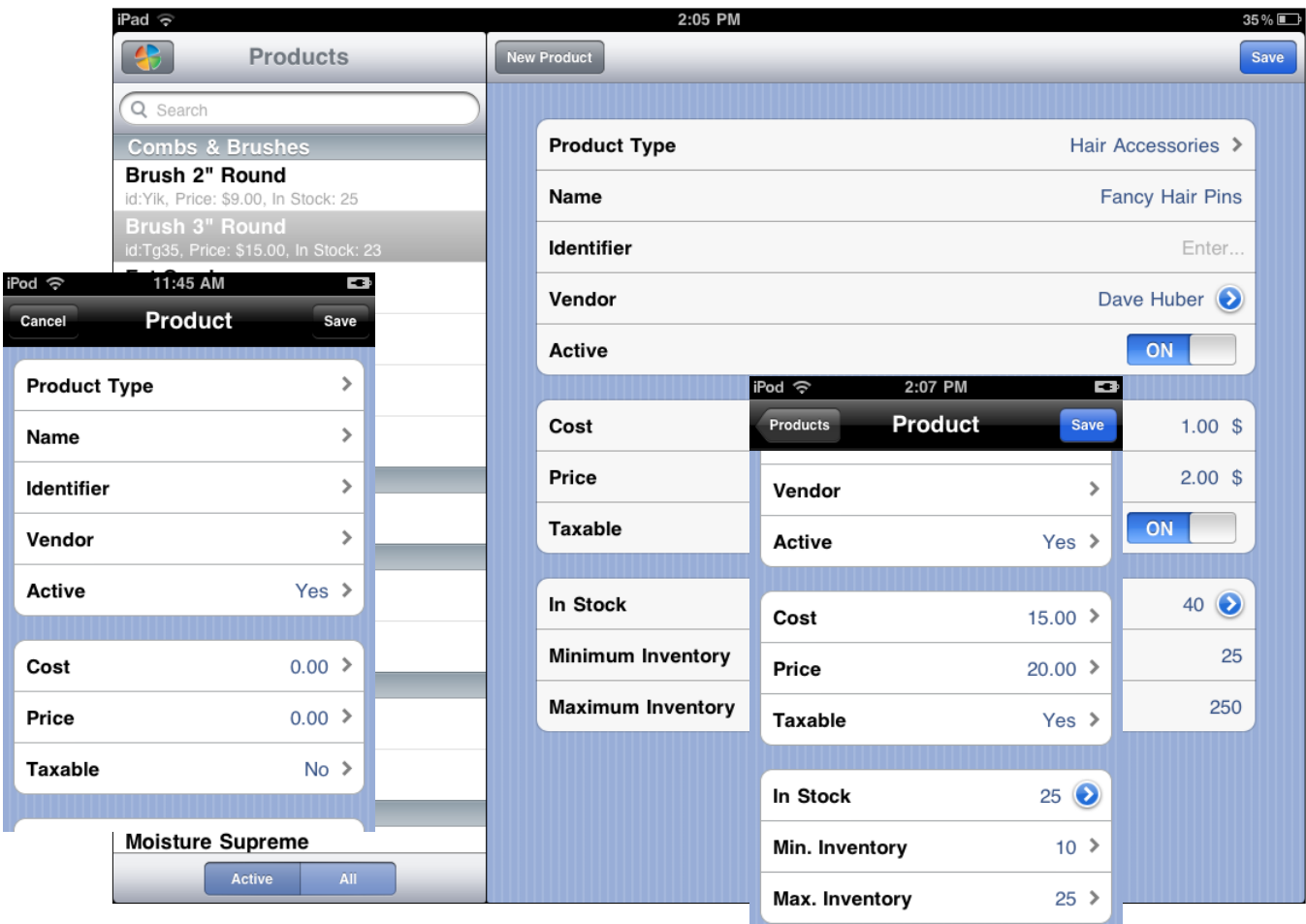

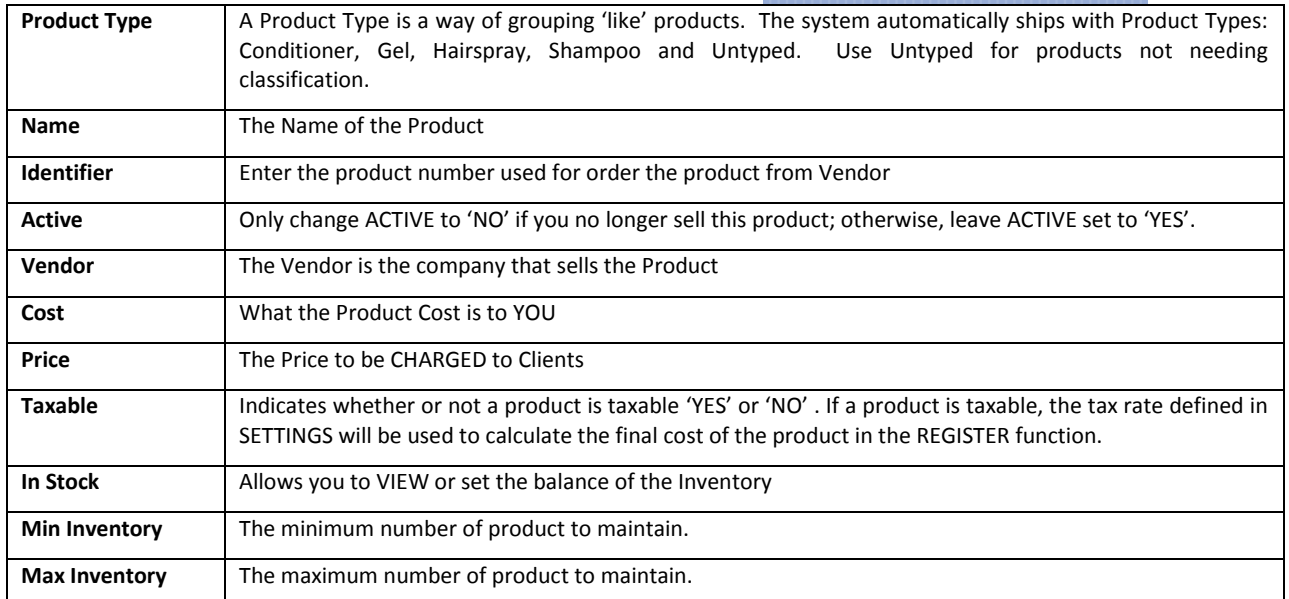

The following are screens that also display when entering a **PRODUCT**:

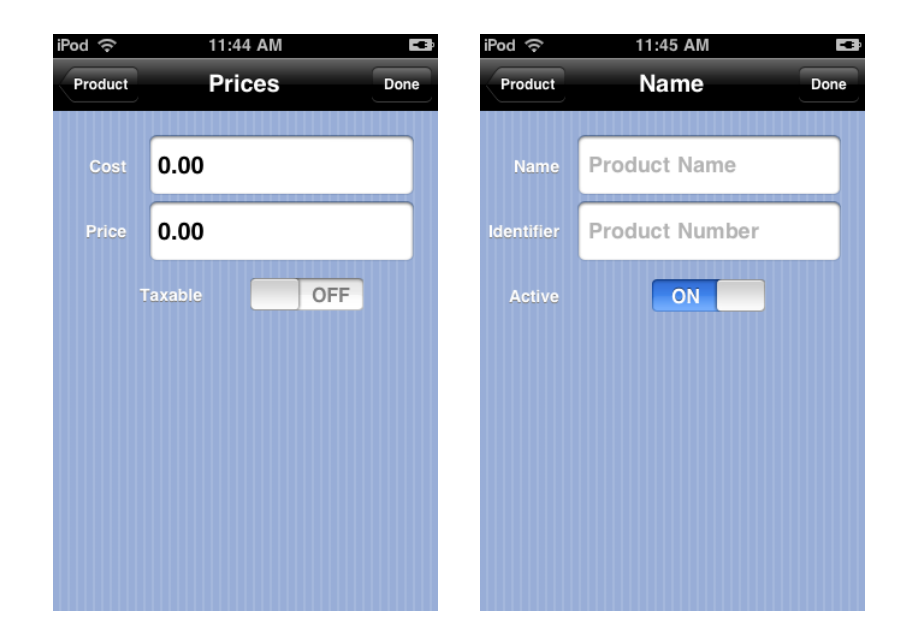

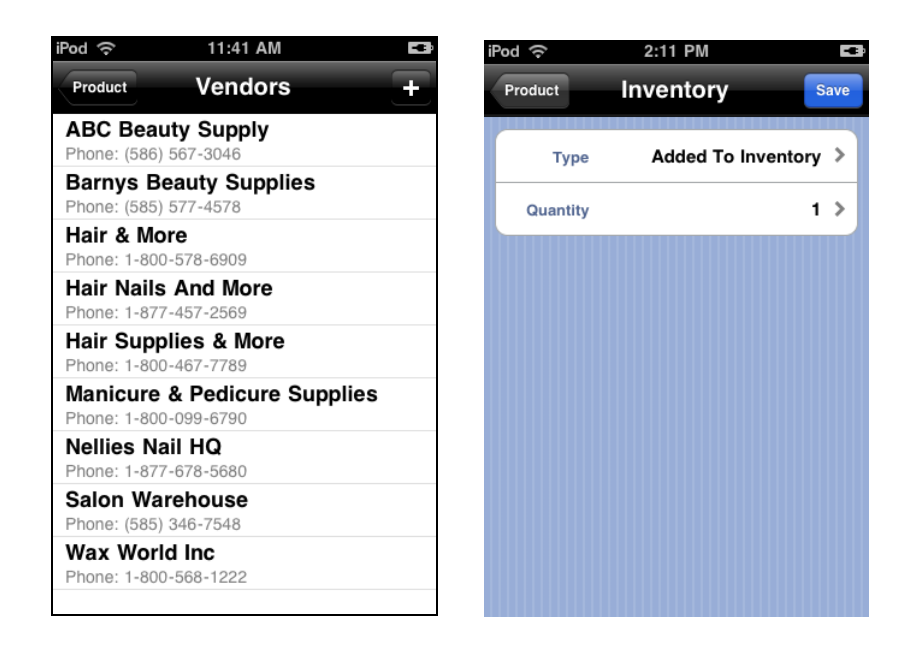

# **Product Types**

Product Types are set in the SETTINGS module. Please click [<here>](#page-26-0) to review that topic.

### **Inventory Control for Products**

PSA has built-in Inventory Control as part of the App. With Inventory Control, you can monitor and adjust Inventory as needed. You may also deduct any products that you have used on a Client. PSA automatically deducts Products from your Inventory as Clients purchase them and check out. To properly setup your inventory, it is important to set starting balances of products that you use or sell. Using the Products App, simply touch In Stock to make any adjustments.

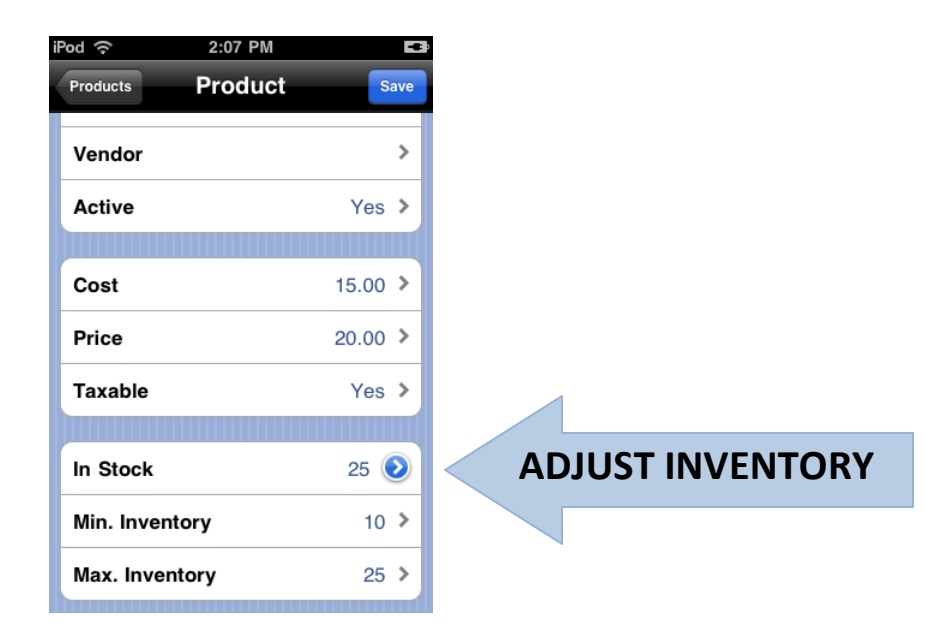

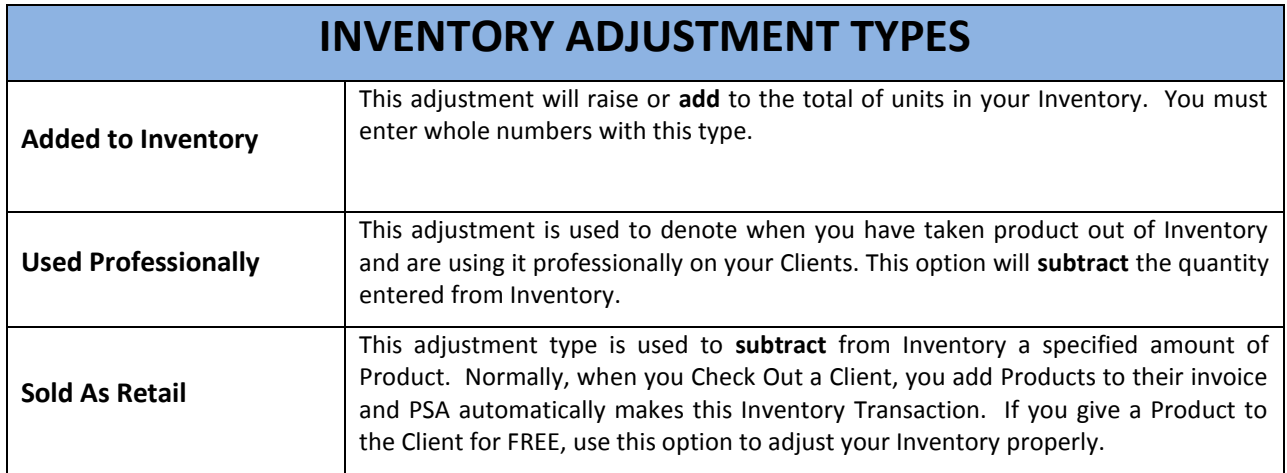

Once you have selected your **Adjustment Type**, touch **DONE** in upper right hand corner and the screen below will display waiting for a quantity to be entered.

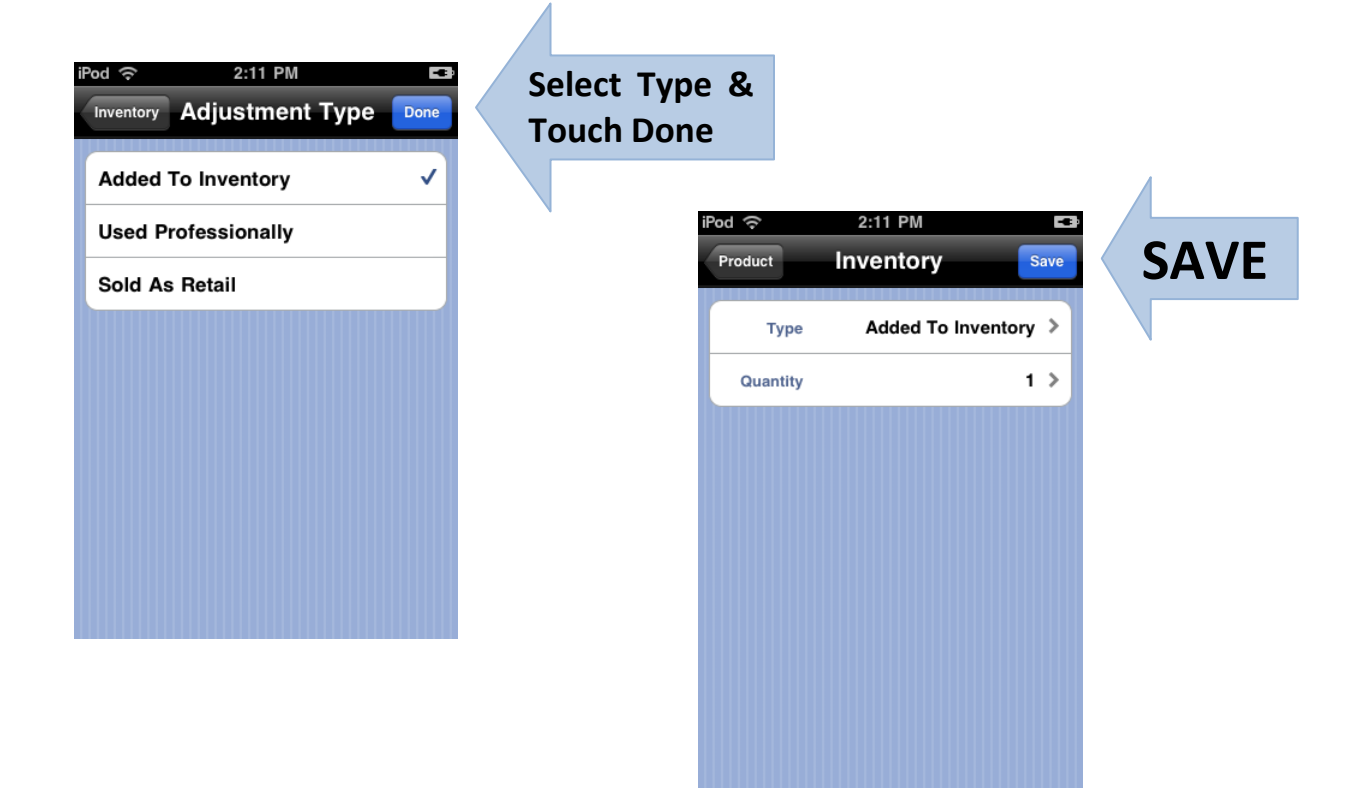

Note: Reports are available to show you the detail of the Inventory Adjustments.

# **Chapter 6 – Your Schedule & Appointments**

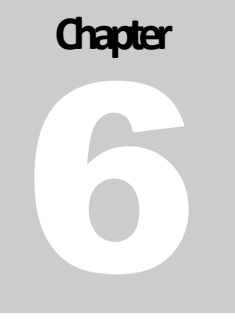

### **PSA Schedule**

The SCHEDULE function of your PSA app allows you to view your schedule by the day, 30 Day List, and month. Setting up appointments is easy and foolproof – no more overbooking or conflicting time. And, you can easily check your schedule whenever and wherever you are, making it easier to manage and plan your time.

#### **iPhone & iPod Screens**

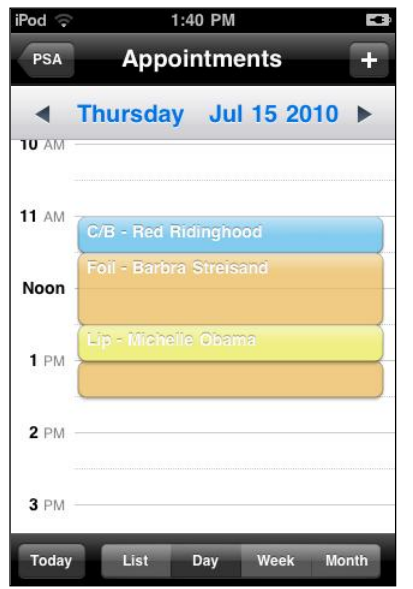

By default, your PSA Schedule upon entry will **automatically default** to 'today's date'. Once you are in the SCHEDULE, you have many options:

If you are on today's date, the screen automatically scrolls to the current time.

Any other day scrolls to the first appointment

Touching an empty time slot on the screen will allow you to add an appointment immediately for that time slot.

Touching appointment will take you directly to the details of the appointment

You may view your schedule as a **30 DAY LIST**

You will notice on your schedule all the color coding that you did on the entry of your Services allowing you to easily visualize the type of day ahead of you.

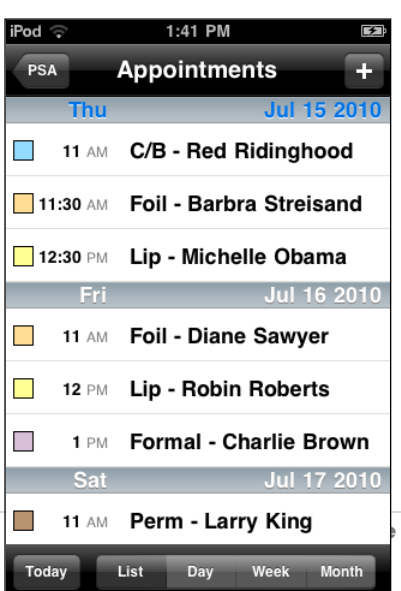

Also, you can view your schedule by **MONTH**

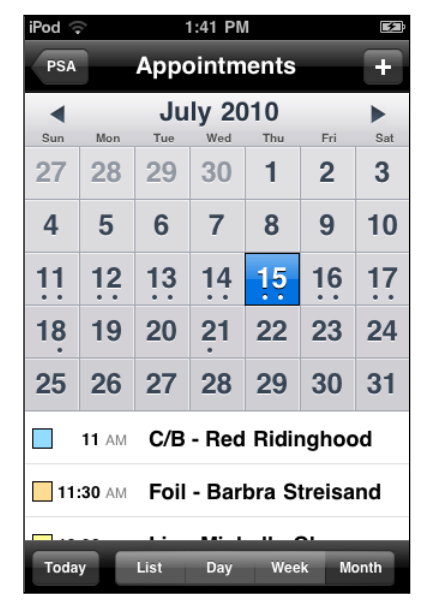

Notice on the month view, the dots on the various dates.

If a day has a **left dot**, that means you have morning appointments.

If a day has a **right dot**, that means you have afternoon appointments.

If there are **two dots**, you have both morning and afternoon appointments.

When rescheduling a client, the month view is an available tool to quickly scroll through multiple weeks to find their next appointment. Just count down the weeks or touch the arrow for the next month for

extended appointments.

Lastly, you can view your schedule by WEEK $\rightarrow$ 

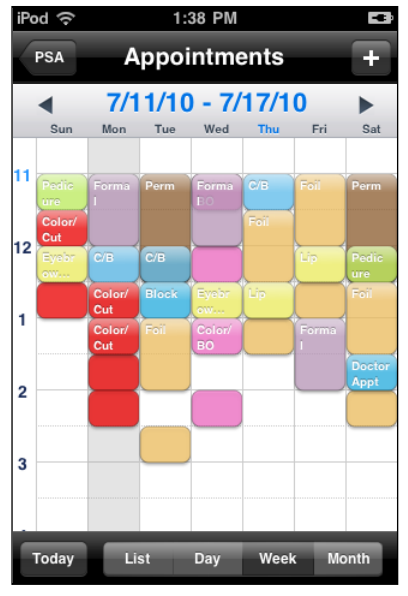

At any time, you can touch an empty space in this view and add an appointment for that date and time.

You can also scroll through the weeks (Sun-Sat) by touching the right arrow  $\leftarrow$  or left arrow  $\rightarrow$  to view weeks prior or future.

 $\leftarrow$  At any time, you can change your view to one of the

other options.

#### **iPad Enhanced Schedule**

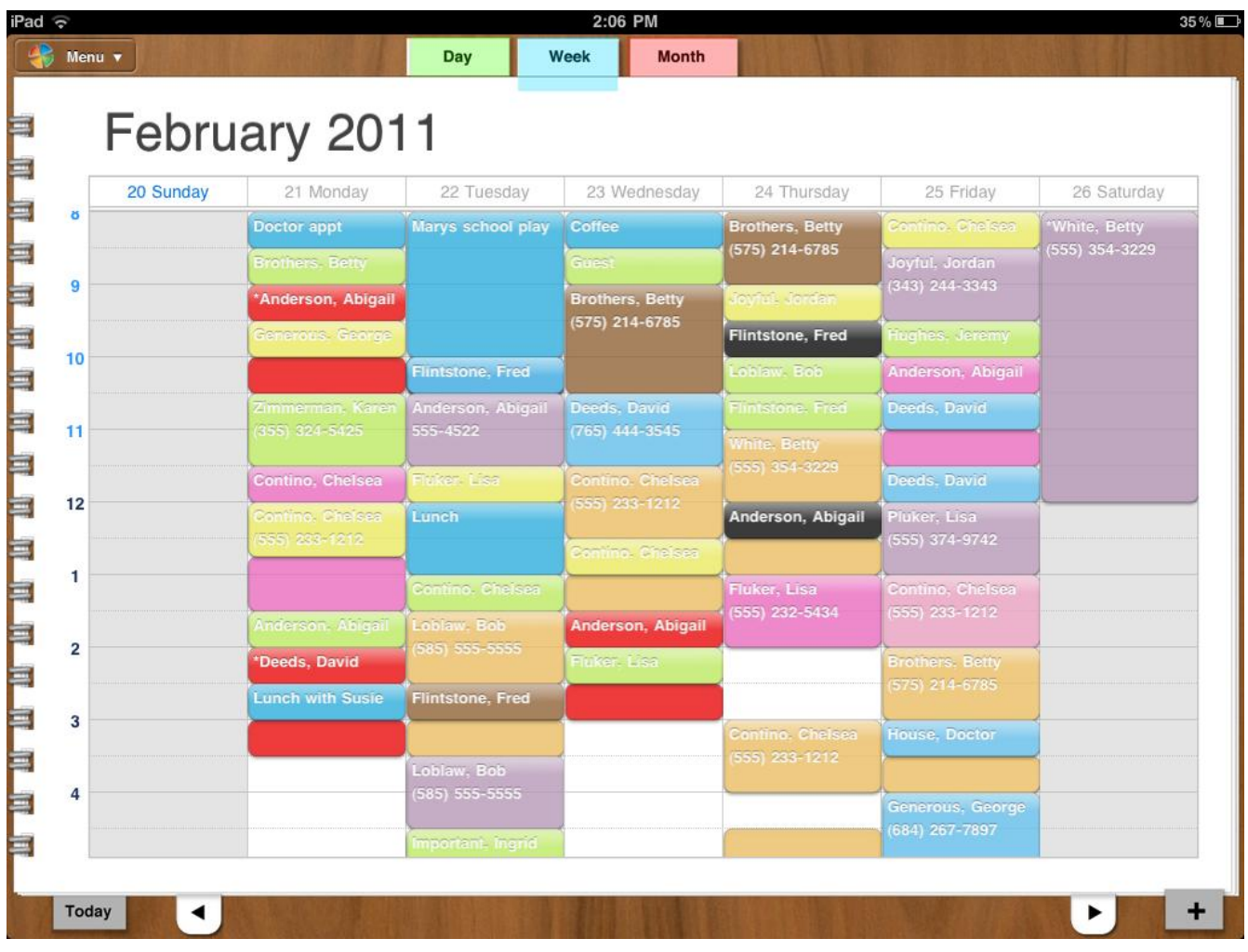

# **Scheduling a New Appointment from the Schedule**

Scheduling an appointment from the Scheduler is very easy. From the main schedule screen, simply touch the '+' and you are ready to begin scheduling an appointment for a client.

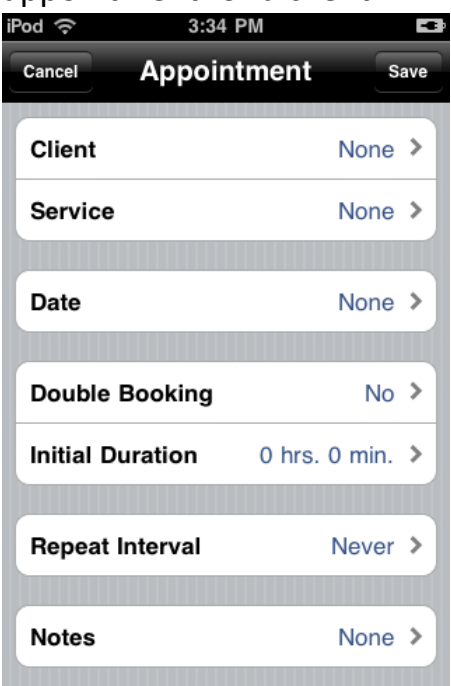

The screen above represents the very basics needed to schedule an appointment for your client.

To schedule an appointment you will need to enter your Client, the Service and the date & time of the appointment. After you choose the service, if the Service has been predefined as a Double Booking or regular appointment, you will see the preset durations or length of appointment needed. All of the durations may be changed by individual client.

If you have booked a **STANDING APPOINTMENT**, the Repeat Interval will display.

Optionally, you may enter notes regarding this appointment using the **NOTE**S section on the bottom of the Appointment Screen.

#### **Steps to make an appointment:**

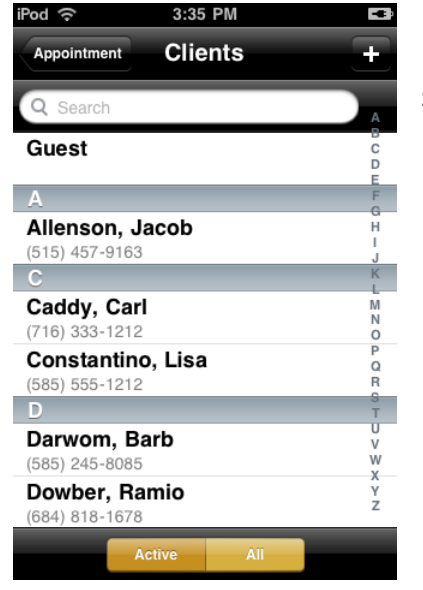

#### **Step 1 - Select Your Client**

Begin scheduling an appointment by searching or selecting your client.

\*\*\* NOTE: By default, only ACTIVE clients will display

**Step 2 – Select or Search for a Service.** Note: You may also add a Service from this screen.

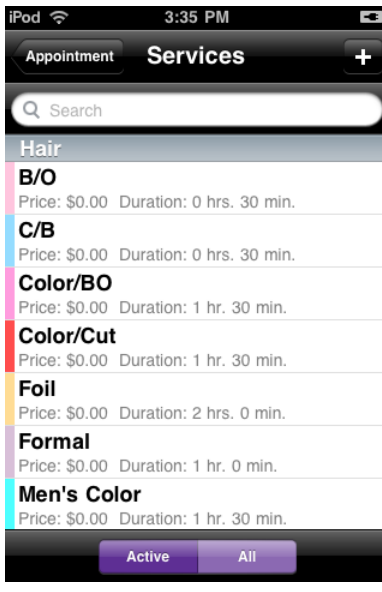

Remember when you entered your settings, Services are 'grouped' by Service Groups. When selecting a service, you should first look for the appropriate Group which is shaded in grey.

Optionally, you may also use the Search Bar to locate a particular Service.

\*\*\* NOTE: By default, this screen will always show ACTIVE

#### **Step 3 - Select the Date & Time of Appointment**

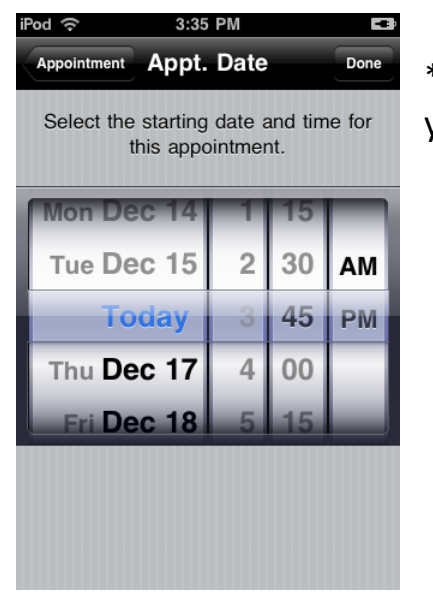

\*\*\* Note: Screen defaults to 'today's date' or the date you chose on previous screen.

#### **Step #4 – Change the Length of the Appointment**

If this is a Double Booking Appointment, you may change the Initial Time, the Open (gap) Time, and the Finish Time. If just a regular appointment, you may change the Initial length of the appointment.

Intervals in schedule preloaded from the SETTINGS APP for Appointment Duration, but you may alter them for each individual appointment.

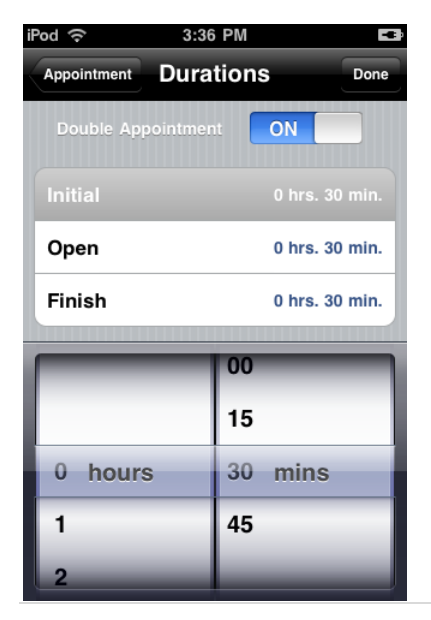

**INITIAL** Duration: This is the length of time that you will need at the beginning of the client's appointment to perform part of a service.

**OPEN** Duration: This is the length of time that you can schedule another appointment. This is also referred to as the 'gap' time.

**FINISH** Duration: This is the length of time that you will need to complete the service for the customer.

#### **Step #5 – Indicate whether or not this is a STANDING appointment**.

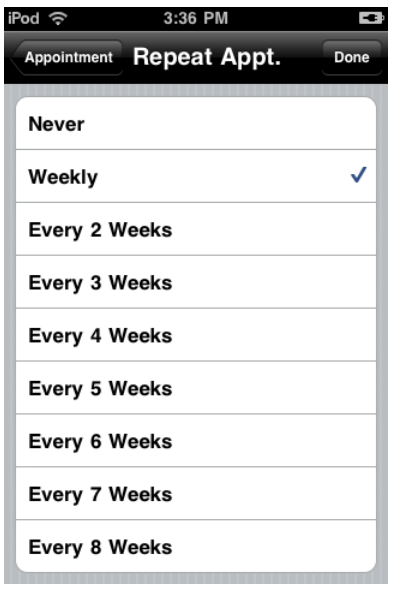

Standing Appointments can be scheduled Weekly, or every 2-8 weeks depending upon your client.

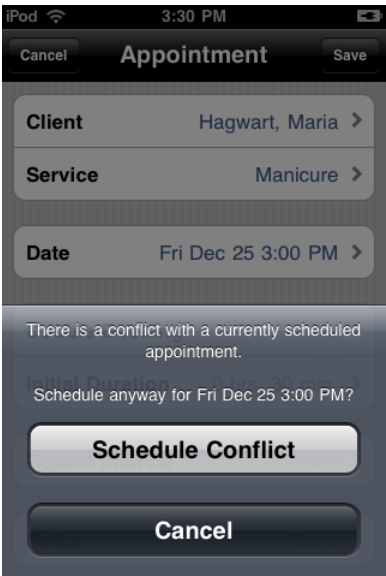

If there are any conflicts in your schedule while booking a Standing Appointment, messages will appear indicating appointments that are conflicting. With a conflict, you can only choose to book or not book appointment.

#### **Step # 6 – Add any Notes**

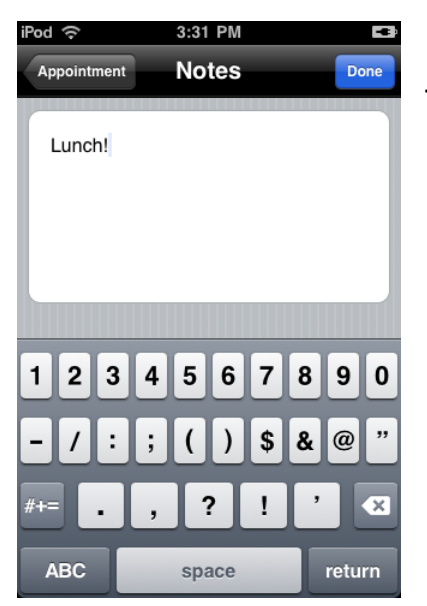

The Notes section of an appointment is for your information regarding the appointment or time slot.

#### **Step # 7 – Completing the Appointment**

When you complete the required entries for an Appointment, you must tap **SAVE** in the upper right hand corner of the screen.

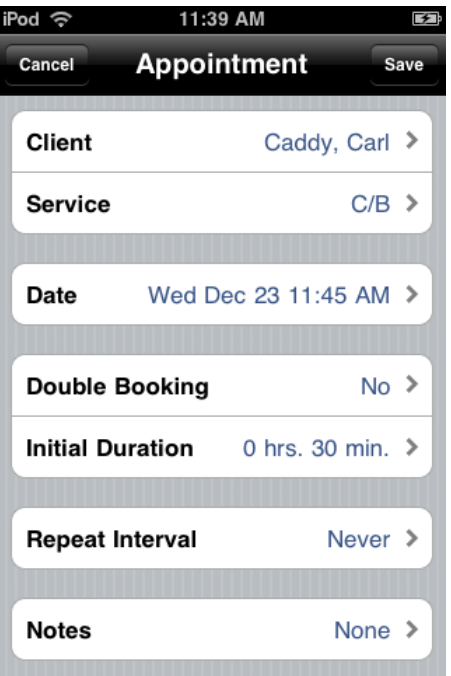

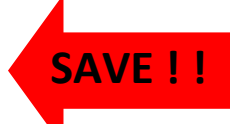

**Hint: If you would like to book more than one appointment in the same time slot, select an open time slot; then, select the desired time slot when prompted.**

### **Working with the iPad Schedule**

Below is the new Enhanced PSA Schedule on an iPad. All views (Daily, Weekly & Monthly) have similar functionality for ease of use. On each view, you can go back to the PSA Main Menu, toggle between views, add an appointment (various ways) and go backwards & forwards days, weeks and months.

#### **PSA SCHEDULE – WEEKLY VIEW on an iPad**

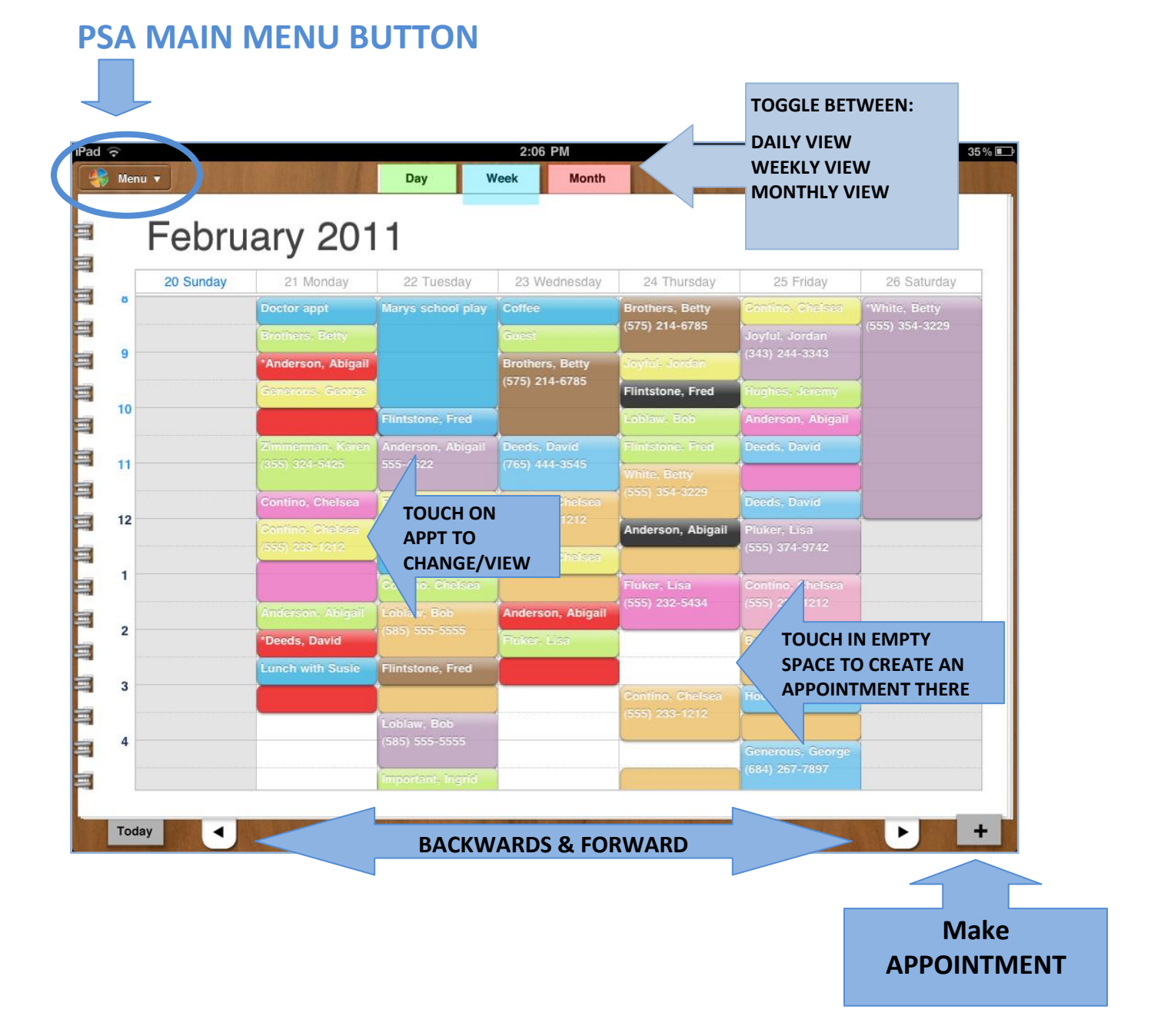

65 | P a g e

#### **PSA SCHEDULE – DAILY VIEW on an iPad**

Using the Daily View of the Schedule allows you to add, change & delete appointments. You may move around the month by just tapping on the day of the month in the full calendar displayed. You can go backwards and forwards by day using the arrows at the bottom of the screen.

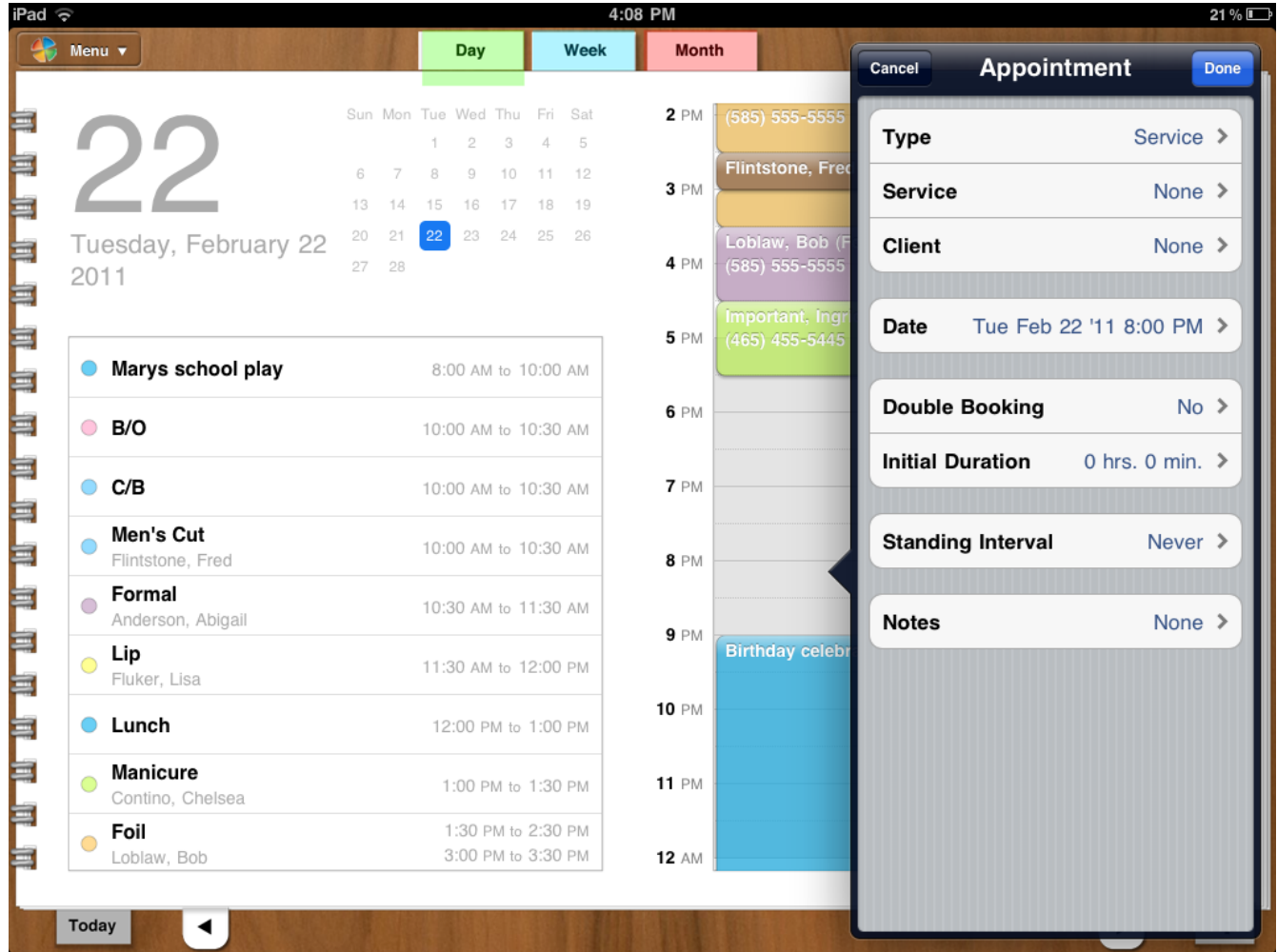

#### **PSA SCHEDULE – MONTHLY VIEW on an iPAD**

Using the Monthly View, you may also schedule an appointment and/or change an existing appointment. Touch the appointment on the screen and the appointment details will display. You may edit the appointment, send an email reminder and even check out your client. You can go months backwards and months forward by using the arrows at the bottom of the screen.

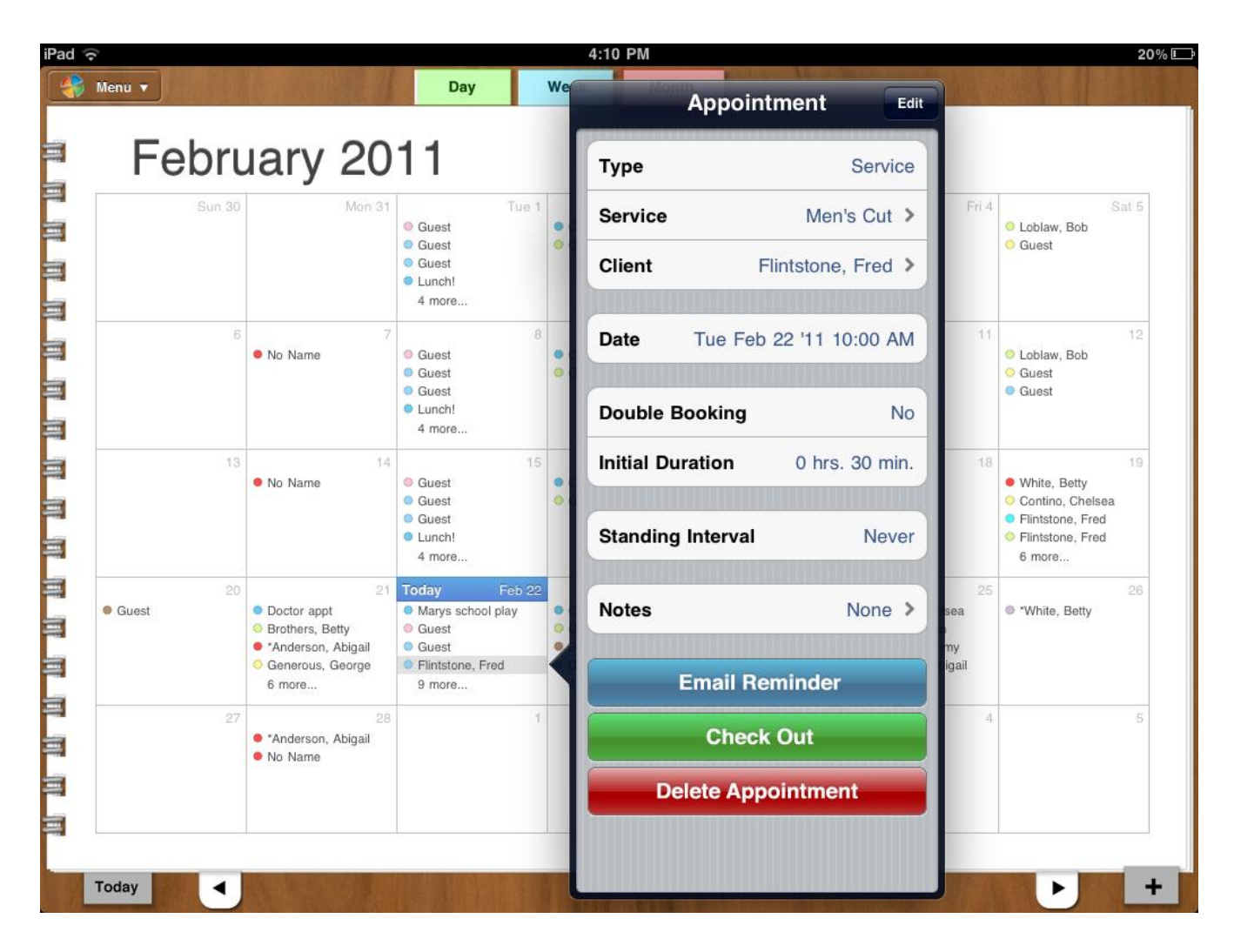

### **Notes on an Appointment**

Another feature of your Personal Salon Assistant is the "temporary notes" feature which is available on each Client Appointment. Each Client has a NOTES section on their Client Profile, but you may optionally enter NOTES on an Appointment.

When you enter notes on an APPOINTMENT, the Schedule will automatically put an asterick  $(*)$  in front of the Service indicating at a glance that you have special notes for this appointment. The asterick will display on Weekly Views and Daily Views.

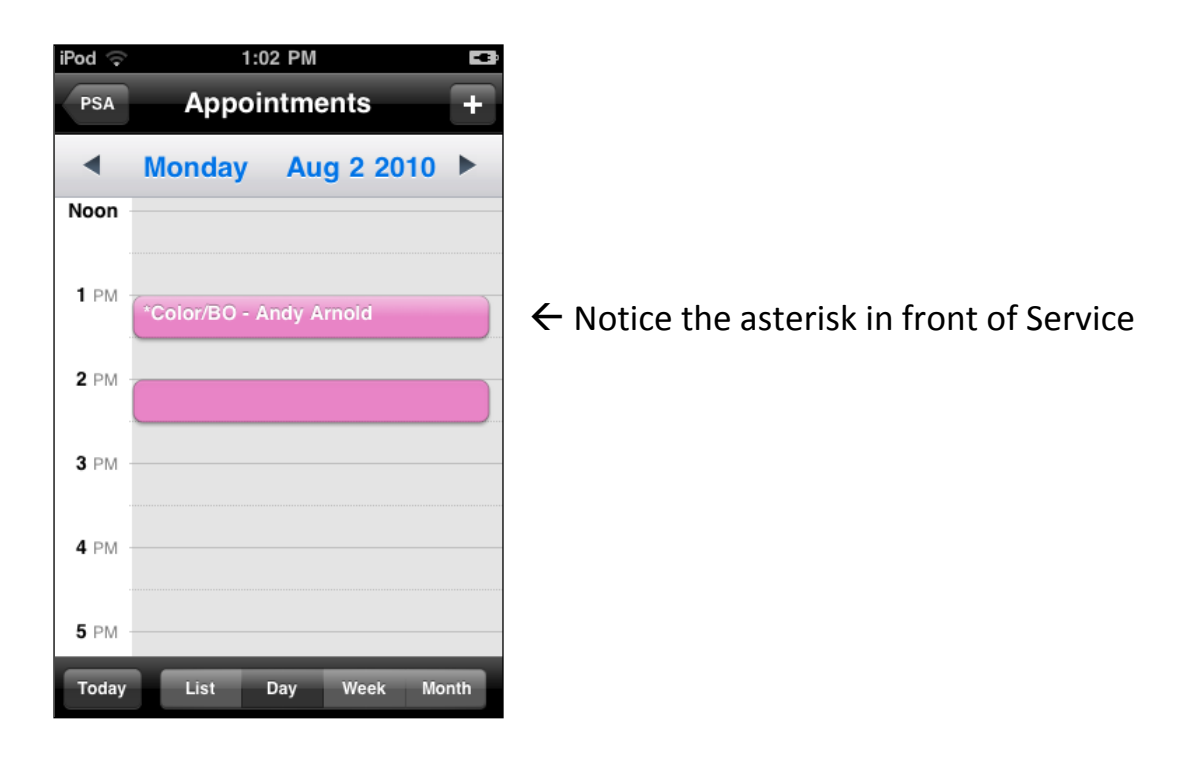

# **Deleting Appointments**

Deleting appointments is easy with PSA. Simply locate the appointment in the schedule or in the list of Services in the Clients section, then scroll to the bottom of the appointment and touch DELETE APPOINTMENT in red.

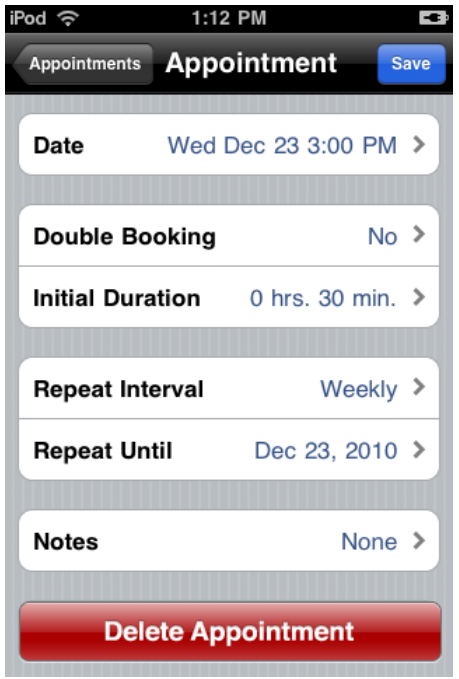

To Delete an Appointment  $\rightarrow$  Tap on Delete **Appointment** beneath the Notes section.

# **Scheduling Clients using the Schedule**

In the scheduling module, there will be times that you need to call your Client. You do not want to have to go back to the Clients module to look up the phone number. By touching the Appointment and scrolling to the bottom of the Appointment screen, you will see the CALL CLIENT button.

If you do not have an iPhone, the device will simply bring up the customers phone number if you have entered one for the Client.

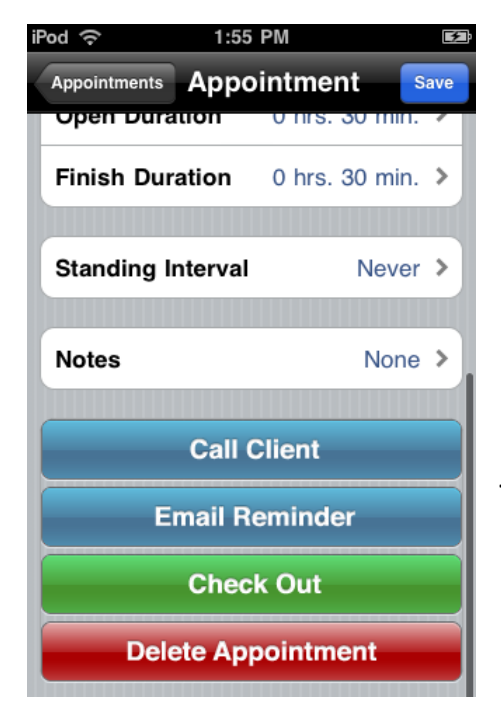

.

To Call your Client or quickly get their phone number, touch Call Client button.

If you have an iPod Touch or iPad, the screen to the right will display. As you can see, the phone number is listed just above the OK button.

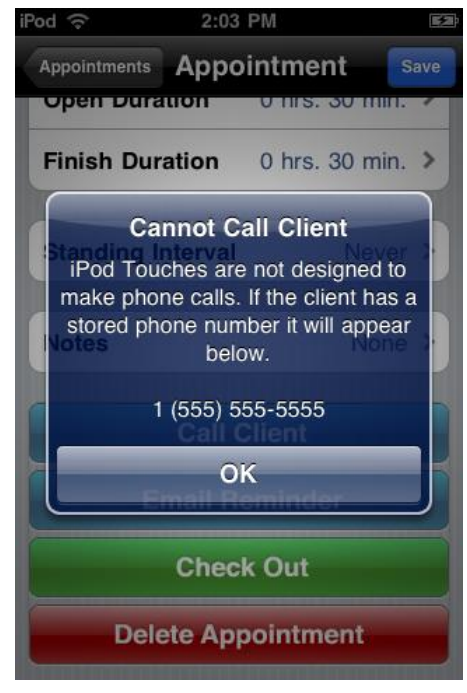

### **Appointment Reminders**

In the scheduling module, Appointment Reminders has been added. To use this function, simply bring up the SCHEDULE in any format that is easiest to use for this function. We recommend the following view:

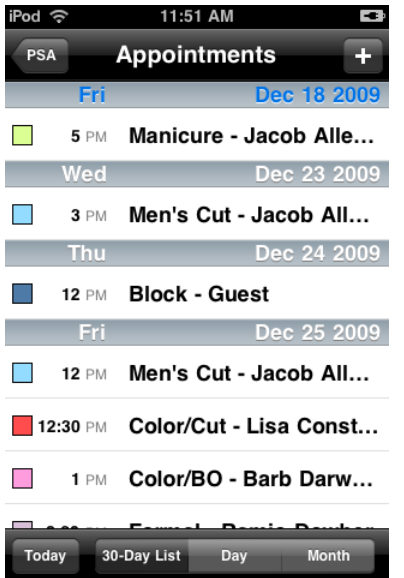

Lastly, the email that will be sent is displayed. You may change any and all of the information in the email if you choose. Once you are done, touch the EMAIL SEND icon in the upper right-hand corner.

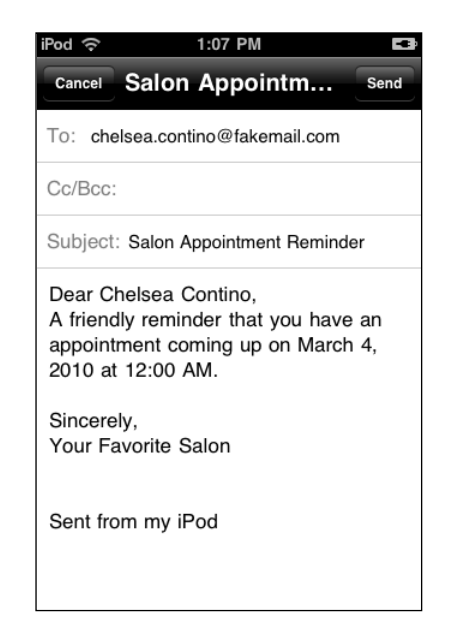

When using the 30-Day List, TOUCH appointments one at a time to send out an Appointment Reminder.

Then select EMAIL REMINDER in the screen below:

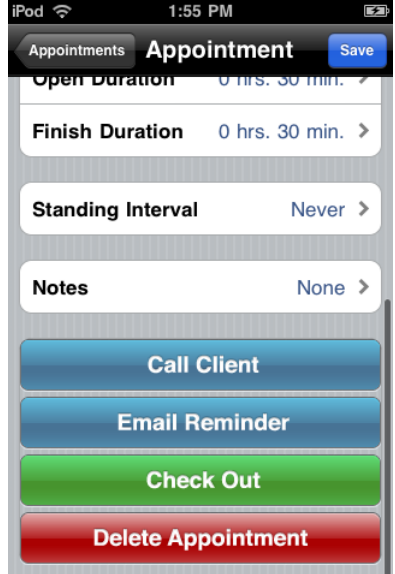
# **Blocking Out Time**

There will be times when you need to note on your schedule times that you will NOT be available for Services. We call this BLOCK time.

Scheduling – Appointment Reminders

In the place a BLOCK in your schedule, when making an appointment, instead of selecting SERVICE, you will select BLOCK by touching Service on the appointment being added. The screen below will display:

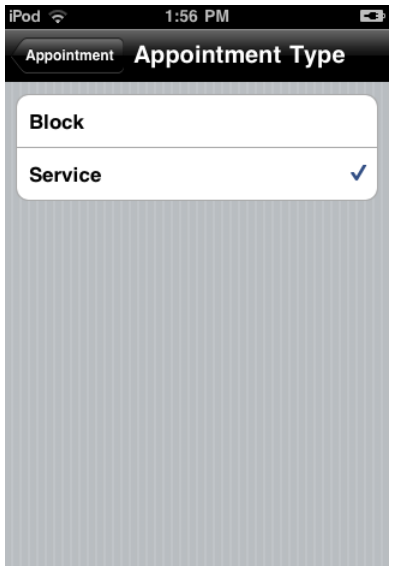

After you select BLOCK, this screen then display  $\rightarrow$ 

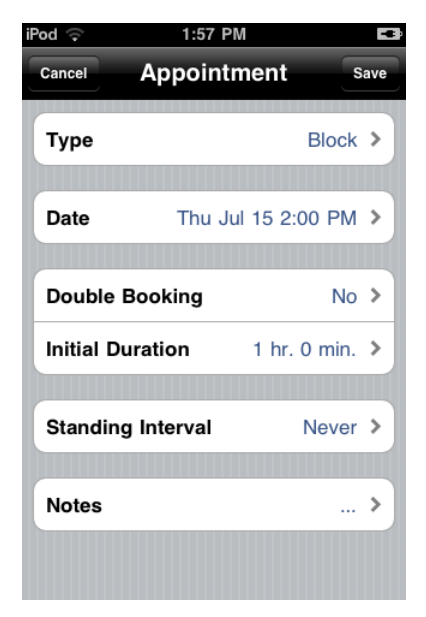

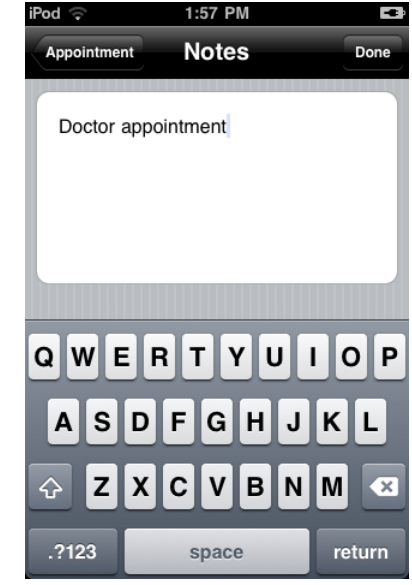

Block has one more feature. You may put in NOTES on the appointment and these notes will display on your schedule.  $\rightarrow$ 

### **How to Cut, Copy & Paste Appointments**

Copying and pasting appointments is a new feature for PSA. This feature only works in the DAY and WFFK calendar views.

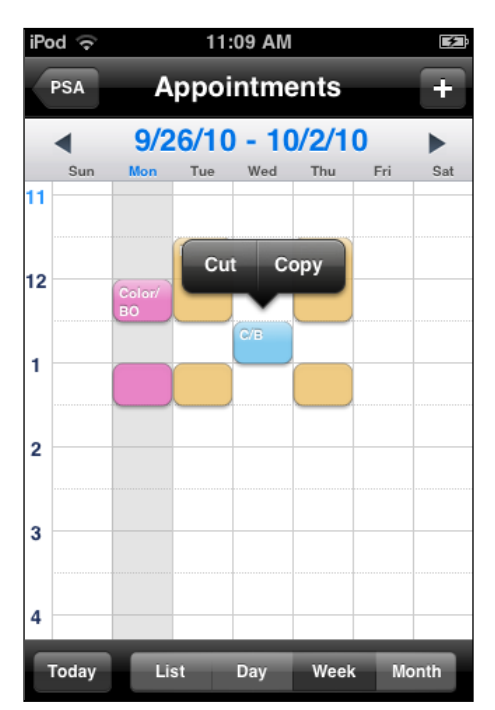

 $\leftarrow$  To Cut/Paste (move appointment), hold your finger on the appointment to move until you see the CUT/COPY buttons; then select CUT Next, go to the date & time that you want to move the appointment to and press on screen until you see PASTE.

 $\leftarrow$  To Copy/Paste (copy appointment to other dates/times), hold your finger on the appointment to bring up CUT/COPY; select COPY. Next, go to as many dates and times as you would

like to paste/copy appointment.

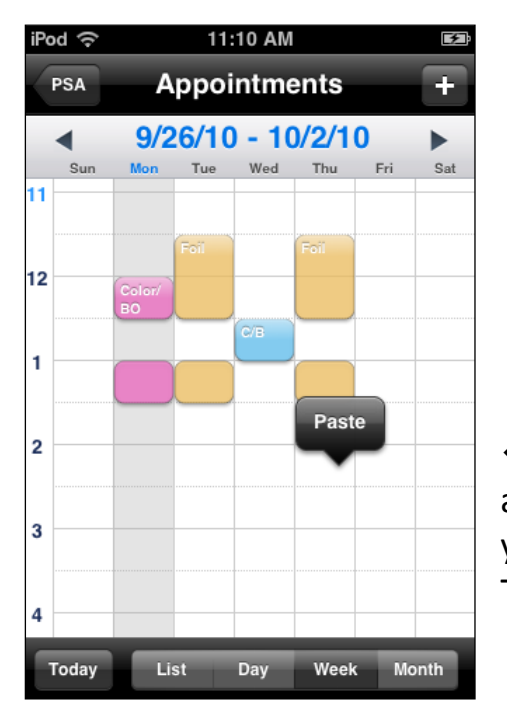

 $\leftarrow$  To Paste, hold finger on schedule to the date and time that you want to paste the appointment you are cutting or copying until you see PASTE. Touch PASTE and the appointment will display.

# **Chapter 7 - Formulate**

The FORMULATE application of PSA provides you with Salon Technologies patented hair color formulating system. From the specific information you enter for any client, you are given the correct formulas for perfect hair coloring. No guessing, no mistakes, no redoing colors. A few clicks and you are on your way.

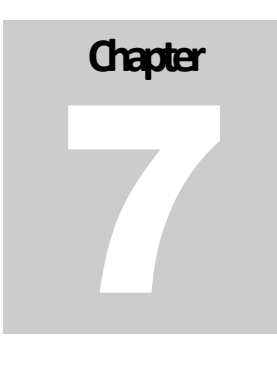

Not only can you save your Clients formulation, you can save all your Clients formulations from every color appointment.

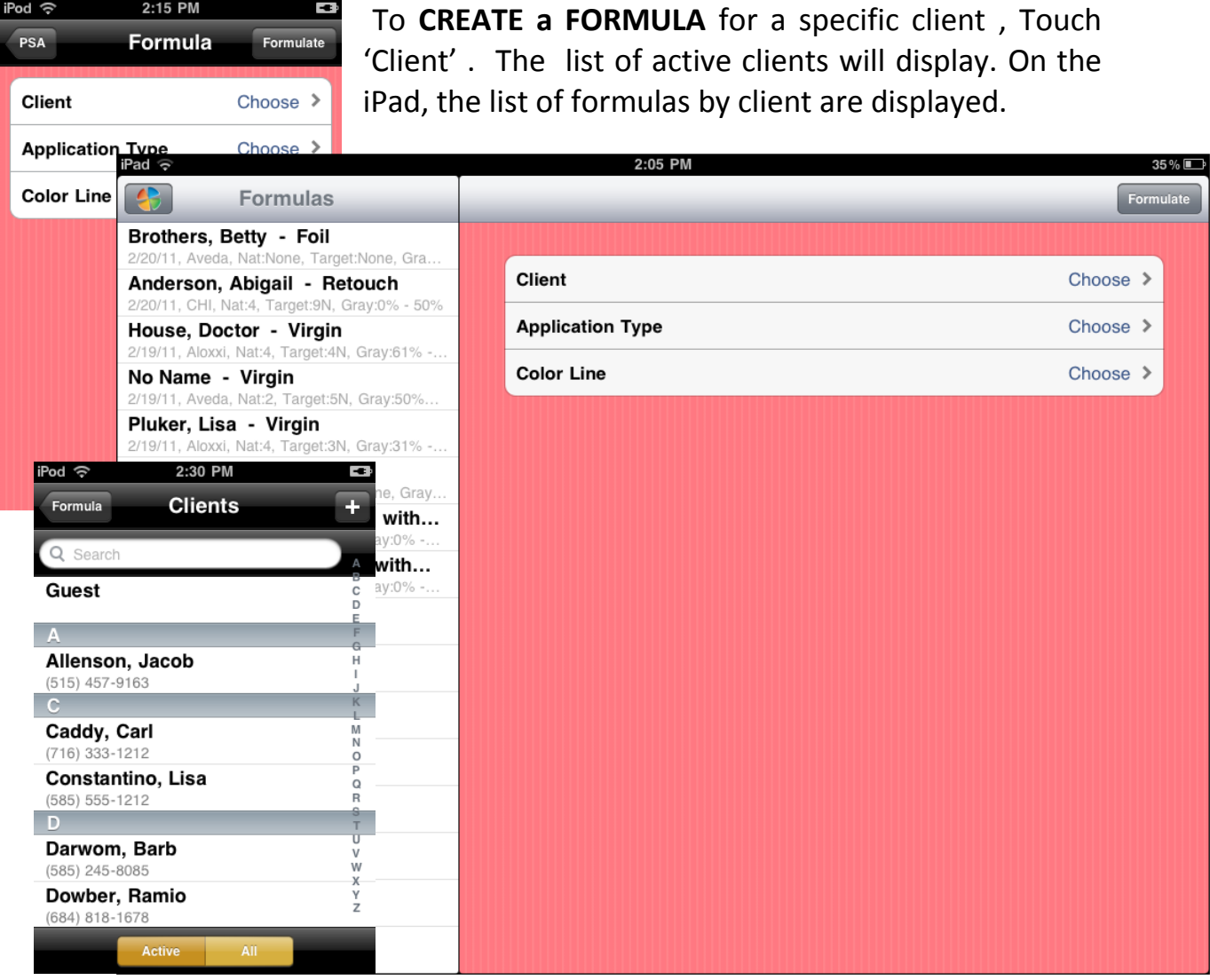

# **Selecting Application Type**

Once you select your client, the next step is to select the 'Application Type'. You may only select one Application Type. If you are not using

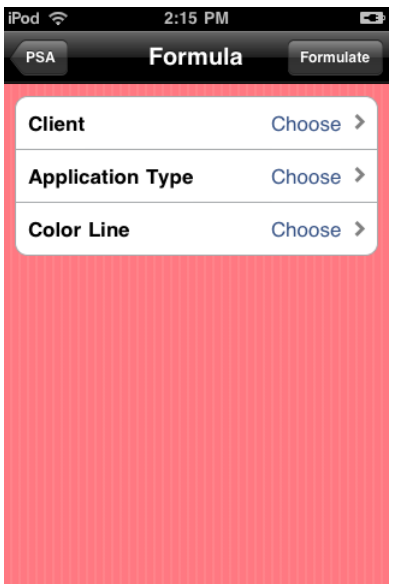

To SELECT APPLICATION TYPE  $\rightarrow$  Touch one of the types provided. A check mark will appear on your selection.

Tap the DONE button when complete.

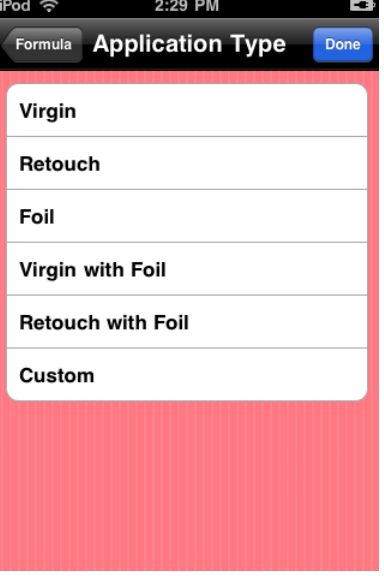

# **Selecting a Color Line**

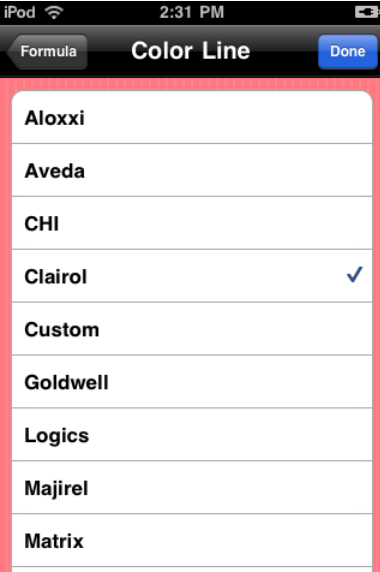

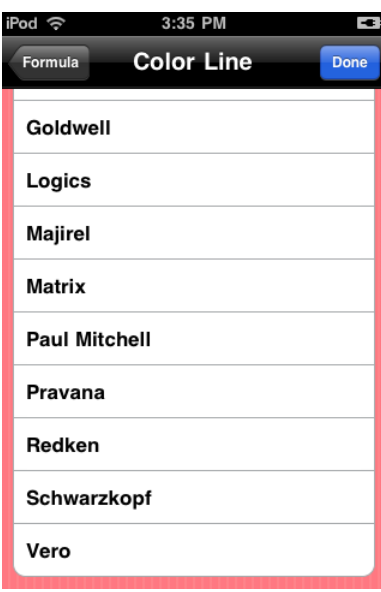

Our PSA APP works with the following Color Lines:

Alfaparf, Aloxxi, Aveda, CHI, Clairol, Custom, Goldwell, Logics, Majirel, Matrix, Paul Mitchell, Pravana, Redken, Schwarzkopf and Vero.

\*\* Note, only 'active colorlines' as selected in SETTINGS will display.

# **Natural Color, Target Color & Percent of Gray**

Depending upon the Colorline selected, one or more of the following screens will display as required by the Color line manufacturer:

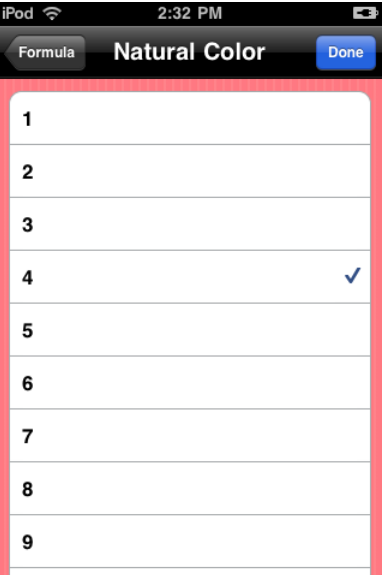

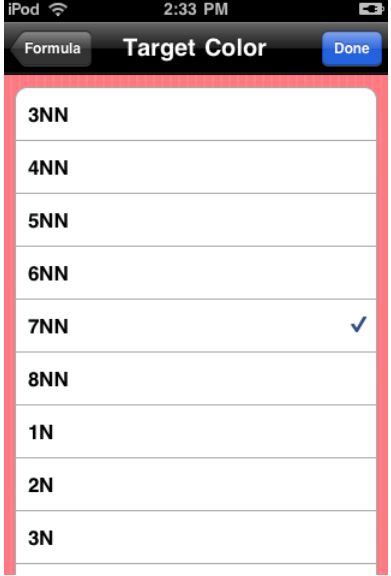

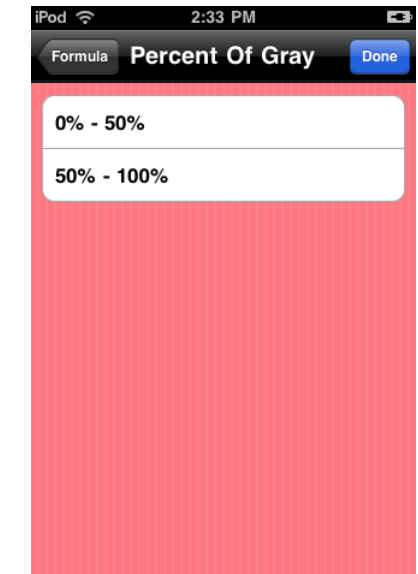

# **Foils**

Depending upon your selection of color line and application type, the FOIL screens may or may not appear:

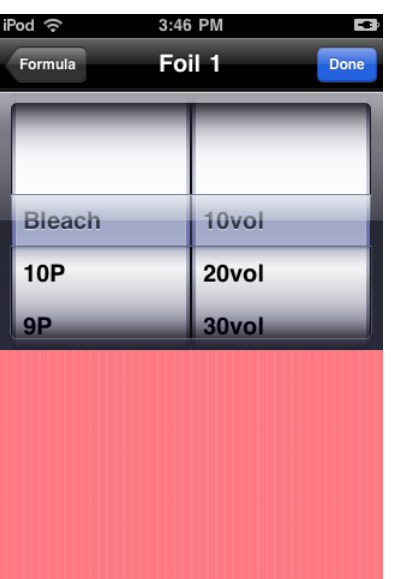

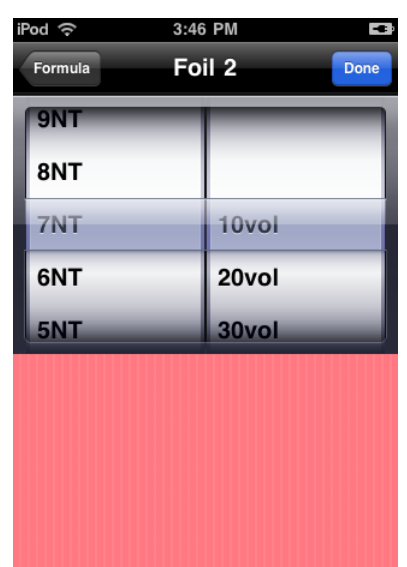

### **Formulation**

Once you have provided the formulation information needed for a particular color line, the application is ready to create your detailed formula and instructions.

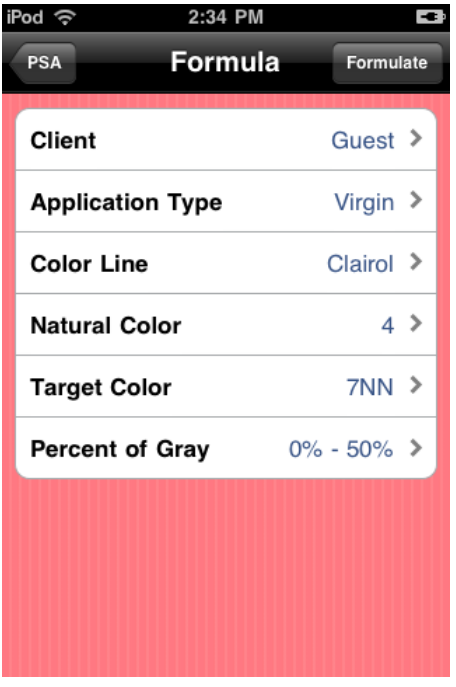

To FORMULATE  $\rightarrow$  Touch the FORMULATE button in upper right hand corner.

\*\*Note: Depending upon the Application Type and Color Line selected, different screens will appear as required. Not all Color Line's use the same values to calculate the formula.

Once you touch the FORMULATE button, the screens below detail the parameters you gave the app, as well as Step 1 and Step 2. Optionally, you might also have a Foils section.

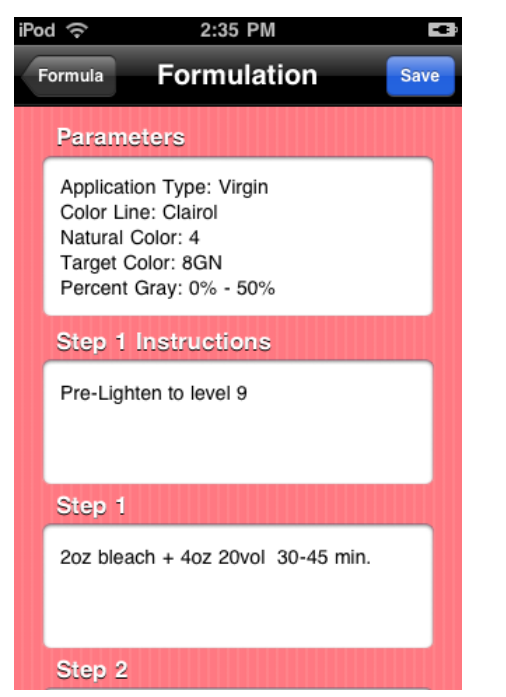

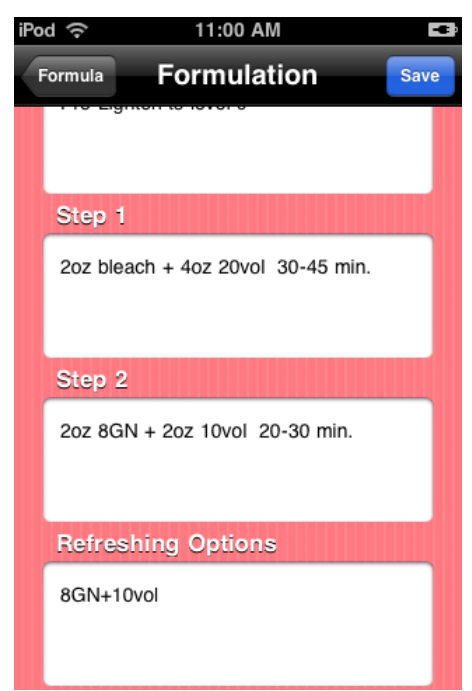

\*\* Feel free to edit your formula and notes, **then hit SAVE**.

Once your formulation is complete, touch the **SAVE** button in the upper righthand corner of the Formulation screen.

You will see the following message displayed:

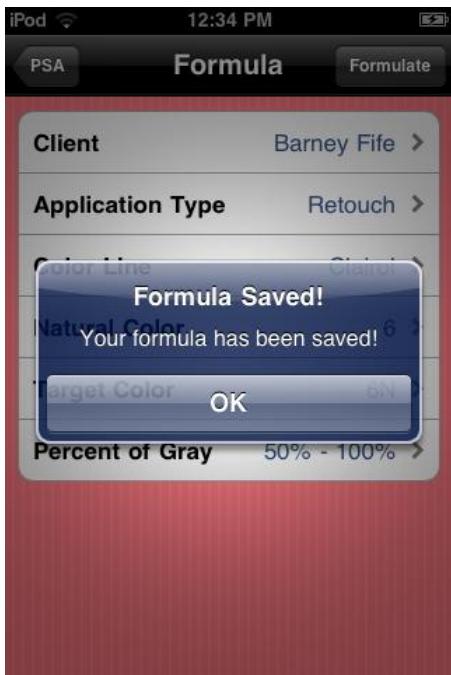

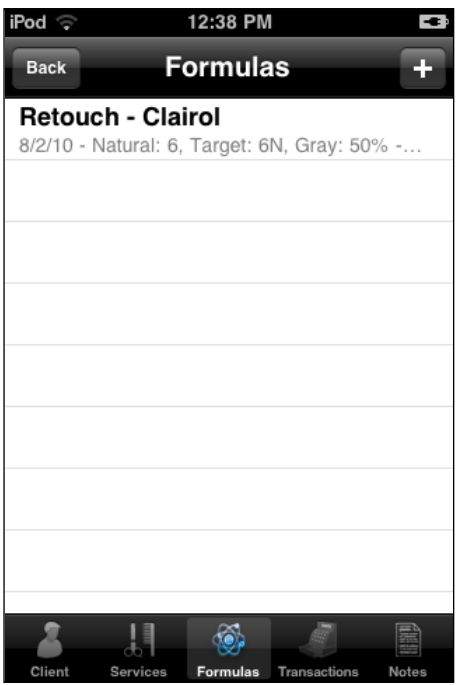

To view this formula again, go to the CLIENTS module, select your Client, then touch the FORMULAS button at the bottom of the screen:

## **Creating Custom Formulas**

Creating and saving custom formulas is easy with PSA. Simply choose your client and choose Application Type: CUSTOM. Using the CUSTOM option allows you to freely create your custom formula by entering Step 1, Step 2, Refreshing Options and Foils without pointing to any particular color line.

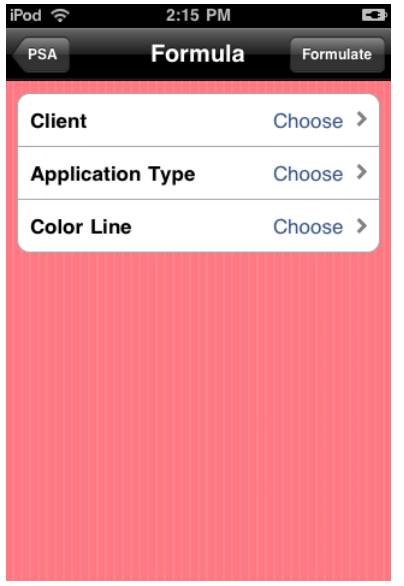

To CREATE A CUSTOM FORMULA  $\rightarrow$  Select your client, then select Application Type CUSTOM. Next, touch the button FORMULATE.

The screens below display the areas available for your custom formula. Just type away.

\*\*NOTE: Be sure to use the SAVE button when you are done!

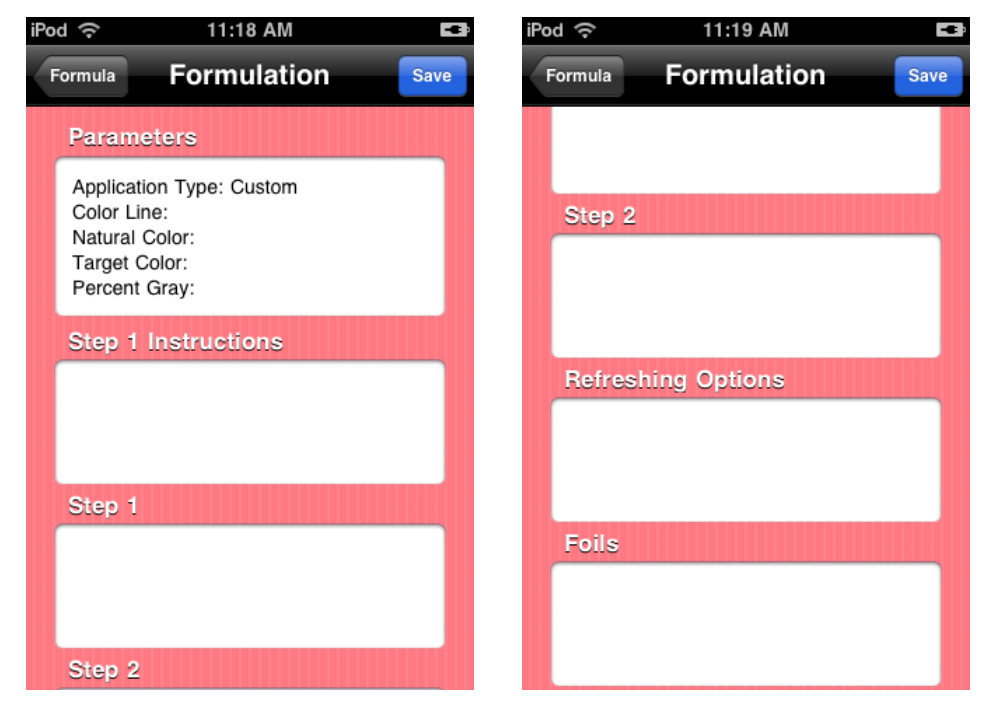

# **Chapter 8 - Register**

### **Overview**

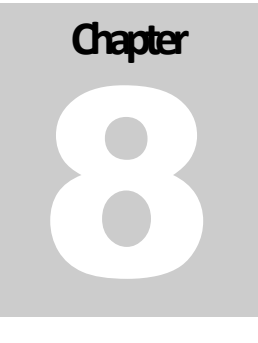

The REGISTER section of PSA provides you with all the tools to check-out your clients for services and products that they would like to purchase. Also, the REGISTER allows you to sell Gift Certificates to Clients. The REGISTER will keep track of all Gift Certificates purchased in the Check-Out process and automatically decrease their value as Clients use their gift certificates as payments for Services or Products.

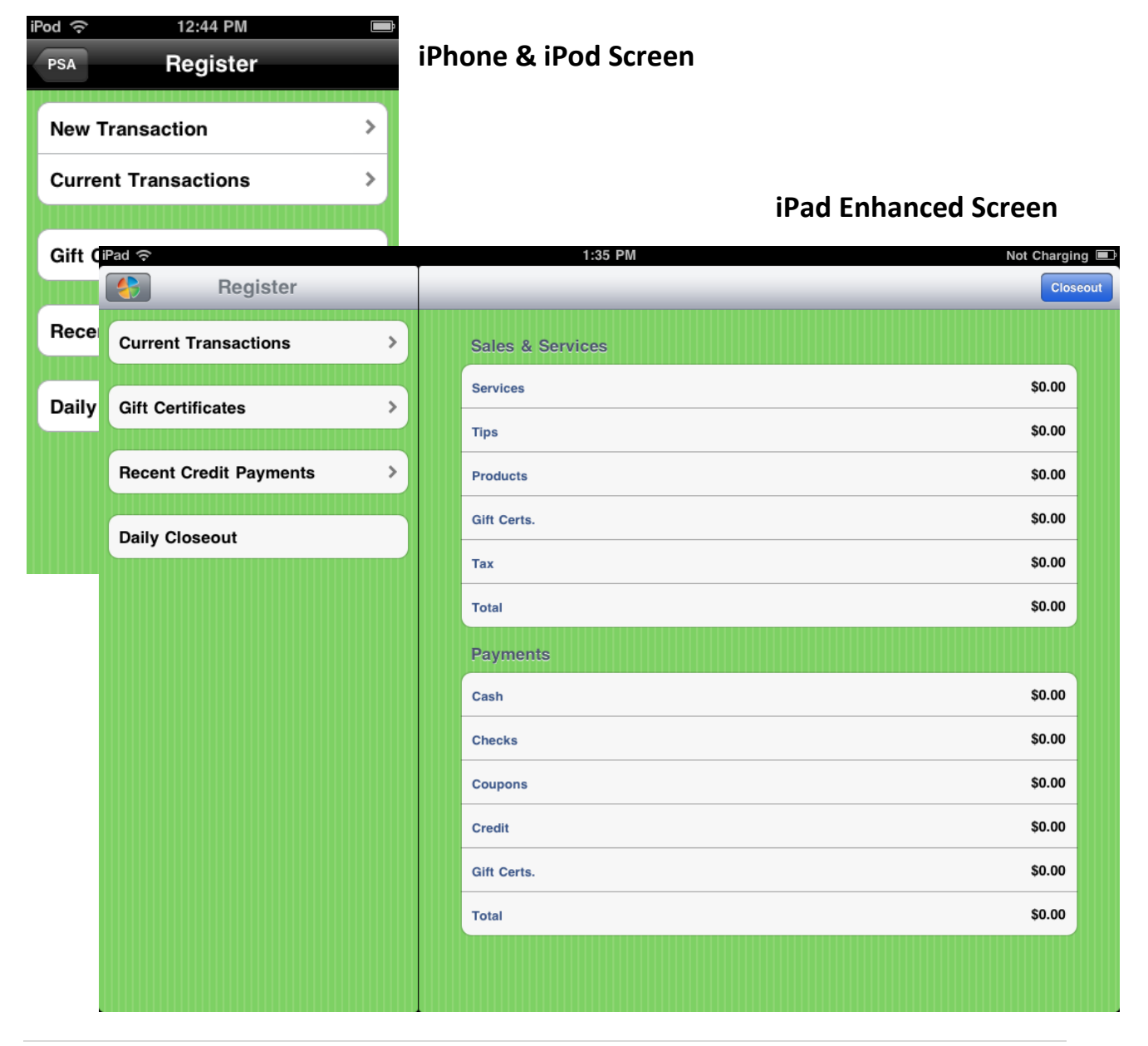

The REGISTER has the DAILY CLOSEOUT. Once you are finished for the day, you will select DAILY CLOSEOUT. Periodically during the day, you may check the DAILY CLOSEOUT for your totals. Do not touch CLOSEOUT button until you are ready to close out for the day.

The REGISTER also allows you to view previously made transactions after the last Daily Closeout. Transactions are always listed in the date order that they were processed. At any point, you may VOID transactions as necessary.

Recent Credit Payments will show you any actual Credit Card Transactions that were processed by the Payment Gateway.

Once you have processed all the transactions for a particular day, you will select DAILY CLOSEOUT. Transactions will be permanently marked as "CLOSED" on the day you did the DAILY CLOSEOUT. Also, totals are cleared for the next day to start at zero. You may CLOSEOUT more than one time a day if that is convenient for you.

The REGISTER will create all your history for your Clients. Every transaction made for a Client through the REGISTER app will show up in the CLIENT app. You can

view all the services and products purchased by the Client as well as view the tip they gave you on their last visit.

To view TRANSACTIONS for a client, select the TRANSACTIONS tab in the CLIENT section. You may then go into each transaction for the client and view the history of purchases.  $\rightarrow$ 

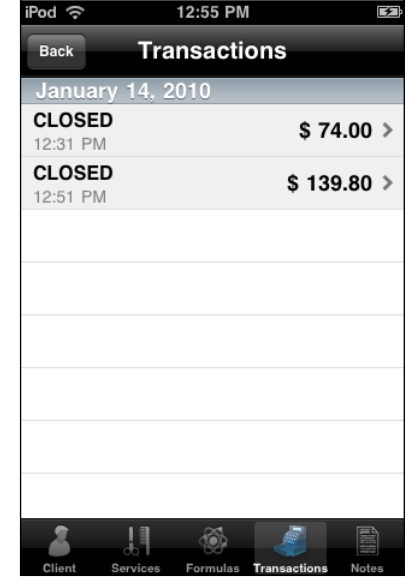

When you are on the Transactions screen, a new feature has been added to allow you to resend email receipts to your Clients. When in the Register, go to Current Transactions and select the transaction you would like to resend a receipt for.

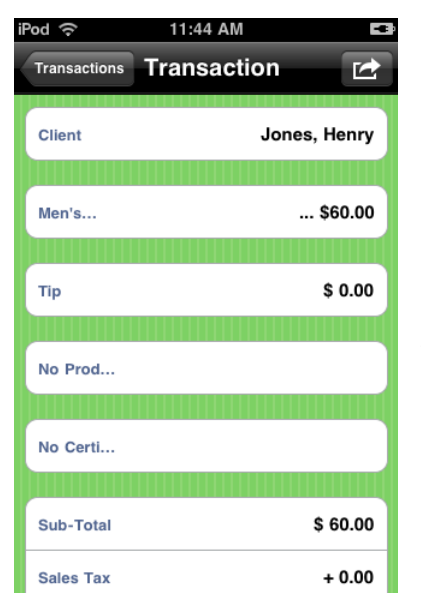

#### ← Touch Email Button The touch SEND  $\rightarrow$

You can resend receipts for any CLOSED transaction.

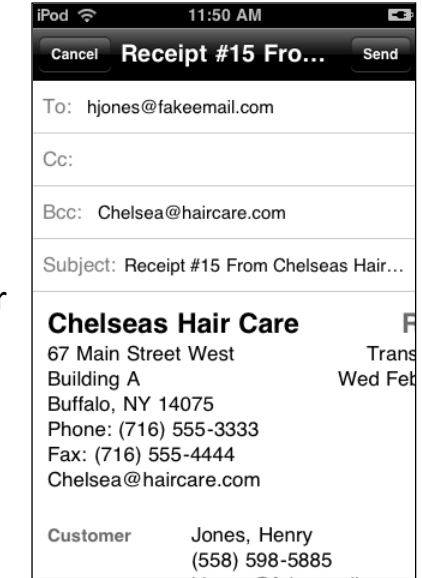

## **Current Transactions**

The Current Transactions button of the Register allows you to view all OPEN transactions (no payments), all CLOSED transactions (have full payments) since last Daily Closeout. Remember, the Closed transactions will move to history after you do the Daily Closeout.

In the Current Transactions feature, you may EDIT Open Transactions with Payments by selecting the open transaction from the screen. Also, you may VOID any OPEN or CLOSED transactions that display. If you VOID a Transaction, the payment is automatically deleted.

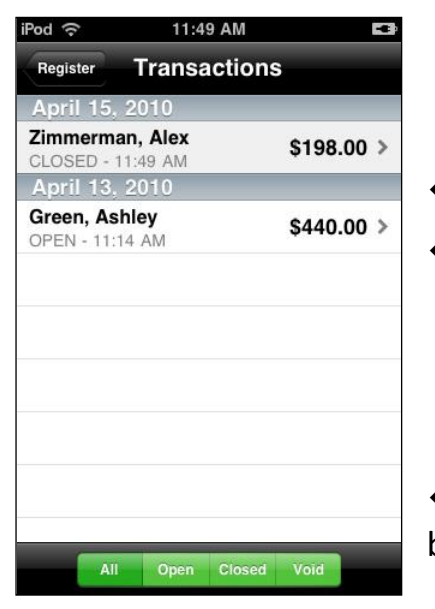

 $\leftarrow$  CLOSED transaction

 $\leftarrow$  OPEN transaction

 $\leftarrow$  Notice that you may sort through your Transactions by selecting either ALL, OPEN, CLOSED OR VOID.

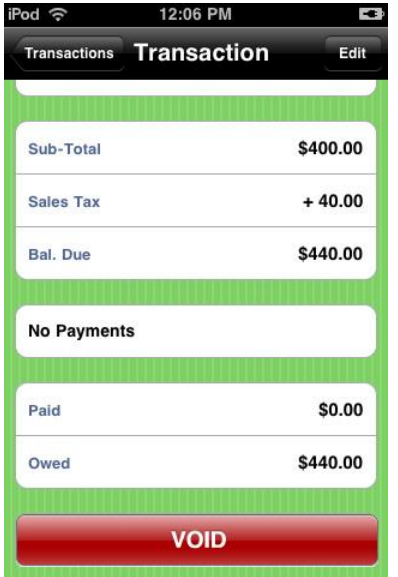

Note: You can NOT change a Clients Name from a Transaction in EDIT MODE if there is a Credit Card Payment on the Transaction.

 $\leftarrow$  Void Transaction button

# **Gift Certificates**

Earlier, we showed you how to purchase a Gift Certificate using the New Transaction function. The Gift Certificates button in the Register is used only to view Gift Certificates that have been previously purchased.

The screen below displays the list of Gift Certificates previously purchased.

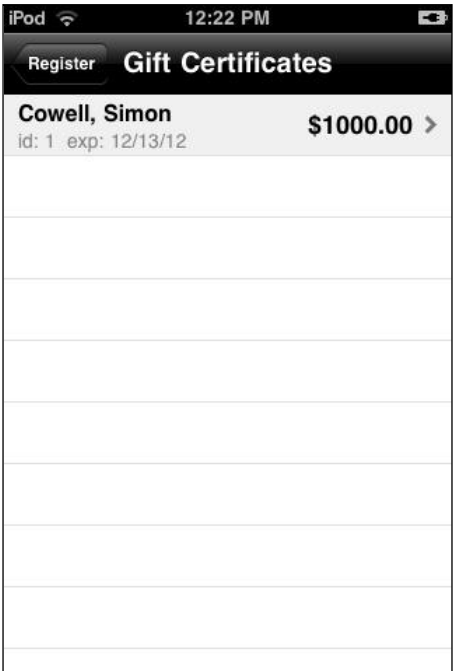

 $\leftarrow$  Touch the Gift Certificate listed to view the entire Gift Certficate and the balance remaining on the Gift Certificate.

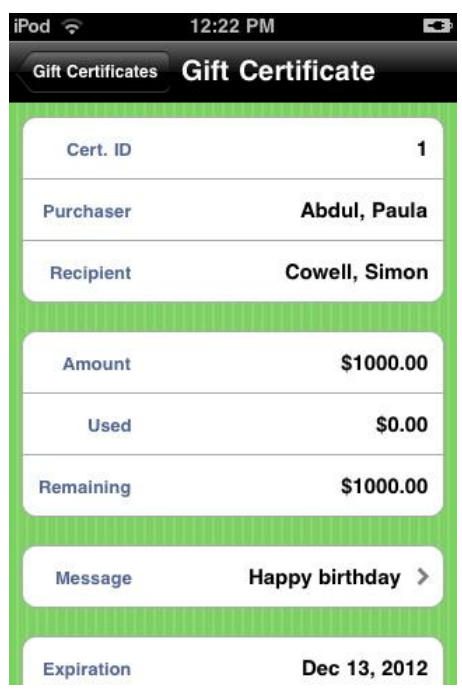

NOTE: Also see in this chapter: Selling & Redeeming Gift Certificates

## **Recent Credit Card Payments**

This function is used to display any credit card payments processed since the last Daily Closeout.

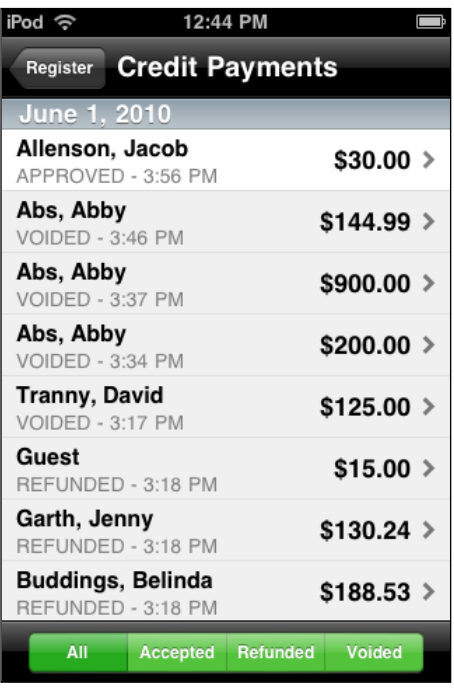

If you touch a payment displayed, the screen below will display with the detail from the Credit Card transaction.

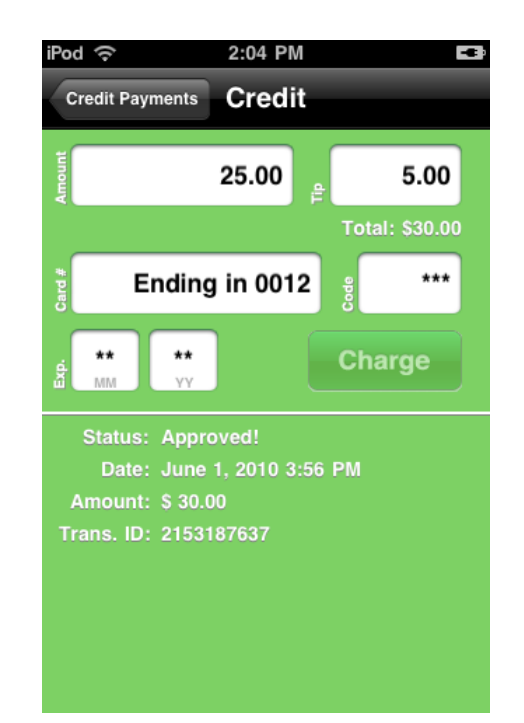

# **How to Check Out a Client Using Schedule**

There are a few ways you can get to the REGISTER in order to CHECK OUT a client. The easiest way to CHECKOUT a Client is to go to the Client's scheduled appointment in the SCHEDULE app and scroll to the bottom of the appointment screen. You will see the **Check Out** button. Simply touch the button and you will be transferred to the REGISTER app to a transaction all ready with the client services that were scheduled included in the transaction window.

**STEP 1** Open SCHEDULE app from PSA main menu

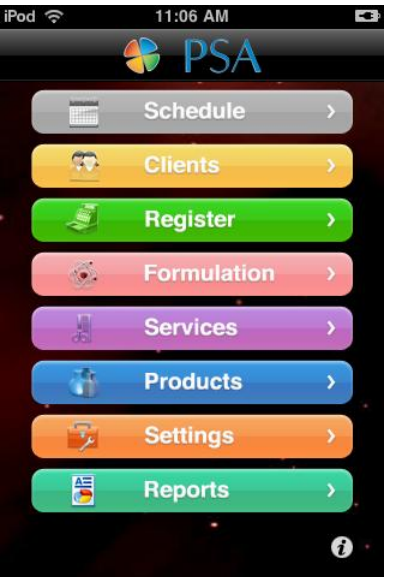

**STEP 2** Select appointment to Check Out by touching appointment

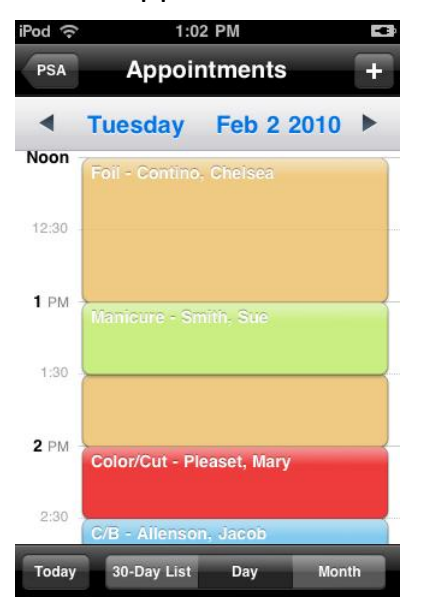

**STEP 3** Scroll down to the bottom of the appointment screen and touch Check Out button

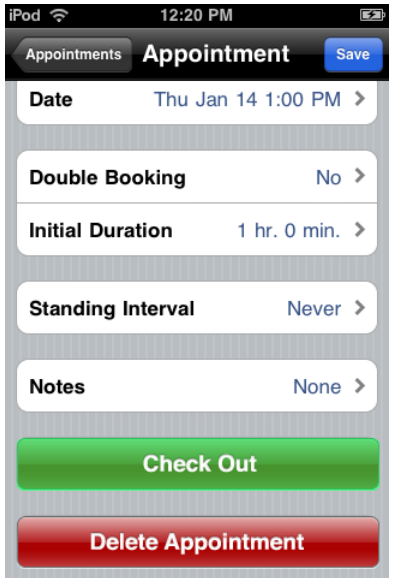

**STEP 4** The Service that was scheduled for the Client automatically displays in the Transaction window.

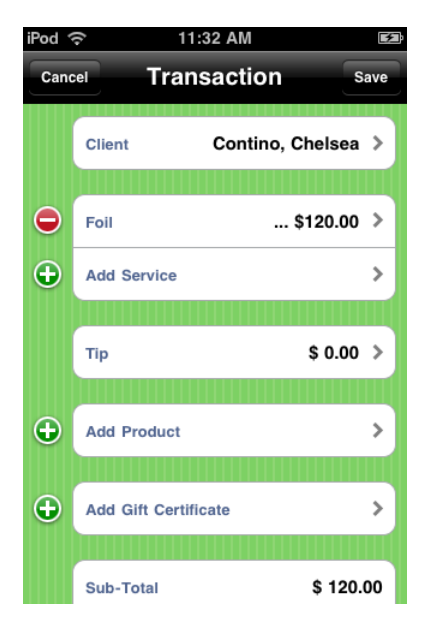

To DELETE the Service from the Transaction, touch Red Minus button to the left of the service displayed that you would like to delete.

To ADD a SERVICE to this Transactions, swipe the Add Service button. The Services screen will display for you to add any listed Service to the Transaction. You may Check Out for multiple services.

To ADD a PRODUCT to this Transaction, swipe to the right the Add Product button. You may add multiple products to the Transaction by repeating this step until all Products purchased are displayed on the transaction.

#### **STEP 5** Add a TIP to your Transaction

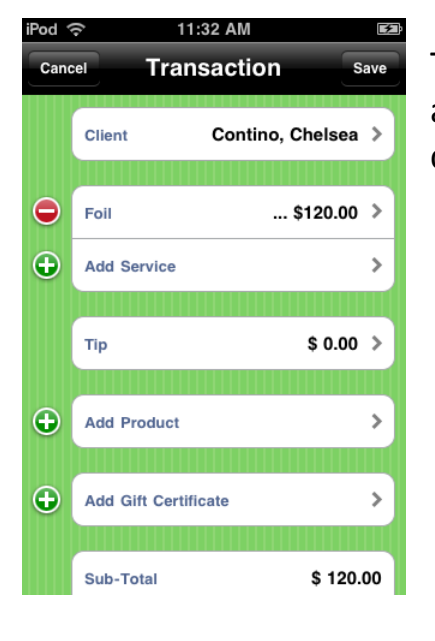

To ADD a TIP, touch Tip button and enter a dollar amount and touch **Done** button in upper right hand corner.

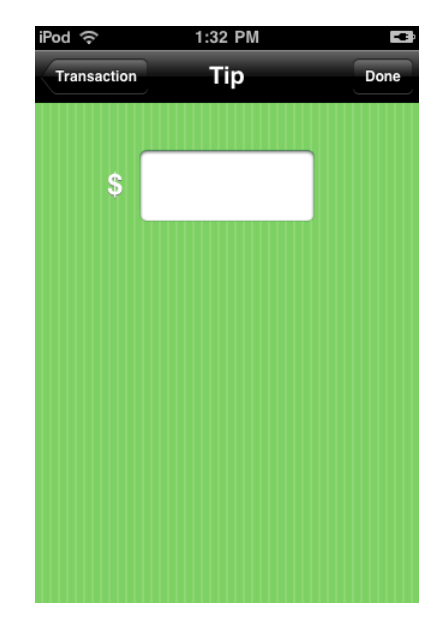

#### **STEP 6** Entering Payments

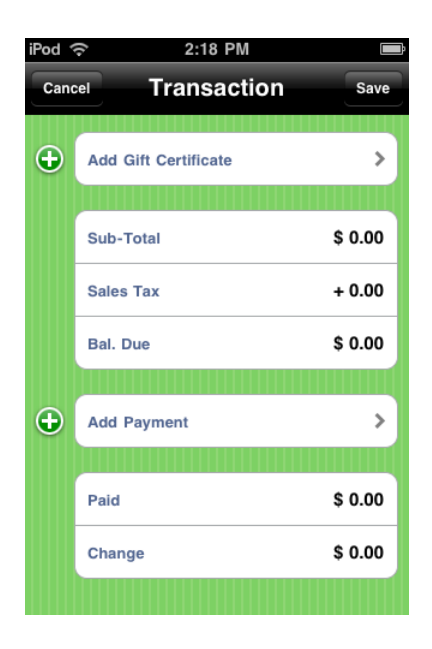

 $\rightarrow$  To ADD a Payment, touch Add Payment button.

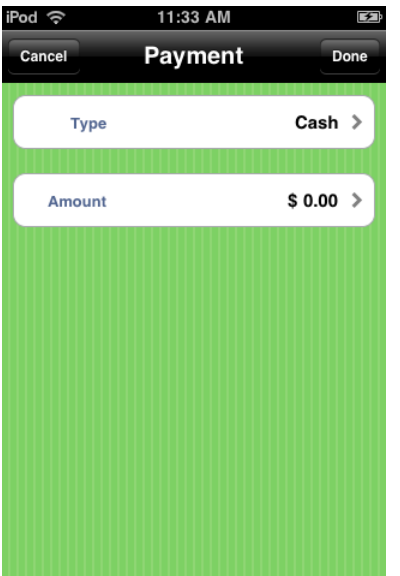

Select a Type of Payment by touching Type. Available payment types are: Cash, Check, Coupon, Credit, or Gift **Certificate** 

You may only use Credit Card for Processing if you have signed up with Authorize.Net for the Service (see Chapter 10)

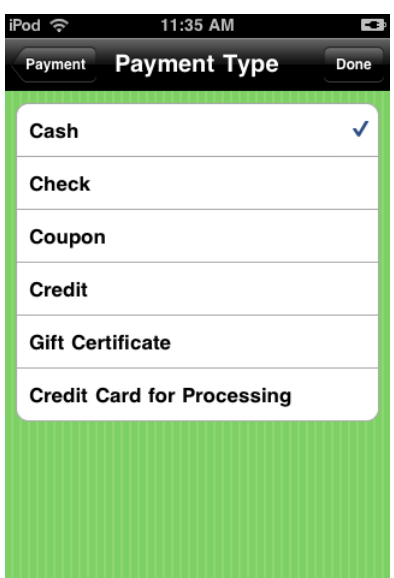

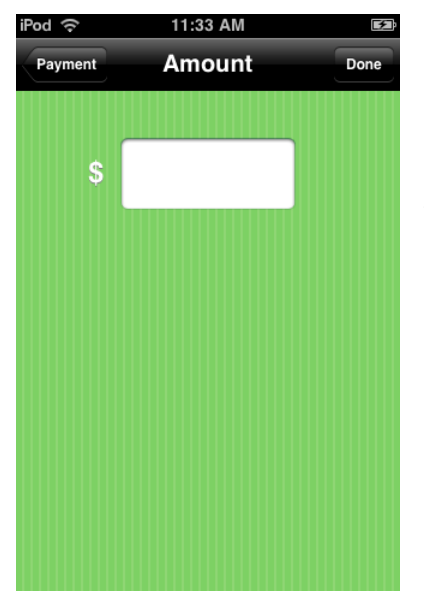

To enter a Payment Amount, touch Amount and the screen below will appear for you to enter a dollar amount for the Payment

Once you have entered a Payment Amount, the screen below will appear with your totals including any Sales Tax to be charged. This screen will also indicate if you owe any change back to your customers in the window labeled: Change.

#### **STEP 7** You must **SAVE** the transaction when completed by touching **Save**

**Button** in upper right hand corner of Transaction screen. Your transaction is now complete and if payment is complete, your transaction is CLOSED. If the Client has not payed in full, the transaction will remain OPEN.

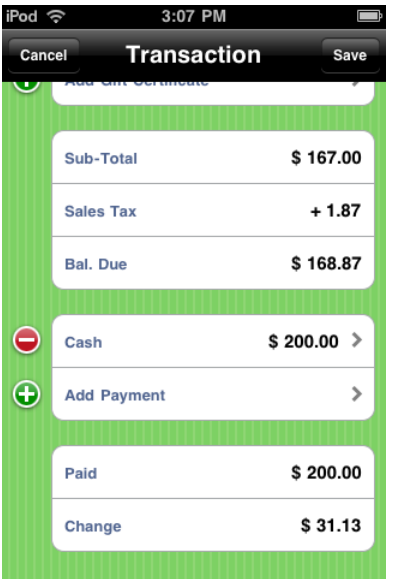

**STEP 8** When you are completed with the transaction, the screen below will appear asking you if you want to email the receipt. From this screen, you can either cancel emailing of the receipt to the customer or send receipt to customer. In order to be able to email receipts to your customer, always confirm their email address during any services you perform for them.

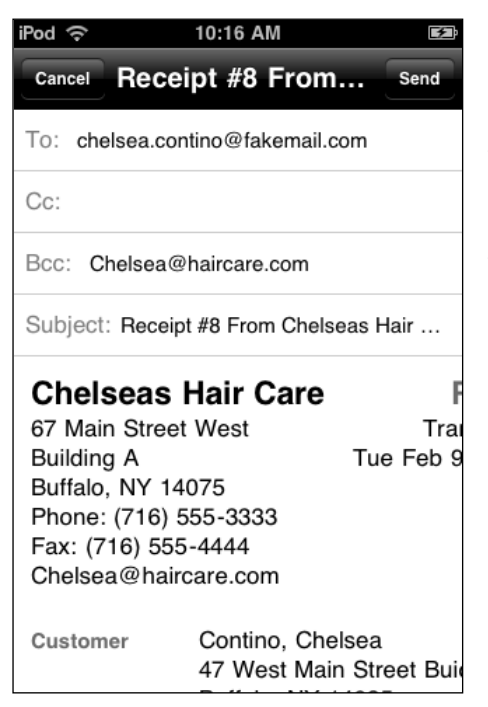

To Email a Receipt to your customer, touch Send button

To Cancel Emailing a Receipt to your customer, touch Cancel button.

## **How To Check Out Using New Transaction**

As indicated earlier in this chapter, there are a few different ways to check out a Client. The first method was using the Schedule. The second method to check out a Client is the New Transaction function in the Register. The only drawback of using the New Transaction function is that you have to manually add the Client and Services to the transaction. If you check out a Client from the Schedule, the Client name and Service performed is automatically transferred to the transaction.

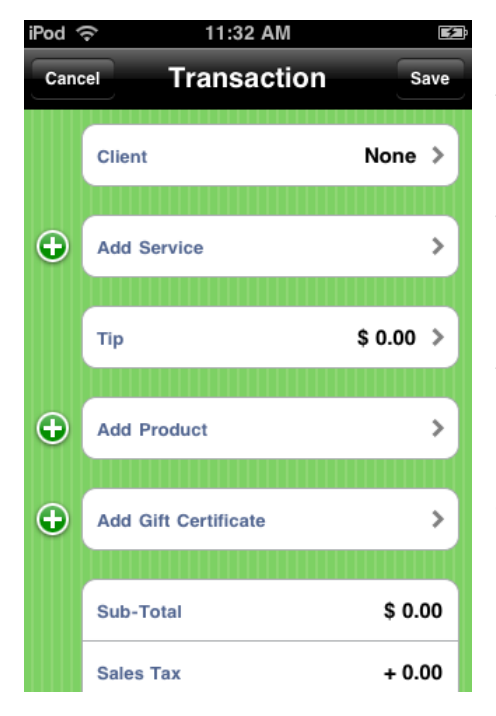

As seen here, just begin your transaction by starting at the top and entering the Client. If you do not want to attach the transaction to a Client, you can use the 'Guest' client that appears in your client list.

Add Services, Products, Tips and Gift Certificate sales. After you are done, the transaction will subtotal and tax any taxable products & services giving you a Balance Due.

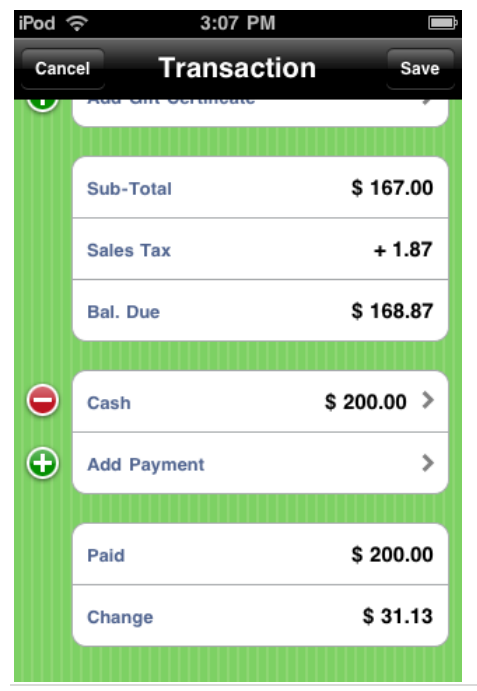

#### SAVE

Once you have the balance due, enter Payment information by touching the 'Add Payment' button.

The payment data will be calculated if you use more than one payment type. The transaction will automatically calculate any Change that needs to be returned to Client.

When you are happy with the transaction, touch **SAVE** in the upper right hand corner of the New Transaction Screen. If you do NOT use the SAVE

# **Transactions – Open, Closed & Voided**

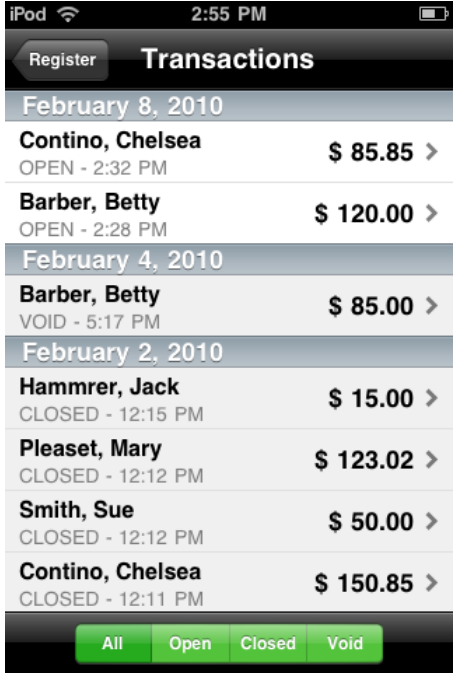

There are three statuses of Transactions:

- Open
- Closed
- Voided

#### **Open Transactions**

An OPEN transaction is a transaction in which you have attempted to Check Out your Client, but you touched SAVE before entering complete payment information for Service & Products purchased. If a transaction does have a payment listed but that payment does not cover the entire billing transaction, the transaction will remain OPEN.

At any time, you may display your transactions, open, closed and voided using the Current Transactions function in the Register App. To EDIT an OPEN transaction, simply touch the transaction in Current Transactions and when the Transaction is displayed, you can touch the EDIT button and revise the Transaction.

**\*\* Note**: If you leave a transaction OPEN and do the Daily Closeout, that OPEN transaction will automatically be changed to the CLOSED status without the Payment. At that point, the only thing you can do is VOID the transaction and reenter a new transaction with the completed information.

**\*\* Note**: You may NOT change the date of a transaction

#### **Closed Transactions**

A CLOSED transaction is a completed transaction; in other words, your Client has been invoiced for Services & Products **and** has made Payment in Full for the Invoice. If for any reason you need to delete the transaction, use the VOID transaction option described later in this chapter.

#### **Voided Transactions**

A VOIDED transaction occurs when you view a previously entered transaction, whether Open or Closed, and you choose to Void it by hitting the large red VOID button at the bottom of the transaction screen. Voiding a transaction is just like deleting the transaction. During the Daily Closeout function, Voided transactions will be permanently deleted.

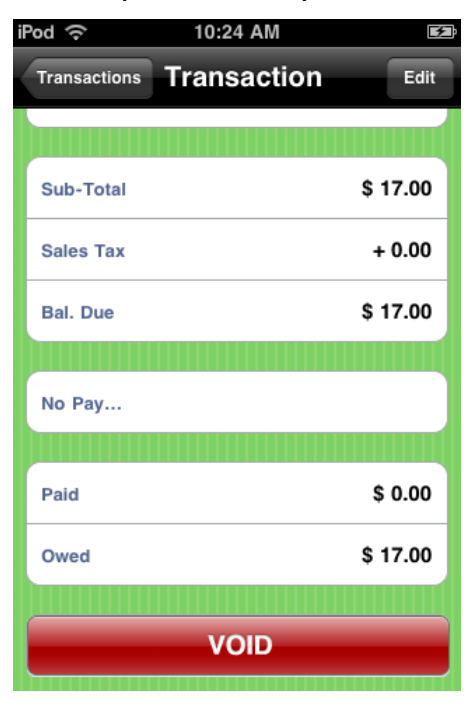

 $\rightarrow$  To VOID a transaction, touch VOID button

# **How to Sell Gift Certificates**

The Register App is where you can sell and redeem Gift Certificates. To sell a Gift Certificate, you can either start a New Transaction or you can put the Gift Certificate directly on your Clients bill in the Check Out function.

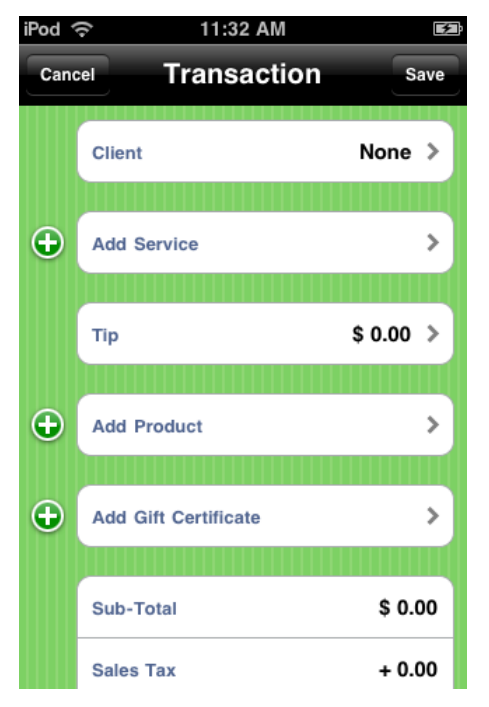

To add a Gift Certificate to any transaction as a sale item, simple touch the Add Gift Certificate button in the Transaction screen.

 $\leftarrow$  To ADD a Gift Certificate, touch Add Gift Certificate button

Once you choose to add a Gift Certificate to a Transaction, the screen below will display allowing you to enter the information needed to process a Gift Certificate.

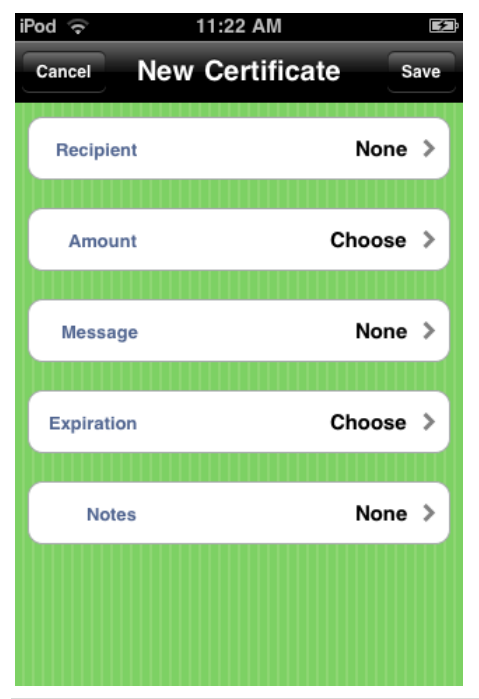

Enter: The Recipients Name, dollar amount of Gift Certificate, any message you want displayed on Gift Certificate and an Expiration Date for the Gift Certificate. Optionally, you may enter some notes regarding the Gift Certificate. The Notes portion of the Gift Certificate is private and will not print on the Gift Certificate.

## **How to Redeem Gift Certificates**

The Register App is where you can utilize a previously sold Gift Certificate as payment towards a Clients Services & Products. To use a Gift Certificate as part or all of a payment, select the Payments button in the Transaction, and select Gift Certficate as payment type.

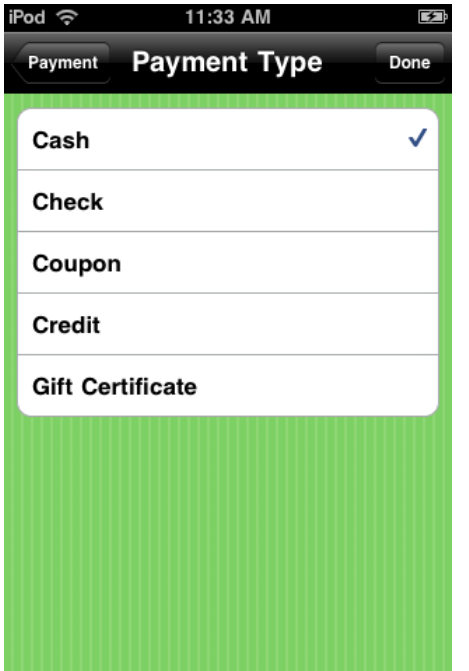

 $\leftarrow$  Select GIFT CERTIFICATE to redeem a Gift **Certificate** 

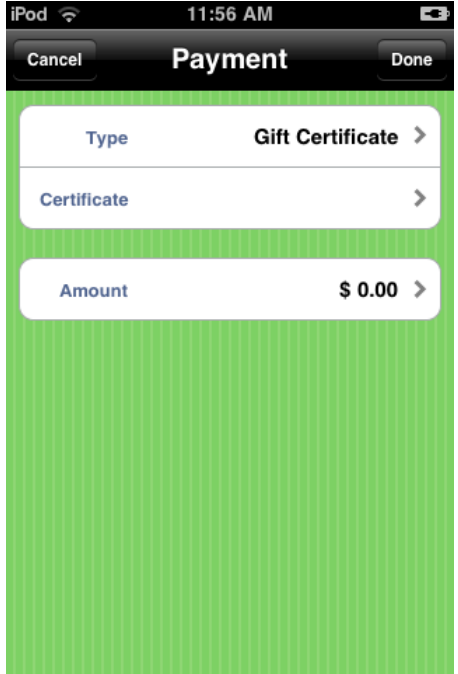

When you select Gift Certificate as payment method, the screen to the left will appear. At this point, you need to indicate which Gift Certficate is being redeemed.

 $\leftarrow$  Touch Certificate button to view Gift Certificates that have been issued.

Now, you must select which Gift Certificate is being redeemed using the list on the screen.

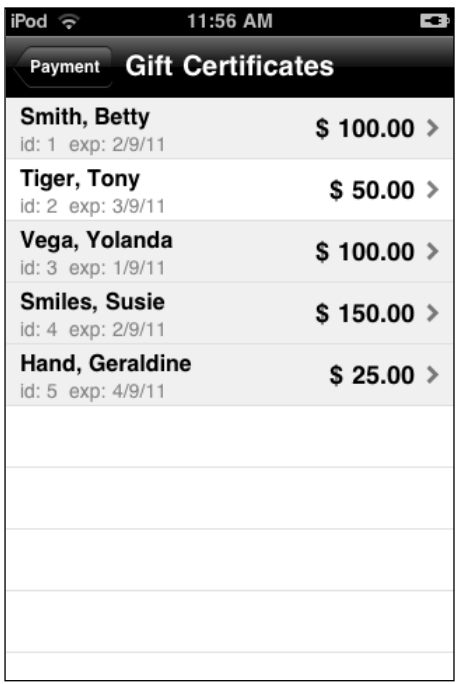

This screen will only display the redeemable value left on a Gift Certificate. If a Gift Certificate has been fully redeemed, a value of zero will display. If a Gift Certificate has been previously redeemed for less than the entire amount, the balance remaining on the Gift Certificate will display.

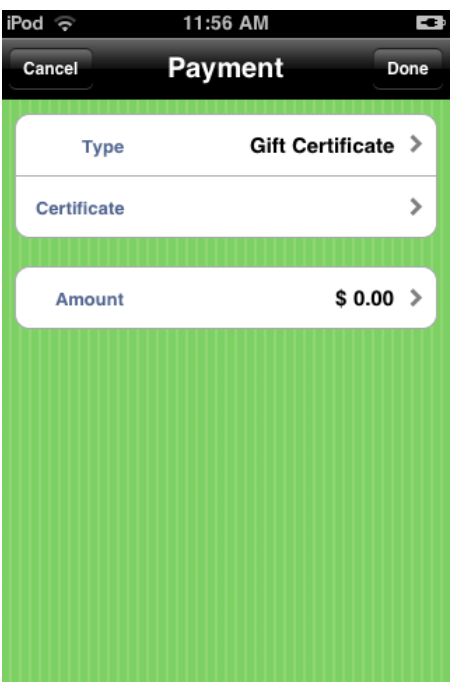

The last thing that you need to do to use a Gift Certificate as payment is to indicate the amount of money they are applying against the Gift Certficate. It is NOT necessary to redeem the entire dollar amount of the Gift Certficate all at once. You may simply apply any amount of money available on the Gift Certficate.

# **Daily Closeout**

The Daily Closeout totals all your transactions since the last Daily Closeout and puts this information into a handy report for future reference. In this report, you can clearly see the detail for your Sales and Payments. You may go into the Daily Closeout function multiple times in a day to just view your totals. Until you hit the blue **CLOSEOUT** button in this function, totals will continue to accumulate.

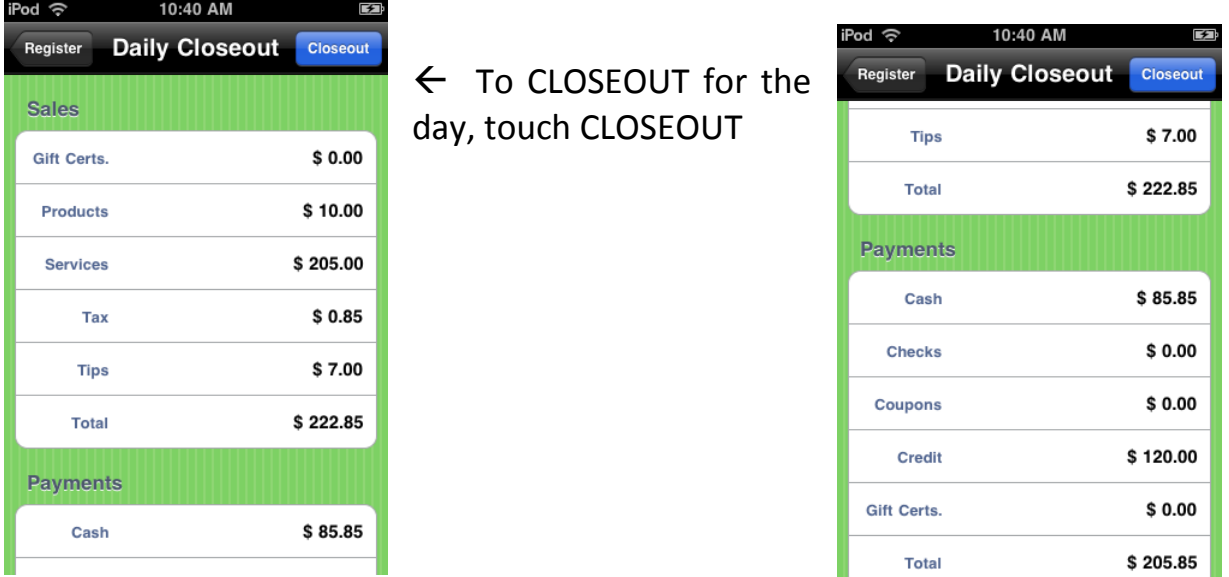

Most stylists choose to do their Daily Closeout everyday at the end of their business day. Before running the Daily Closeout, it is very important to close any OPEN transactions.

After you have run the Daily Closeout, your Current Transactions should be a blank screen. You may print out the Daily Closeout from the Reports App.

# **Chapter 9 - Reports**

The Reports App allows you to print various reports using the information already entered into your PSA. All reports can be displayed on your devices screen; but, for easier reading, we allow you to email the reports to your company's email address as stated in the SETTINGS app.

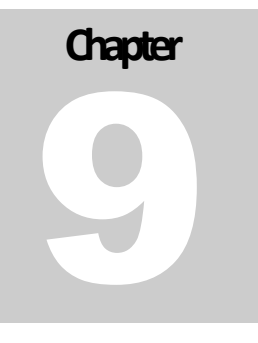

The Reports App has six different report and samples of these reports can be found in the next few pages.

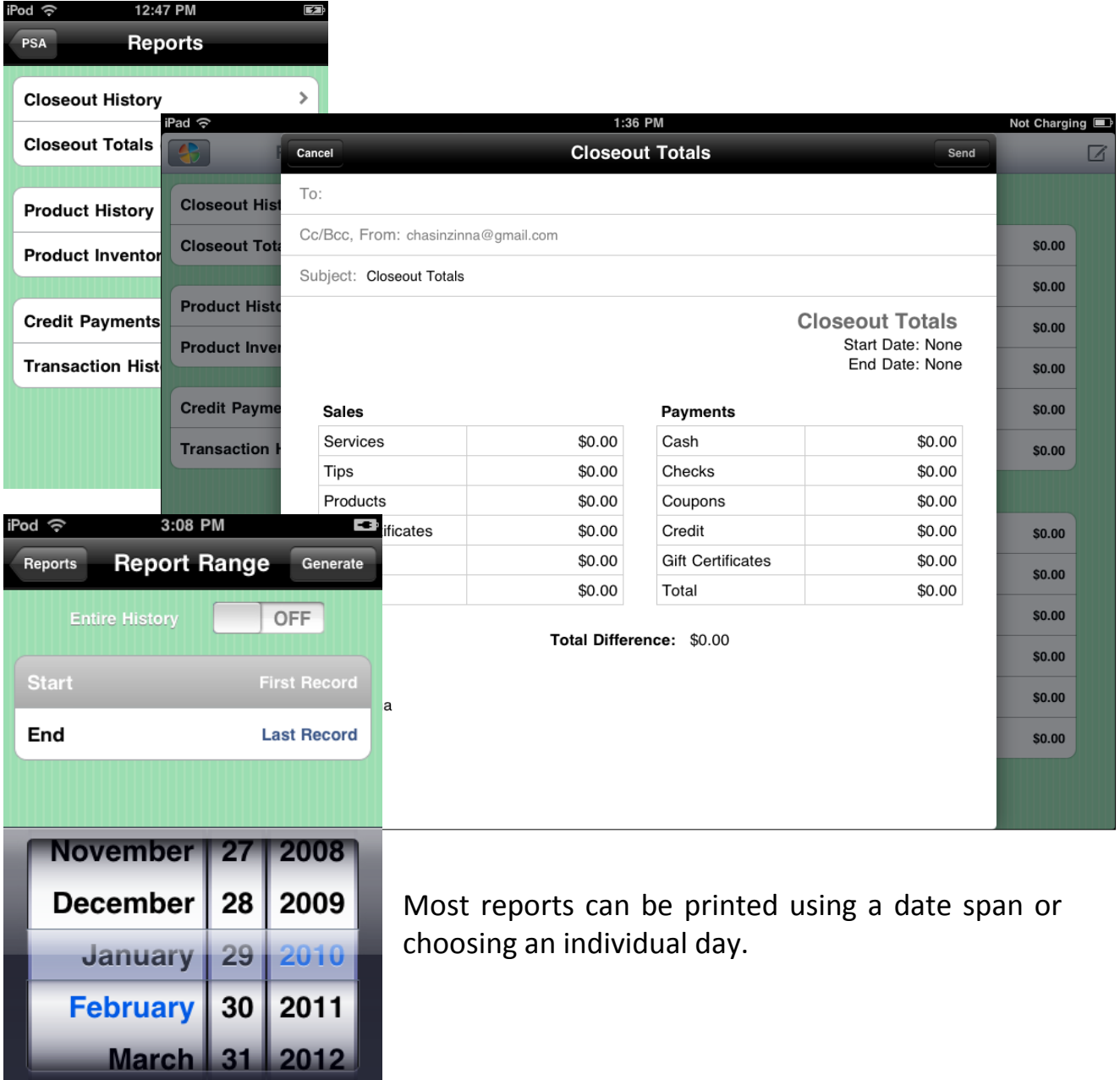

To generate a report, select the report and select a date or date span. If you would like your entire history in the report, turn Entire History button to 'ON'. At that point, a date is not required.

If you would like a report for just one day, enter the same day in the Start and End areas.

If you would like a report for a date span, touch START and select a date, then touch END and select a date.

When you have made your date selection, touch the **GENERATE** button in upper right hand corner.

### **Closeout History Report**

When you generate a CLOSEOUT HISTORY report, the following screen will display:

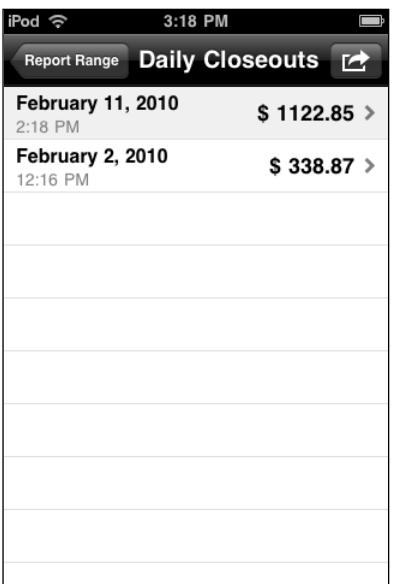

On this screen, you will pick the Closeout Date for the report that you would like by touching the date. You may scroll down to see more dates. Dates are sorted newest to oldest.

The Daily Closeout Report will first appear on your device. If you would like to print the report out, use the EMAIL icon in the upper right hand corner of the screen. Your report will by default email to your company's email address as setup in Settings.

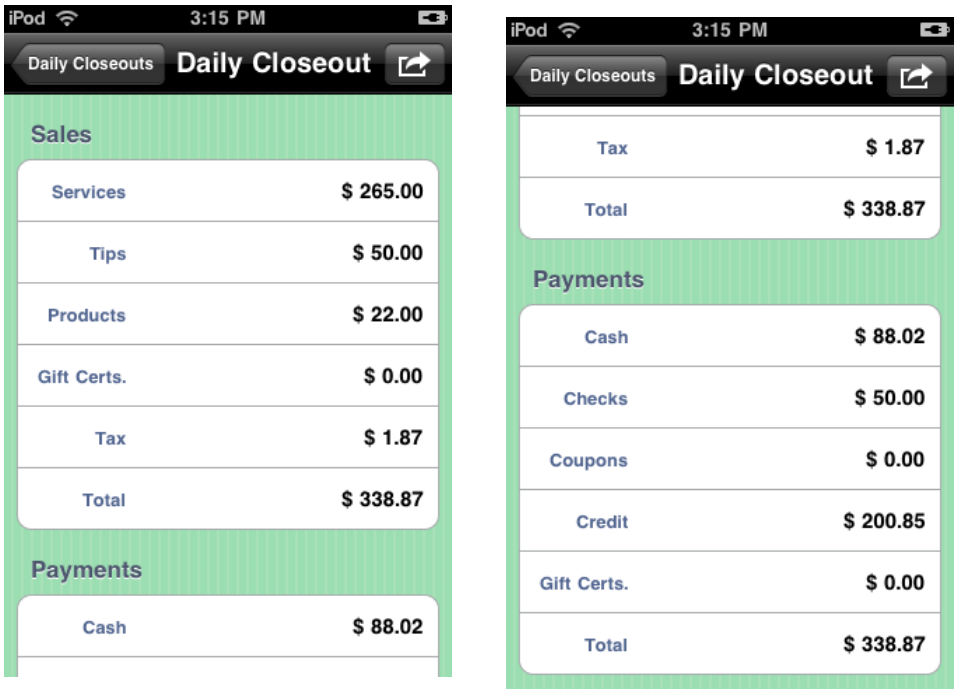

When you click on

the EMAIL button, the following screen will display:

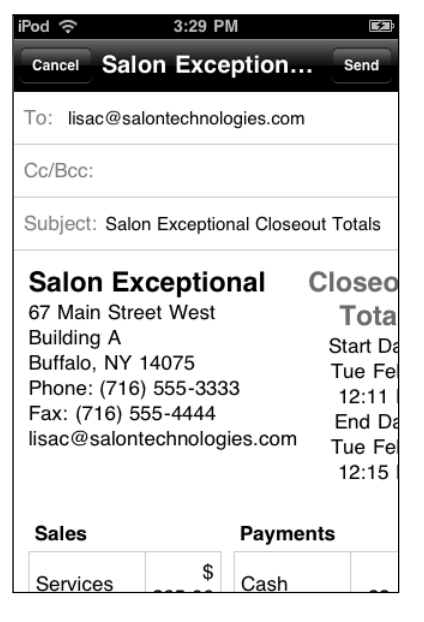

You can scroll around this screen and you can touch the SEND button and the report will go to your email. Once received in Email, you can print out the report for your records.

# **Closeout Totals (Consolidated)**

The Closeout Totals (Consolidated) Report is very similar to Closeout History with the exception that you can print totals for a date range. For instance, instead of just printing out one day, you can select to print a day, week, month, year, etc. The report will combine all totals for all days selected.

This report can be very useful to determine any Sales Tax that you have received through purchases.

# **Product History Report**

The Product History Report shows all Inventory transactions for a given time span or date. With this report, you can easily see the status of your Inventory. This report is also emailable by hitting the EMAIL button in the upper right hand corner.

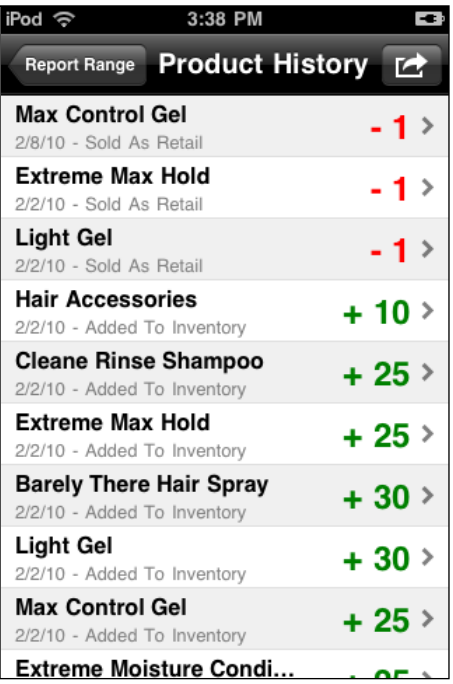

# **Product Inventory Report**

The Product Inventory Report lists your Products Inventory status. You can easily see where a product needs to be reordered. By touching the product, you can view Product Information & Vendor Information for ordering.

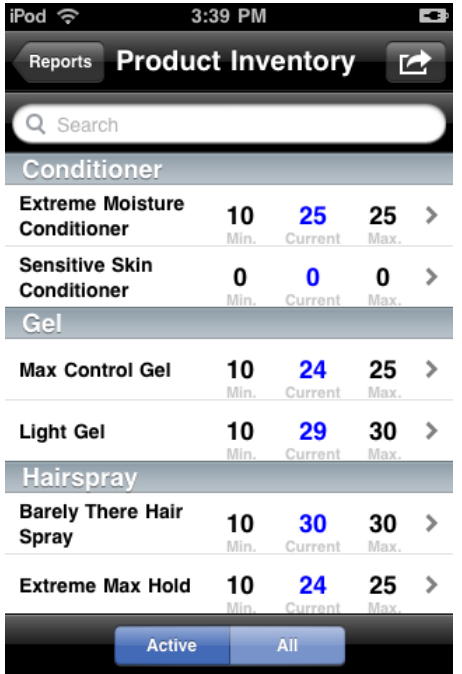

# **Credit Payments History Report**

The Credit Payments History Report lists all credit card processed transactions. The newest transaction is on the top of the screen and the oldest at the bottom.

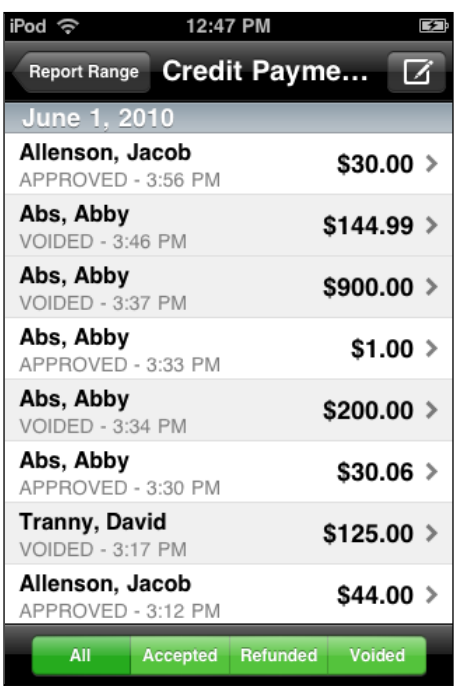

 $\leftarrow$  You may touch a Credit Payment and view the entire transaction as shown below.

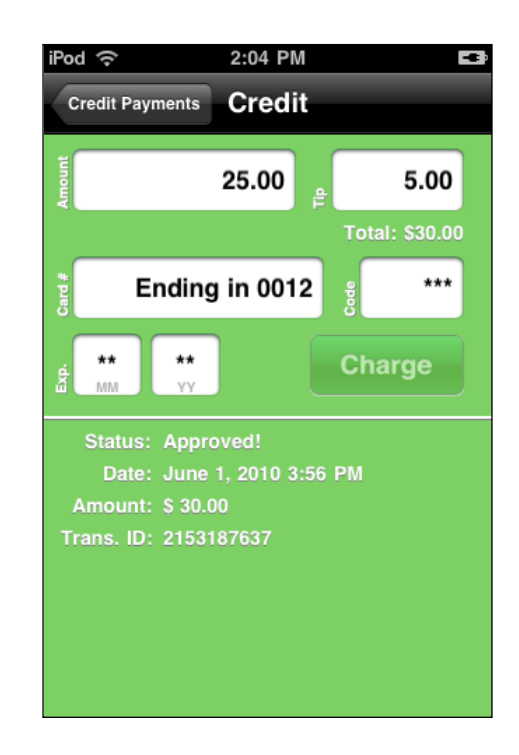

# **Transaction History Report**

The Transaction History Report is used to view or print your transactions after your have done the Daily Closeout. The Daily Closeout moves all transaction to History.

From this option, you can view the entire receipt for a client or you can email a copy of the receipt to the client again. You may also VOID a transaction in this option. Once you VOID a transaction, your Daily Closeout totals will change so you might want to reprint the report for your records.

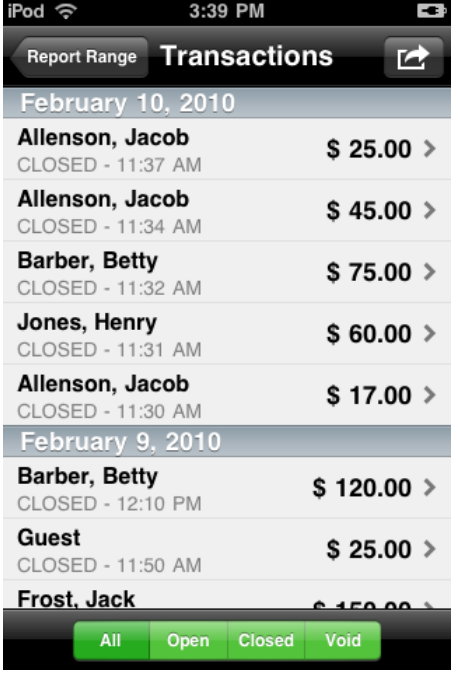

# **Chapter 10 - Credit Card Processing**

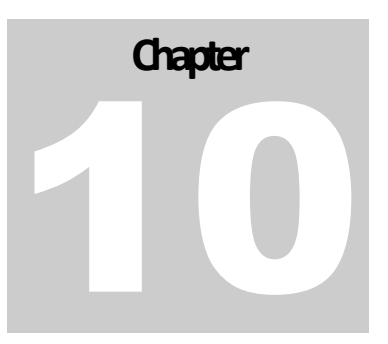

## **Overview**

Processing Credit Card transactions in the PSA app is completely **optional.** The following chapter will describe the changes you need to make in the setup of your PSA.

First, you need to ensure that you have a connection to the internet from your device. If you have an iPod Touch or iPad, make sure your WiFi is connected.

Before setting up Credit Card Processing in the PSA app, you must sign up with either NetPay or Authorize.Net for the service.

We prefer that you use NETPAY because there are no SETUP fees involved. NetPay will take your information and provide you with the appropriate API Login & Transaction Key for processing through the credit card gateway.

### **How to Contact NetPay**

<http://www.netpaybankcard.com/admin/onlineapplication.php?mid=32>

If you already use Authorize.Net, contact them using the following link: <http://reseller.authorize.net/application/?id=5553696>
# **Update Credit Card Settings in Settings Module**

Once you have signed up for the service on NetPay or Authorize.Net, you will be given an **API Login** and a **Transaction Key.** You will need to input these values into the Settings module of PSA under Credit Card Settings as shown in the

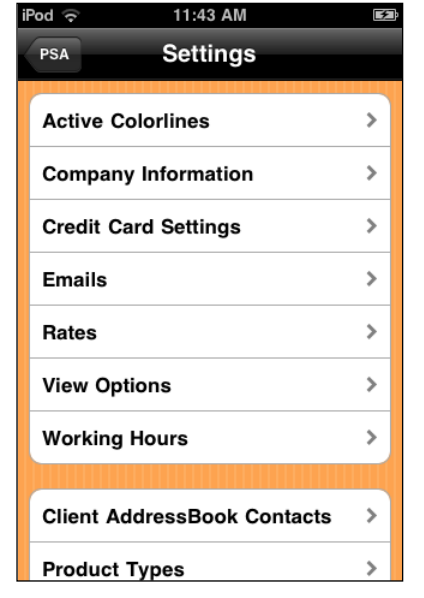

screens below:

#### $\leftarrow$  Credit Card Settings

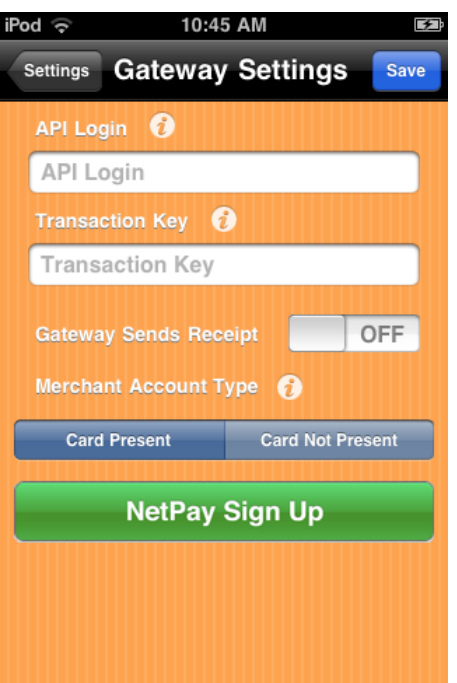

- ← API Login (Get from Authorize..net)
- $\leftarrow$  Transaction Key (Get from Authorize.net)

#### **How to Process a Credit Card Payment**

After you have inputted all the required settings to process Credit Cards from your device, you will also notice a new PAYMENT type in the Register module.

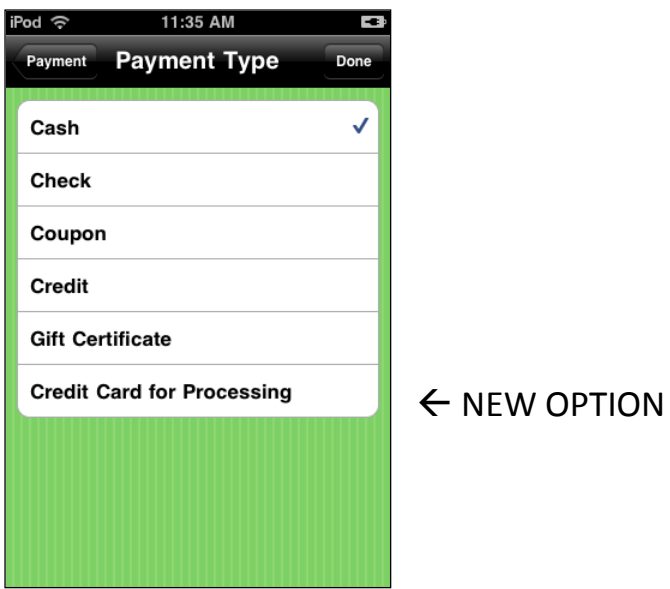

On the screen above, if you are **NOT** using Credit Card Processing and your Client hands you a credit card, choose **Credit** from the above options. The PSA app will work the usual way.

If you **ARE USING** Credit Card Processing and your Client hands you a credit card, choose **Credit Card for Processing**. After selecting this option, the screen below will display:

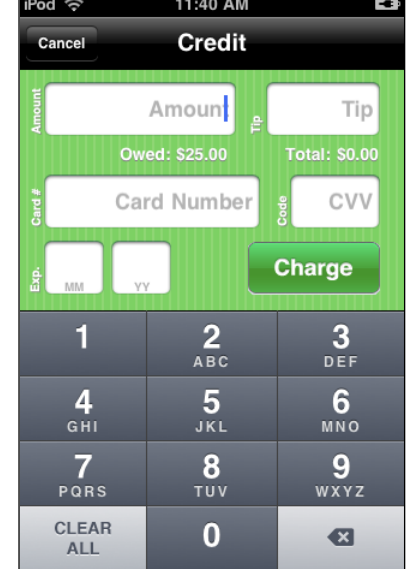

To process a Credit Card Payment, you must fill in all of the above fields.

**AMOUNT** - Enter the total amount due from Customer.

The amount the Client owes for Services & Products is listed just below the Amount box. If you put a tip on previous screen, you do NOT have to enter the tip on this screen.

**TIP** - You can enter the TIP either in this place or on previous Register screens.

If you enter a Tip on this screen, the Total will be calculated and displayed below the Tip box. If you entered a Tip on previous screen, you do NOT need to enter it here.

**Card Number** Enter the Credit Card Number as it appears on the card.

**CVV** - CVV is the security code that appears on the back of your Credit Card in the signature box. Some card have a 3 digit CVV and

**Expiration Month** - Enter a the Expiration Month from the Credit Card. You may enter any digit from 1 to 12.

others have a 4 digit CVV.

- **Expiration Year** Enter the Expiration Year from the Credit Card. You may enter any digit from 10 thru 99, i.e.  $2010 = 10$ .
- **CHARGE** Once you have entered all the above information, touch **CHARGE**

After you have touched the CHARGE button, the transaction will be processed thru your internet connection. You will receive a message back indicating whether or not the transaction was successful. If you receive an error message, correct the information on the charge screen and touch CHARGE again.

Also, you may use more than one credit card for a Clients transaction. Enter each card as two separate payments.

## **Refunds & Voids**

When processing credit card transactions, you may have instances where you need to

Void a transaction. Anytime you VOID a transaction, the Credit Card Payment is AUTOMATICALLY REFUNDED to your Client's Charge Card.

If you need to REFUND a Transaction BEFORE you have run the Daily Closeout, select the transaction in the Register: Current Transactions.

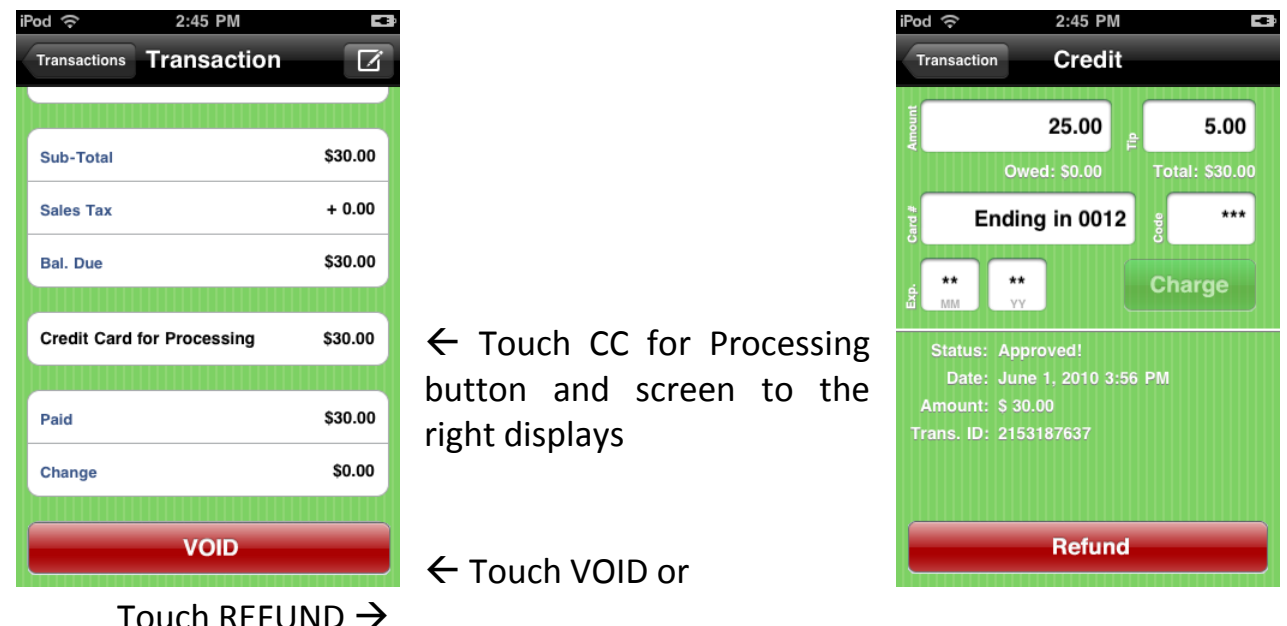

It does not matter if you use VOID or REFUND, they both will refund your Customers Credit Card payment.

You cannot use the VOID option after 120 days has passed since the Transaction went through. You must instead use the Authorize.Net web interface.

Authorize.net also provides a very easy user internet interface for checking transactions and printing reports. We do NOT store any Credit Card numbers in your PSA app. All Credit Card Numbers are safely stored in the Authorize.Net system.

# **Credit Cards Accepted**

The following Credit Cards are accepted using the Authorize.Net Credit Card Gateway: American Express Discover Visa Mastercard JCB Diners Club

### **Credit Card Reporting**

In the Register module, you will also find a new feature: Recent Credit Card Payments. This option will list all your Credit Card charges in the order they happen. You may use this option only to view charges. To change any transactions, you must go thru Transaction History.

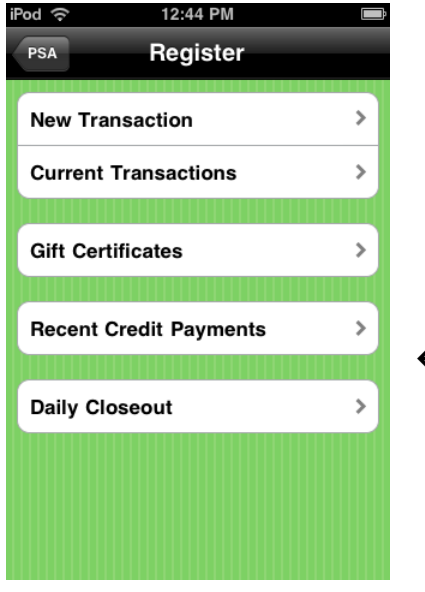

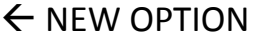

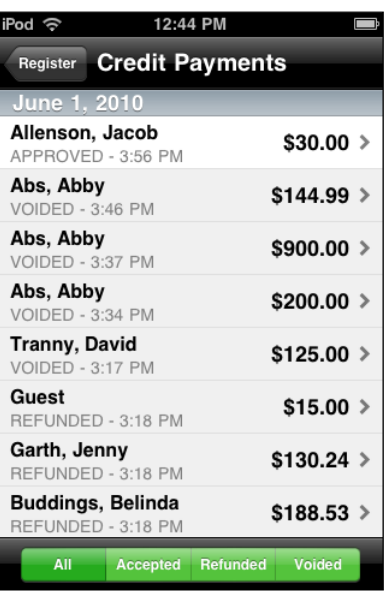

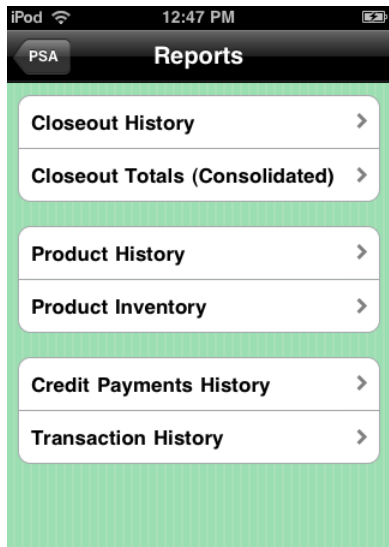

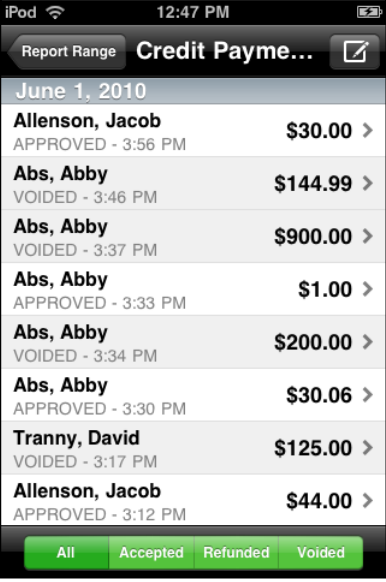